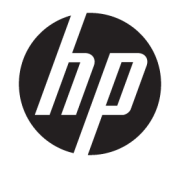

HP ENVY 4520 All-in-One series

# Sadržaj

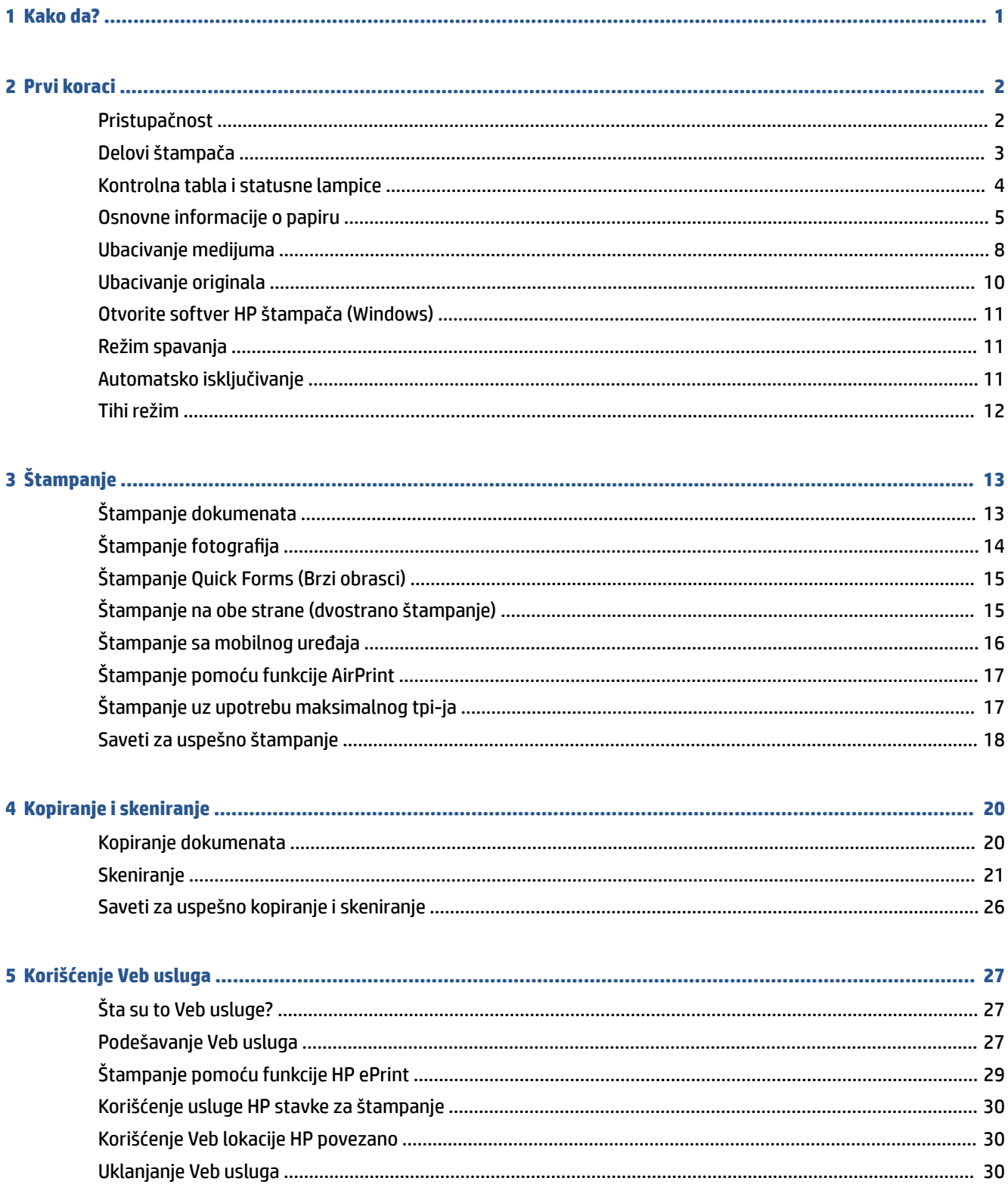

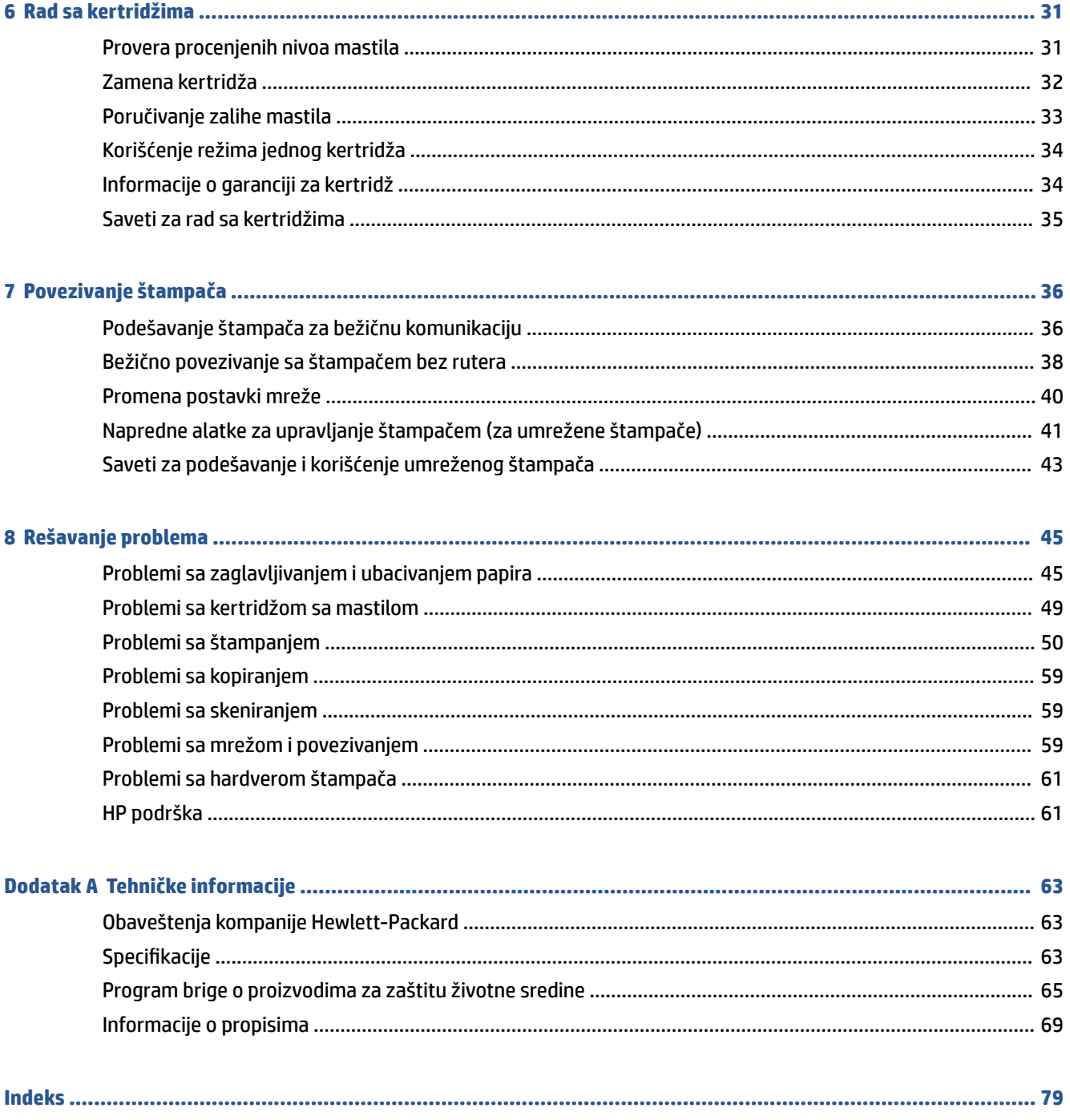

# <span id="page-4-0"></span>**1 Kako da?**

### Saznajte kako da koristite HP ENVY 4520 series

- Prvi koraci [na stranici 2](#page-5-0)
- Štampanje [na stranici 13](#page-16-0)
- [Korišćenje Veb usluga](#page-30-0) na stranici 27
- [Kopiranje i skeniranje](#page-23-0) na stranici 20
- [Rad sa kertridžima](#page-34-0) na stranici 31
- [Povezivanje štampača](#page-39-0) na stranici 36
- [Tehničke informacije](#page-66-0) na stranici 63
- [Rešavanje problema](#page-48-0) na stranici 45

## <span id="page-5-0"></span>**2 Prvi koraci**

Ovaj odeljak sadrži sledeće teme:

- **Pristupačnost**
- [Delovi štampača](#page-6-0)
- [Kontrolna tabla i statusne lampice](#page-7-0)
- [Osnovne informacije o papiru](#page-8-0)
- [Ubacivanje medijuma](#page-11-0)
- [Ubacivanje originala](#page-13-0)
- [Otvorite softver HP štampača \(Windows\)](#page-14-0)
- [Režim spavanja](#page-14-0)
- [Automatsko isključivanje](#page-14-0)
- [Tihi režim](#page-15-0)

### **Pristupačnost**

Štampač obezbeđuje nekoliko funkcija koje ga čine pristupačnim za osobe sa umanjenim sposobnostima.

### **Vid**

HP softver koji se dobija uz štampač pristupačan je za osobe sa oštećenim vidom ili slabim vidom tako što koristi opcije i funkcije pristupačnosti operativnog sistema. Softver takođe podržava većinu pomoćnih tehnologija kao što su čitači ekrana, čitači Brajeve azbuke i aplikacije za pretvaranje glasa u tekst. Za korisnike koje ne raspoznaju boje, obojena dugmad i kartice koji se koriste u HP softveru imaju jednostavne tekstualne oznake ili ikone koje saopštavaju odgovarajuću radnju.

### **Pokretnost**

Za korisnike sa oštećenim motornim funkcijama, funkcije HP softvera mogu se izvršavati putem komandi na tastaturi. HP softver takođe podržava Windows opcije pristupačnosti kao što su lepljivi tasteri, preklopni tasteri, tasteri filtera i tasteri miša. Vratima štampača, dugmadima, ležištima za papir i vođicama za širinu papira mogu upravljati korisnici sa ograničenom snagom i dosegom.

#### **Podrška**

Više detalja o pristupačnosti ovog proizvoda i o posvećenosti preduzeća HP pristupačnosti proizvoda potražite na HP Veb lokaciji na adresi [www.hp.com/accessibility](http://www.hp.com/accessibility).

Informacije o pristupačnosti za OS X potražite na Apple veb lokaciji na adresi [www.apple.com/accessibility.](http://www.apple.com/accessibility/)

## <span id="page-6-0"></span>**Delovi štampača**

### **Prikaz prednje strane**

**Slika 2-1** Prikazi s prednje i gornje strane proizvoda HP ENVY 4520 All-in-One series

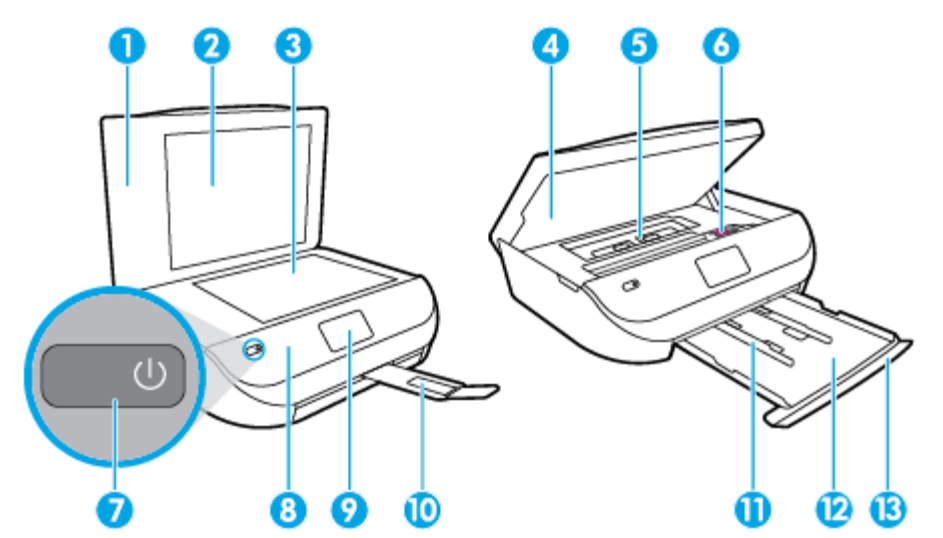

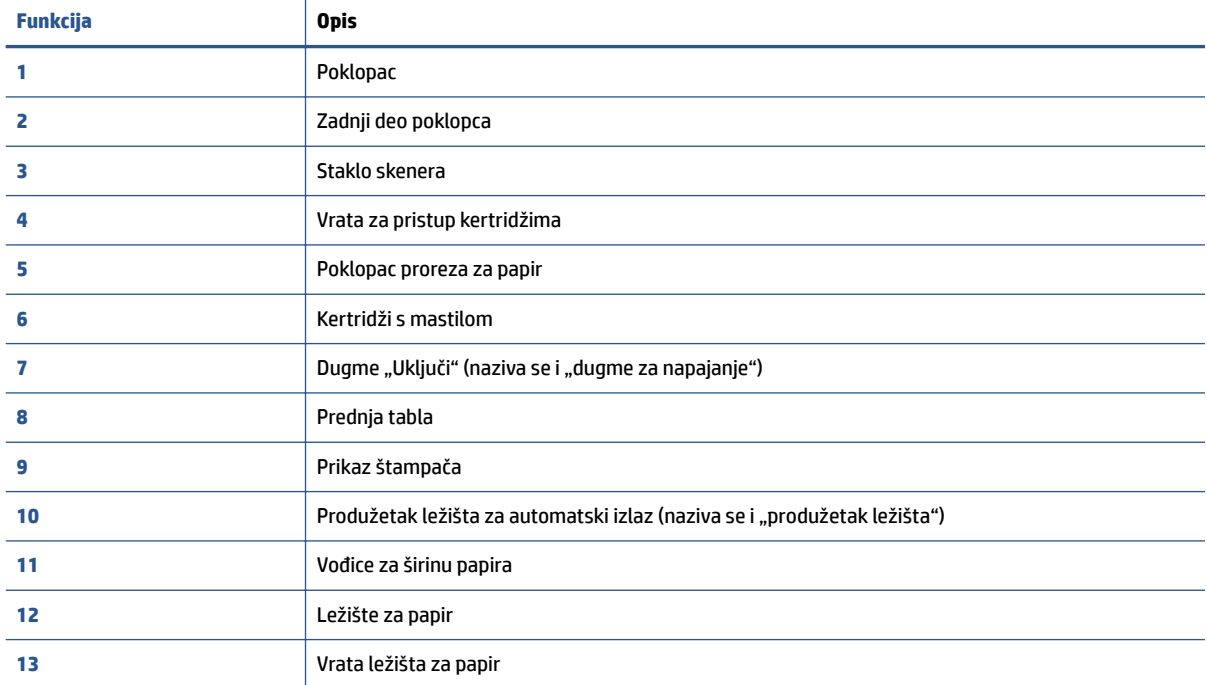

### <span id="page-7-0"></span>**Prikaz zadnje strane**

**Slika 2-2** Prikaz zadnje strane proizvoda HP ENVY 4520 All-in-One series

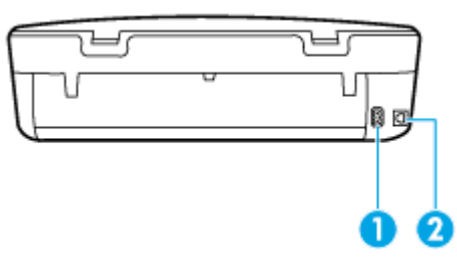

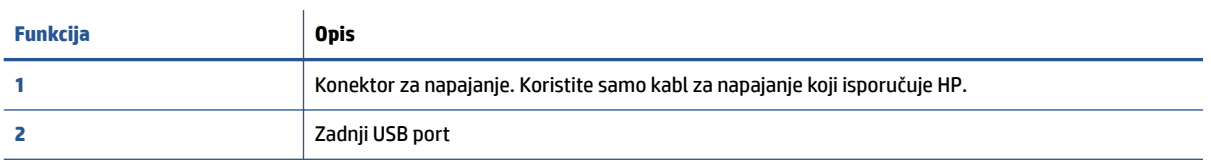

## **Kontrolna tabla i statusne lampice**

### **Pregled dugmadi i lampica**

Sledeći dijagram i povezana tabela obezbeđuju brzu referencu na funkcije kontrolne table štampača.

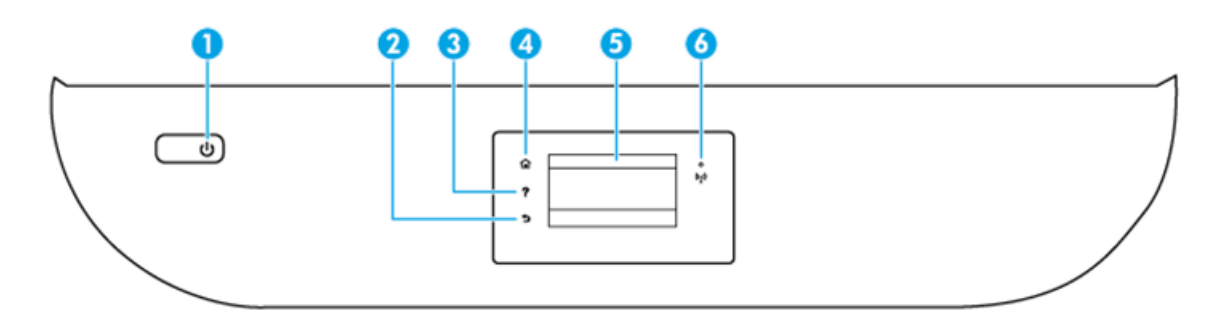

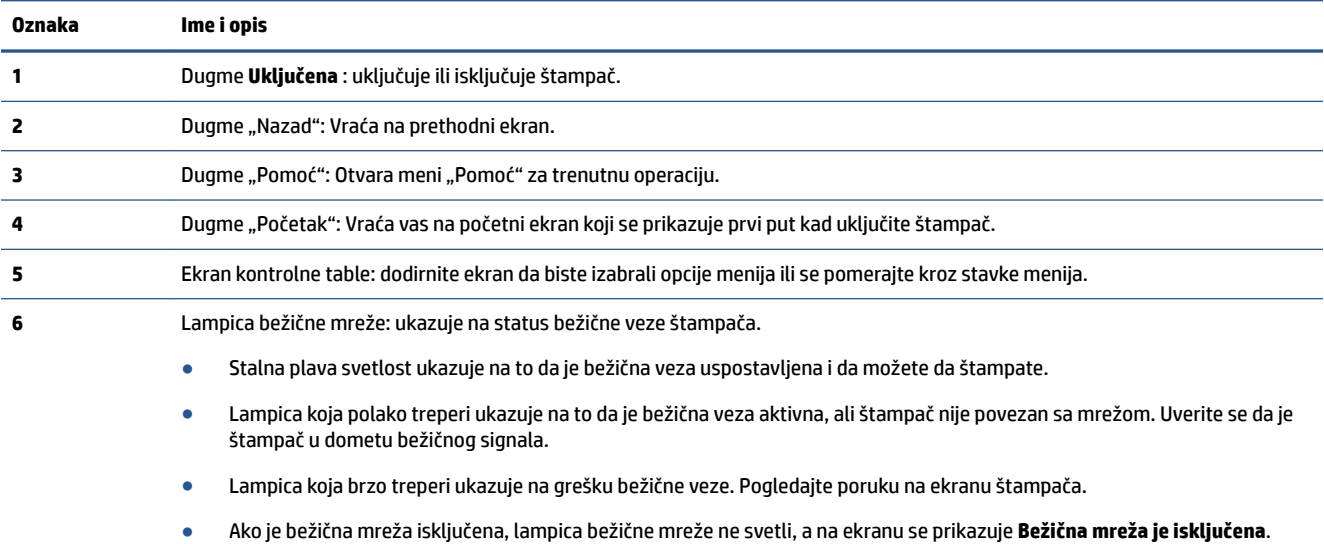

### <span id="page-8-0"></span>**Ikone na ekranu kontrolne table**

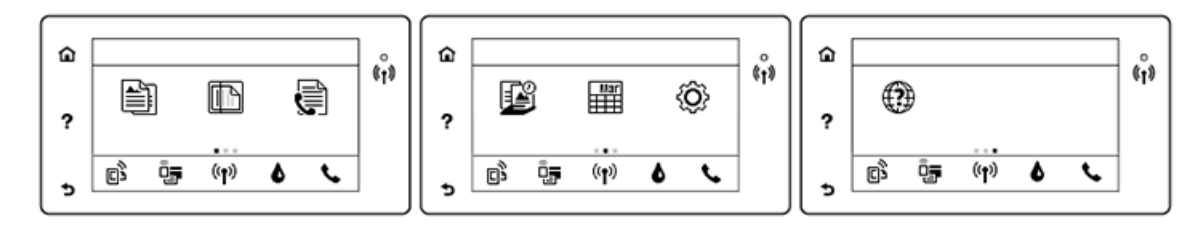

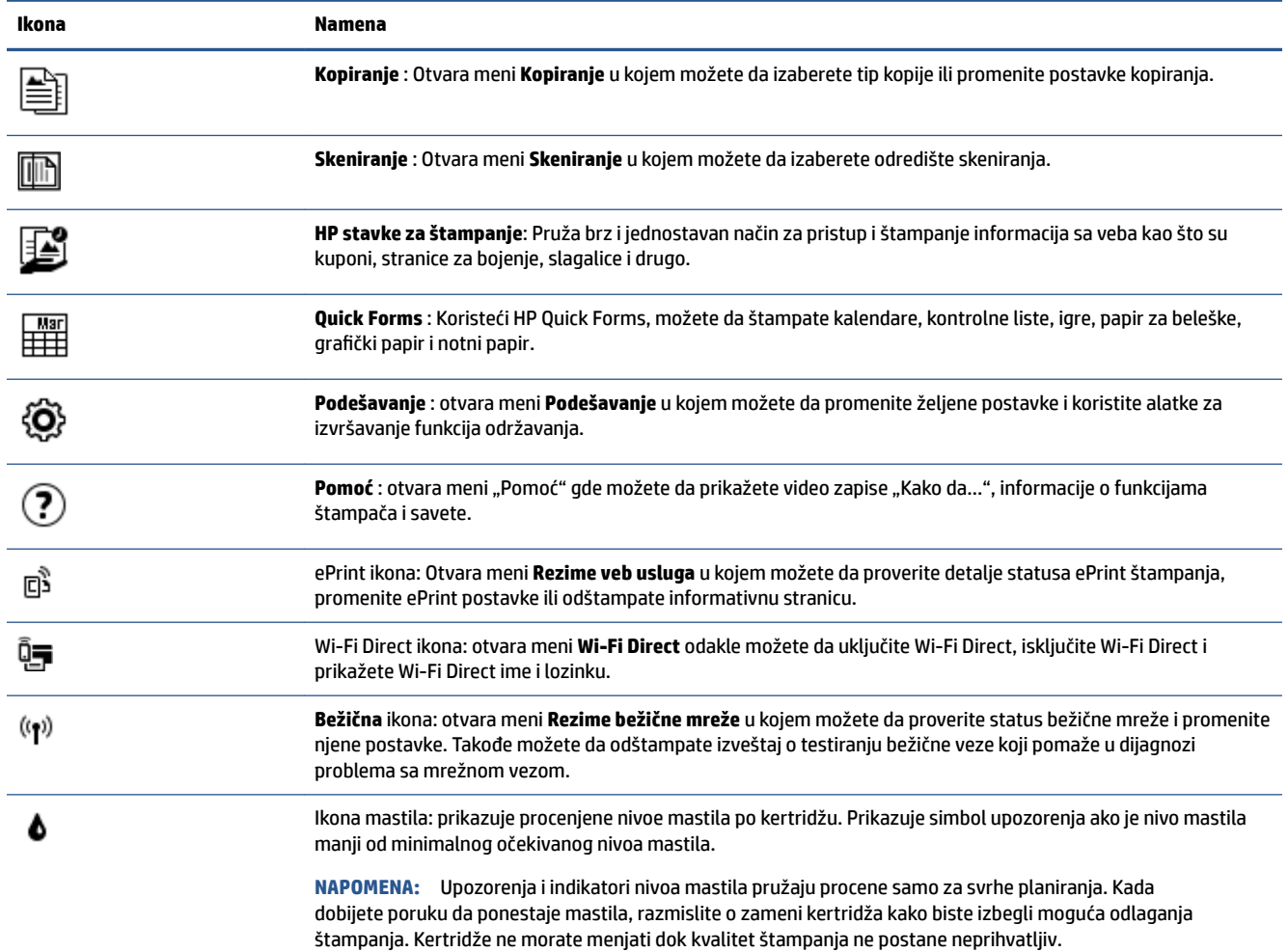

## **Osnovne informacije o papiru**

Štampač je dizajniran da dobro funkcioniše sa većinom tipova kancelarijskih papira. Najbolje je testirati različite tipove papira pre kupovine velikih količina. Koristite HP papir za optimalni kvalitet štampanja. Posetite HP Veb lokaciju [www.hp.com](http://www.hp.com) za više informacija o HP papiru.

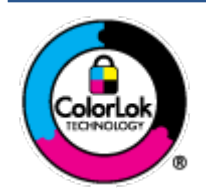

HP preporučuje čiste papire sa ColorLok logotipom za štampanje svakodnevnih dokumenata. Svi papiri sa ColorLok logotipom nezavisno su testirani da bi ispunili visoke standarde pouzdanosti i kvaliteta štampanja, kao i da bi proizveli dokumente sa jasnim, živim bojama, crnim ivicama i dokumente koji se suše brže od običnih čistih papira. Potražite papire sa ColorLok logotipom u različitim težinama i veličinama od najvećih proizvođača papira.

### Ovaj odeljak sadrži sledeće teme:

- Preporučeni papiri za štampanje
- [Poručivanje zaliha HP papira](#page-10-0)
- [Saveti za izbor i korišćenje papira](#page-11-0)

### **Preporučeni papiri za štampanje**

Ako želite najbolji kvalitet štampanja, HP preporučuje korišćenje HP papira koji su specijalno dizajnirani za tip projekta koji štampate.

U zavisnosti od zemlje/regiona, neki od ovih papira možda nisu dostupni.

### Štampanje fotografija

### ● **HP Premium Plus fotografski papir**

HP Premium Plus fotografski papir je najkvalitetniji HP fotografski papir za vaše najbolje fotografije. HP Premium Plus fotografski papir vam omogućava da štampate lepe slike koje se odmah suše tako da ih možete podeliti čim izađu iz štampača. Dostupan je u nekoliko veličina, uključujući A4, 8,5 x 11 inča 216 x 279 mm, 4 x 6 inča 10 x 15 cm i 5 x 7 inča 13 x 18 cm i sa dva završna premaza – sjajni ili blago sjajni (polusjajni). Savršen za uramljivanje, izlaganje ili poklanjanje najboljih fotograƬja i za specijalne fotografske projekte. HP Premium Plus fotografski papir pruža izuzetne rezultate, profesionalni kvalitet i trajnost.

### ● **HP Advanced foto-papir**

Ovaj sjajni fotografski papir sadrži završni premaz koji se odmah suši radi lakšeg rukovanja bez razmazivanja. Otporan je na vodu, mrlje, otiske prstiju i vlagu. Odštampani dokumenti imaju izgled i doživljaj koji se mogu uporediti sa fotografijom obrađenom u foto-radnji. Dostupan je u nekoliko veličina, uključujući A4, 8,5 x 11 inča 216 x 279 mm, 4 x 6 inča 10 x 15 cm i 5 x 7 inča 13 x 18 cm. Ne sadrži kiseline kako bi dokumenti imali duži vek trajanja.

### ● **HP svakodnevni foto-papir**

Odštampajte svakodnevne snimke u boji uz male troškove koristeći papir dizajniran za štampanje običnih fotograƬja Ovaj pristupačni fotografski papir se brzo suši radi lakog rukovanja. Dobijte oštre, jasne slike kada koristite ovaj papir sa bilo kojim inkjet štampačem. Dostupan je sa sjajnim završnim premazom u nekoliko veličina, uključujući A4, 8,5 x 11 inča 216 x 279 mm, 5 x 7 inča 13 x 18 cm i 4 x 6 inča 10 x 15 cm. Ne sadrži kiseline kako bi dokumenti imali duži vek trajanja.

### ● **HP paketi fotografskog papira za uštedu**

HP paketi fotografskog papira za uštedu prikladno sadrže originalne HP kertridže sa mastilom i HP Advanced fotografski papir da biste uštedeli vreme i prestali da nagađate da li ćete dobiti pristupačne fotograƬje laboratorijskog kvaliteta pomoću HP štampača. Originalna HP mastila i HP Advanced fotografski papir dizajnirani su da rade zajedno kako bi vaše fotografije duže trajale i bile žive sa svakim novim štampanjem. Odličan za štampanje fotograƬja sa celog odmora ili velike količine fotograƬja za deljenje.

#### <span id="page-10-0"></span>**Poslovni dokumenti**

### ● **HP Premium papir za prezentacije od 120 g matirani ili HP Professional papir 120 matirani**

Ovo je teški dvostrani mat papir savršen za prezentacije, poslovne ponude, izveštaje i biltene. On predstavlja najbolji izbor za zadivljujući izgled i doživljaj.

### ● **HP papir za brošure od 180g sjajni** ili **HP Professional papir 180 sjajni**

Ovi papiri su sjajni na obe strane za dvostrano korišćenje. Predstavljaju savršen izbor za reprodukcije približno fotografske preciznosti i poslovne grafike za naslovne strane izveštaja, specijalne prezentacije, brošure, poštu i kalendare.

### ● **HP papir za brošure od 180g matirani** ili **HP Professional papir 180 matirani**

Ovi papiri su mat na obe strane za dvostrano štampanje. Predstavljaju savršen izbor za reprodukcije približno fotografske preciznosti i poslovne grafike za naslovne strane izveštaja, specijalne prezentacije, brošure, poštu i kalendare.

### **Svakodnevno štampanje**

Svi papiri navedeni za svakodnevno štampanje sadrže ColorLok tehnologiju radi manjeg razmazivanja, jače crne boje i živih boja.

### ● **HP sjajno beli Inkjet papir i Inkjet papir u boji**

HP sjajno beli Inkjet papir i Inkjet papir u boji isporučuju boje visokog kontrasta i oštar tekst. Oni su dovoljno neprozirni za dvostranu upotrebu boja bez providnosti, što ih čini idealnim za biltene, izveštaje i letke.

### ● **HP višenamenski i All-in-One papir za štampanje**

HP višenamenski i All-in-One papir za štampanje su višefunkcionalni papiri visokog kvaliteta. On omogućava dokumente koji izgledaju i deluju izdržljivije od dokumenata odštampanih na standardnim višenamenskim papirima ili papirima za kopiranje. Ne sadrži kiseline kako bi dokumenti imali duži vek trajanja.

### ● **HP kancelarijski papir, papir za kopiranje i papir za kopiranje i štampanje**

Ovi različiti tipovi HP višefunkcionalnih papira visokog kvaliteta prikladni su za kopije, radne verzije, memorandume i druge svakodnevne dokumente. Ne sadrže kiseline kako bi dokumenti imali duži vek trajanja.

### ● **HP kancelarijski reciklirani papir**

HP kancelarijski reciklirani papir je višefunkcionalni papir visokog kvaliteta napravljen od 30% recikliranih vlakana.

### **Poručivanje zaliha HP papira**

Štampač je dizajniran da dobro funkcioniše sa većinom tipova kancelarijskih papira. Koristite HP papir za optimalni kvalitet štampanja.

Da biste naručili HP papire i drugu opremu, posetite lokaciju [www.hp.com](http://www.hp.com) . Neki delovi HP Veb lokacije trenutno su dostupni samo na engleskom jeziku.

HP preporučuje čiste papire sa ColorLok logotipom za štampanje i kopiranje svakodnevnih dokumenata. Svi papiri sa ColorLok logotipom nezavisno su testirani da bi ispunili visoke standarde pouzdanosti i kvaliteta štampanja, kao i da bi proizveli dokumente sa jasnim, živim bojama, crnim ivicama i kraćim vremenom sušenja od običnih čistih papira. Potražite papire sa ColorLok logotipom u različitim težinama i veličinama od najvećih proizvođača papira.

### <span id="page-11-0"></span>**Saveti za izbor i korišćenje papira**

Pratite sledeća uputstva da biste dobili najbolje rezultate.

- · Ubacujte samo jedan po jedan tip papira u ležište za papir ili fotografije.
- Prilikom ubacivanja u ležišta, uverite se da je papir pravilno ubačen.
- Nemojte pretrpati ležište.
- Da biste sprečili zaglavljivanja papira, loš kvalitet štampanja i ostale probleme sa štampanjem, izbegavajte da ubacujete sledeći papir u ležište:
	- Obrasci iz više delova
	- Oštećeni, savijeni ili izgužvani medijumi
	- Medijumi sa isečenim delovima ili perforacijama
	- Medijumi koji imaju izrazitu teksturu, reljefni su ili dobro ne prihvataju mastilo
	- Medijumi koji su previše slabi ili se lako razvlače
	- Medijumi koji sadrže municiju za heftalice ili spajalice

Saznajte više o papiru prilagodljive veličine koji vaš štampač podržava. Kliknite ovde da biste potražili više informacija na mreži.

### **Ubacivanje medijuma**

Izaberite veličinu papira da biste nastavili.

### **Ubacivanje papira male veličine**

**1.** Otvorite vrata ležišta za papir.

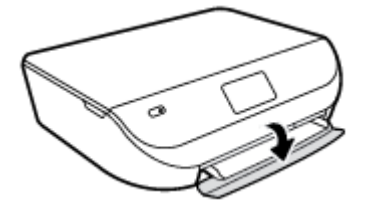

**2.** Izvucite ležište za papir.

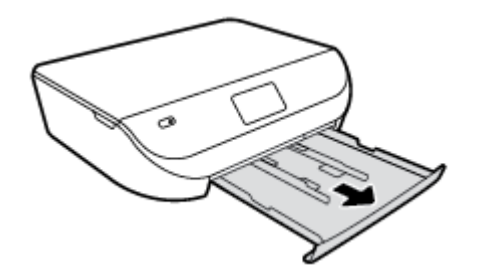

- **3.** Ubacite papir.
	- Uklonite sav papir iz ležišta za papir, a zatim ubacite foto papir stranom na kojoj se štampa okrenutom nadole, a HP logotipe nagore.
	- Pomerajte fotografski papir ka unutra dok se ne zaustavi.

Postavite vođice za širinu papira čvrsto uz ivicu foto-papira.

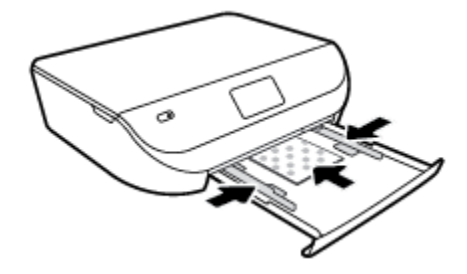

**4.** Gurnite ležište za papir u štampač i zatvorite vrata ležišta za papir.

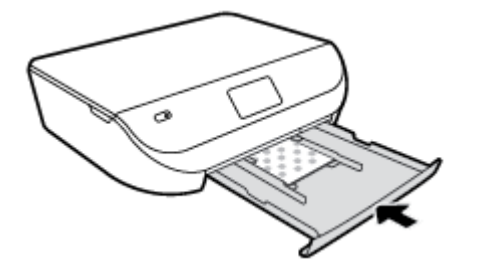

**5.** Promenite ili zadržite postavke papira na ekranu štampača.

### **Ubacivanje papira pune veličine**

**1.** Otvorite vrata ležišta za papir.

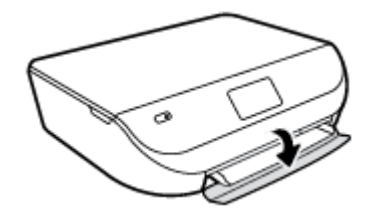

**2.** Izvucite ležište za papir i izvucite vođice za širinu papira ka spolja.

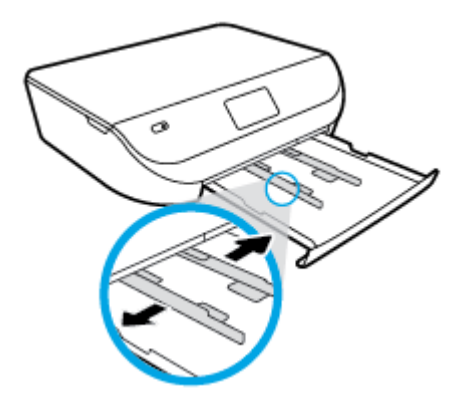

- **3.** Ubacite papir.
	- Ubacite gomilu papira u ležište za papir tako da kraća strane bude okrenuta prema vama, a strana za štampanje nadole.
	- Pomerajte papir ka unutra dok se ne zaustavi.

<span id="page-13-0"></span>Pomerajte vođice za širinu papira ka unutra dok se ne zaustave na ivicama papira.

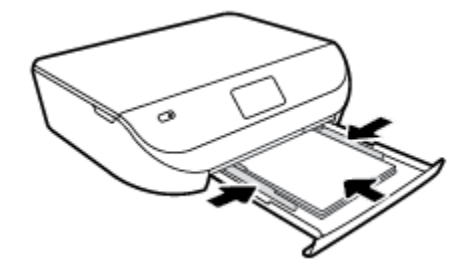

**4.** Gurnite ležište za papir ka unutra i zatvorite vrata ležišta za papir.

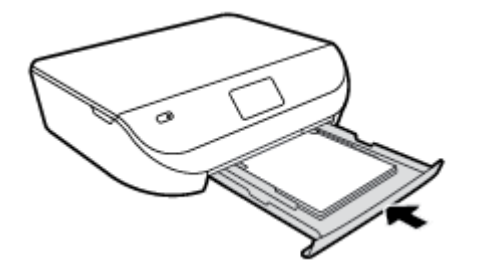

**5.** Promenite ili zadržite postavke papira na ekranu štampača.

## **Ubacivanje originala**

**Ubacivanje originala na staklo skenera**

**1.** Podignite poklopac skenera.

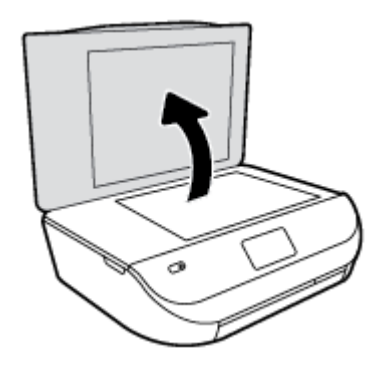

**2.** Postavite original odštampanom stranom nadole u prednji desni ugao stakla.

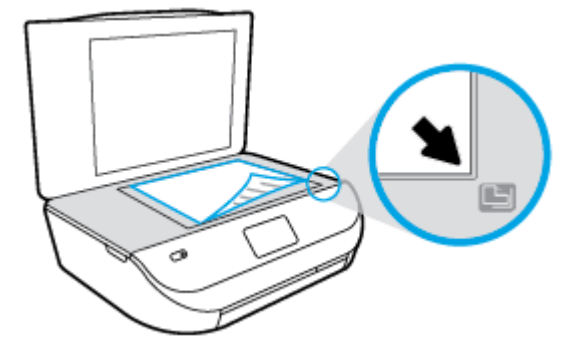

<span id="page-14-0"></span>**3.** Zatvorite poklopac skenera.

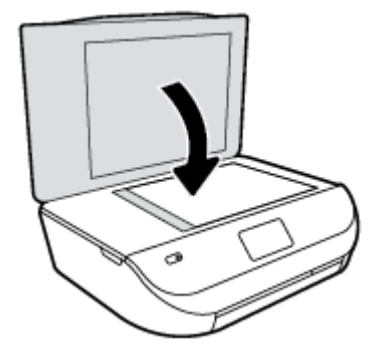

## **Otvorite softver HP štampača (Windows)**

Nakon instaliranja HP softvera štampača, izvršite neku od sledećih radnji u zavisnosti od vašeg operativnog sistema:

- **Windows 8,1**: Kliknite na strelicu nadole u donjem levom uglu početnog ekrana, a zatim izaberite ime štampača.
- Windows 8: Na početnom ekranu kliknite desnim tasterom miša na praznu oblast, na traci sa aplikacijama izaberite stavku **Sve aplikacije**, a zatim izaberite ime štampača.
- **Windows 7**, **Windows Vista** i **Windows XP**: Na radnoj površini računara kliknite na dugme **Start**  (Početak), izaberite stavku **All Programs** (Svi programi), izaberite stavku **HP** (HP), kliknite na fasciklu za štampač, a zatim izaberite ikonu sa imenom štampača.

### **Režim spavanja**

- Upotreba napajanja je smanjena dok se štampač nalazi u režimu spavanja.
- Štampač posle početnog podešavanja ulazi u režim spavanja nakon pet minuta neaktivnosti.
- Vreme do ulaska u režim spavanja može da se promeni sa kontrolne table.

### **Podešavanje vremena za režim spavanja**

**1.** Na početnom ekranu dodirnite  $\{ \overrightarrow{O} \}$  (**Podešavanje**).

**NAPOMENA:** Ako ne vidite ekran Početak, pritisnite dugme **Početak**.

- **2.** Dodirnite stavku **Upravljanje napajanjem**.
- **3.** Dodirnite stavku **Stanje spavanja**.
- **4.** Dodirnite stavke **After 5 minutes** (Nakon 5 minuta), **After 10 minutes** (Nakon 10 minuta) ili **After 15 minutes** (Nakon 15 minuta).

## **Automatsko isključivanje**

Ova funkcija isključuje štampač nakon 2 sata neaktivnosti kako bi se smanjila potrošnja energije. **Automatsko isključivanje potpuno isključuje štampač, tako da morate da koristite dugme za napajanje da biste ponovo uključili štampač.** Ako vaš štampač podržava ovu funkciju za uštedu energije, Automatsko isključivanje se automatski omogućava ili onemogućava u zavisnosti od mogućnosti i opcija povezivanja

<span id="page-15-0"></span>štampača. Čak i kada je postavka Automatsko isključivanje onemogućena, štampač prelazi u režim spavanje posle naznačenog vremena neaktivnosti da bi doprineo smanjenoj potrošnji energije.

- Automatsko isključivanje je omogućen kada je štampač uključen ako štampač nema mogućnost mreže ili faksa ili ne koristi ove mogućnosti.
- Automatsko isključivanje je onemogućen kada bežična veza štampača ili Wi-Fi Direct mogućnost uključena ili kada štampač sa mogućnošću faksa, USB ili Ethernet mreže zasnuje vezu faksa, USB-a ili Ethernet mreže.

## **Tihi režim**

Tihi režim usporava štampanje da bi se smanjila ukupna buka bez uticaja na kvalitet štampanja. Tihi režim funkcioniše samo za štampanje pomoću kvaliteta štampanja **Normalan** na čistom papiru. Da biste smanjili buku pri štampanju, uključite tihi režim. Da biste štampali pri normalno brzini, isključite tihi režim. Tihi režim je podrazumevano isključen.

**NAPOMENA:** Ako u tihom režimu štampate pomoću kvaliteta štampanja **Radna verzija** ili **Najbolji**, odnosno ako štampate fotograƬje ili koverte, štampač radi na isti način kao kada je tihi režim isključen.

### **Uključivanje ili isključivanje tihog režima sa kontrolne table štampača**

- **1.** Na početnom ekranu dodirnite stavku **Podešavanje** .
- **2.** Dodirnite stavku **Željene opcije** .
- **3.** Dodirnite stavku **Uključeno** ili **Isključeno** pored stavke **Tihi režim**.

### **Uključivanje ili isključivanje tihog režima iz softvera štampača (Windows)**

- **1.** Otvorite softver HP štampača. Više informacija potražite u članku [Otvorite softver HP štampača](#page-14-0) (Windows) [na stranici 11](#page-14-0).
- **2.** Izaberite karticu **Tihi režim**.
- **3.** Izaberite stavku **Uključeno** ili **Isključeno**.
- **4.** Izaberite stavku **Sačuvaj postavke**.

#### **Uključivanje ili isključivanje tihog režima iz ugrađenog veb servera (EWS)**

- **1.** Otvorite EWS. Više informacija potražite u članku [Otvaranje ugrađenog veb servera](#page-45-0) na stranici 42.
- **2.** Izaberite karticu **Settings** (Postavke).
- **3.** U odeljku **Željene opcije** izaberite stavku **Tihi režim**, a zatim izaberite **Uključeno** ili **Isključeno**.
- **4.** Kliknite na dugme **Apply** (Primeni).

# <span id="page-16-0"></span>**3 Štampanje**

Većinom postavki štampanja automatski upravlja aplikacija softvera. Postavke menjajte ručno samo kada želite da promenite kvalitet štampanja, štampate na određenom tipu papira ili koristite posebne funkcije.

Ovaj odeljak sadrži sledeće teme:

- Štampanje dokumenata
- Štampanje fotografija
- [Štampanje Quick Forms \(Brzi obrasci\)](#page-18-0)
- [Štampanje na obe strane \(dvostrano štampanje\)](#page-18-0)
- [Štampanje sa mobilnog uređaja](#page-19-0)
- [Štampanje pomoću funkcije AirPrint](#page-20-0)
- [Štampanje uz upotrebu maksimalnog tpi-ja](#page-20-0)
- [Saveti za uspešno štampanje](#page-21-0)

## **Štampanje dokumenata**

Uverite se da je papir ubačen u ležište za papir.

### **Štampanje dokumenta (Windows)**

- **1.** Iz softvera izaberite stavku **Print** (Odštampaj).
- **2.** Uverite se da je štampač izabran.
- **3.** Kliknite na dugme koje otvara dijalog **Properties** (Svojstva).

U zavisnosti od softverske aplikacije, ovo dugme će se zvati **Properties** (Svojstva), **Options** (Opcije), **Printer Setup** (Podešavanje štampača), **Printer Properties** (Svojstva štampača), **Printer** (Štampač) i **Preferences** (Željene opcije).

- **4.** Izaberite odgovarajuće opcije.
	- Na kartici **Layout** (Raspored) izaberite položaj **Portrait** (Uspravno) ili **Landscape** (Položeno).
	- Na kartici **Paper/Quality** (Papir/kvalitet), sa padajuće liste **Media** (Medijum), i okviru **Tray Selection**  (Izbor ležišta) izaberite odgovarajući tip papira, a zatim izaberite odgovarajući kvalitet štampanja u oblasti **Quality Settings** (Postavke kvaliteta).
	- Kliknite na dugme **Advanced** (Više opcija) i sa padajuće liste **Paper Size** (Veličina papira) izaberite odgovarajuću veličinu papira.
- **5.** Kliknite na dugme **OK** (U redu) da biste zatvorili dijalog **Properties** (Svojstva).
- **6.** Kliknite na dugme **Print** (Odštampaj) ili **OK** (U redu) da biste počeli da štampate.

### **Štampanje dokumenata (OS X)**

- **1.** U programu, u meniju **File** (Datoteka) odaberite stavku **Print** (Odštampaj).
- **2.** Proverite da li je štampač izabran.

<span id="page-17-0"></span>**3.** Navedite svojstva stranice.

Ako ne vidite opcije u dijalogu "Štampanje", izaberite stavku **Prikaži detalje**.

**W NAPOMENA:** Za štampač povezan putem USB veze dostupne su sledeće opcije. Lokacije opcija mogu da se razlikuju u zavisnosti od aplikacija.

- Odaberite veličinu papira.
- **NAPOMENA:** Ako promenite stavku **Veličina papira**, uverite se da ste ubacili odgovarajući papir i na kontrolnoj tabli štampača postavite veličinu papira koja se podudara.
- Izaberite položaj.
- Unesite procenat podešavanja razmere.
- **4.** Kliknite na dugme **Print** (Odštampaj).

**X** NAPOMENA: Ako odštampani dokumenti nisu poravnati sa marginama papira, uverite se da ste izabrali tačan jezik i region. Na ekranu štampača izaberite stavku **Podešavanje**, a zatim izaberite stavku **Željene postavke**. Izaberite jezik, a zatim region u okviru navedenih opcija. Tačne vrednosti za postavke jezika/ regiona obezbeđuju štampaču odgovarajuće podrazumevane postavke veličine papira.

## Štampanje fotografija

Uverite se da je foto-papir ubačen u ležište za fotografije.

### Štampanje fotografije iz softvera štampača (Windows)

- **1.** Iz softvera izaberite stavku **Print** (Odštampaj).
- **2.** Uverite se da je štampač izabran.
- **3.** Kliknite na dugme koje otvara dijalog **Properties** (Svojstva).

U zavisnosti od softverske aplikacije, ovo dugme će se zvati **Properties** (Svojstva), **Options** (Opcije), **Printer Setup** (Podešavanje štampača), **Printer Properties** (Svojstva štampača), **Printer** (Štampač) i **Preferences** (Željene opcije).

- **4.** Izaberite odgovarajuće opcije.
	- Na kartici **Layout** (Raspored) izaberite položaj **Portrait** (Uspravno) ili **Landscape** (Položeno).
	- Na kartici **Paper/Quality** (Papir/kvalitet), sa padajuće liste **Media** (Medijum), i okviru **Tray Selection**  (Izbor ležišta) izaberite odgovarajući tip papira, a zatim izaberite odgovarajući kvalitet štampanja u oblasti **Quality Settings** (Postavke kvaliteta).
	- Kliknite na dugme **Advanced** (Više opcija) i sa padajuće liste **Paper Size** (Veličina papira) izaberite odgovarajuću veličinu papira.
- **5.** Kliknite na dugme **OK** (U redu) da biste se vratili u dijalog **Properties** (Svojstva).
- **6.** Kliknite na dugme **OK** (U redu), a zatim u dijalogu **Print** (Štampanje) kliknite na dugme **Print** (Odštampaj) ili **OK** (U redu).

### Štampanje fotografija sa računara(OS X)

- **1.** U programu, u meniju **File** (Datoteka) odaberite stavku **Print** (Odštampaj).
- **2.** Proverite da li je štampač izabran.

<span id="page-18-0"></span>**3.** Podesite opcije štampanja.

Ako ne vidite opcije u dijalogu "Štampanje", izaberite stavku **Prikaži detalje**.

- **W NAPOMENA:** Za štampač povezan putem USB veze dostupne su sledeće opcije. Lokacije opcija mogu da se razlikuju u zavisnosti od aplikacija.
	- **a.** U iskačućem meniju **Paper Size** (Veličina papira) odaberite odgovarajuću veličinu papira.

**X NAPOMENA:** Ako promenite veličinu papira, uverite se da ste ubacili odgovarajući papir.

- **b.** Izaberite stavku **Orientation** (Položaj).
- **c.** U iskačućem meniju odaberite stavku **Paper Type/Quality** (Tip/kvalitet papira), a zatim odaberite sledeće postavke:
	- **Paper Type** (Tip papira): Odgovarajući tip foto papira
	- **Quality** (Kvalitet): **Best** (Najbolji) ili **Maximum dpi** (Maksimalni broj tpi)
	- Kliknite na **Opcije za boje** trougao za otkrivanje i izaberite odgovarajuću opciju postavke **Photo Fix** (Popravka fotografije).
		- **Isključeno**: ne primenjuje promene na sliku.
		- **Uključeno**: automatski fokusira sliku; umereno prilagođava oštrinu slike.
- **4.** Izaberite i druge željene postavke štampanja, a zatim kliknite na dugme **Print** (Odštampaj).

## **Štampanje Quick Forms (Brzi obrasci)**

Koristite opciju **Quick Forms** (Brzi obrasci) za štampanje kalendara, kontrolnih listi, igara, papira za beleške, grafičkog papira i notnog papira.

### **Štampanje Quick Forms (Brzi obrasci)**

- **1.** Sa Početak ekrana na prikazu štampača dodirnite ikonu **Brzi obrasci**.
- **SAVET:** Ako se opcija **Brzi obrasci** ne pojavljuje na ekranu štampača, dodirnite dugme **Početak**, a zatim brzo prevucite nadesno dok ne ugledate **Quick Forms** .
- **2.** Dodirnite da biste izabrali jednu od opcija "Brzi obrasci".
- **3.** Kada izaberete tip obrasca koji želite da odštampate, izaberite broj kopija, a zatim dodirnite dugme **Odštampaj**.

## **Štampanje na obe strane (dvostrano štampanje)**

### **Štampanje na obe strane stranice**

Na obe strane na listu papira možete štampati automatski pomoću mehanizma za automatsko dvostrano štampanje (dupleksera).

- **1.** Iz softvera izaberite stavku **Print** (Odštampaj).
- **2.** Uverite se da je štampač izabran.

<span id="page-19-0"></span>**3.** Kliknite na dugme koje otvara dijalog **Properties** (Svojstva).

U zavisnosti od aplikacije softvera, ovo dugme će se zvati **Properties** (Svojstva), **Options** (Opcije), **Printer Setup** (Podešavanje štampača), **Printer Properties** (Svojstva štampača), **Printer** (Štampač) ili **Preferences** (Željene opcije).

- **4.** Izaberite odgovarajuće opcije.
	- Na kartici **Raspored** izaberite položaj **Uspravno** ili **Položeno** i izaberite stavku **Okreni po dugoj ivici**  ili **Okreni po kratkoj ivici** sa padajuće liste **Štampanje na obe strane**.
	- Na kartici **Paper/Quality** (Papir/kvalitet), sa padajuće liste **Media** (Medijum), i okviru **Tray Selection**  (Izbor ležišta) izaberite odgovarajući tip papira, a zatim izaberite odgovarajući kvalitet štampanja u oblasti **Quality Settings** (Postavke kvaliteta).
	- Kliknite na dugme **Advanced** (Više opcija) i u oblasti **Paper/Output** (Papir/izlaz), sa padajuće liste **Paper Size** (Veličina papira) izaberite odgovarajuću veličinu papira.
	- **NAPOMENA:** Ako promenite stavku **Veličina papira**, uverite se da ste ubacili odgovarajući papir i na kontrolnoj tabli štampača postavite veličinu papira koja se podudara.
- **5.** Kliknite na dugme **OK** (U redu) da biste odštampali.

**W NAPOMENA:** Kada se jedna stranica dokumenta odštampa, sačekajte da štampač automatski ponovo ubaci papir da bi se odštampala druga strana. Ne morate ništa da radite.

### **Štampanje na obe strane stranice(OS X)**

- **1.** U programu, u meniju **File** (Datoteka) odaberite stavku **Print** (Odštampaj).
- **2.** U dijalogu "Print" (Štampanje), u iskačućem meniju izaberite stavku **Layout** (Raspored).
- **3.** Odaberite tip povezivanja koji želite za dvostrane stranice i kliknite na dugme **Print** (Odštampaj).

## **Štampanje sa mobilnog uređaja**

Pomoću HP tehnologije mobilnog štampanja, možete lako da štampate sa pametnog telefona ili tablet računara na štampaču.

Da biste kod kuće ili u kancelariji za štampanje koristili mogućnosti štampanja koje se već nalaze na pametnom telefonu ili tablet računaru:

- **1.** Uverite se da se mobilni uređaj i štampač nalaze na istoj mreži.
- **2.** Izaberite fotograƬju ili dokument koje želite da odštampate i odaberite svoj štampač.
- **3.** Potvrdite postavke štampanja i odštampajte.

Ako želite da štampate bez pristupa mreži, pogledajte [Bežično povezivanje sa štampačem bez rutera](#page-41-0) [na stranici 38](#page-41-0) za više informacija.

Ako ste na putu, dokument možete odštampati tako što ćete pomoću aplikacije **ePrint** poslati e-poruku na svoj **ePrint** omogućeni štampač. Više informacija potražite u odeljku [Štampanje pomoću funkcije HP ePrint](#page-32-0)  [na stranici 29](#page-32-0).

Za više informacija posetite HP veb lokaciju za mobilno štampanje ( [www.hp.com/go/mobileprinting](http://www.hp.com/go/mobileprinting) ).

## <span id="page-20-0"></span>**Štampanje pomoću funkcije AirPrint**

Štampanje pomoću Apple funkcije AirPrint podržano je za iOS 4.2 i Mac OS X 10.7 ili novije verzije. Koristite AirPrint da biste na štampaču štampali bežično sa uređaja iPad (iOS 4.2), iPhone (3GS ili novija verzija) ili iPod touch (treća generacija ili novija verzija) u sledećim mobilnim aplikacijama:

- Pošta
- **Fotografije**
- **Safari**
- Podržane aplikacije nezavisnih proizvođača, na primer Evernote

Da biste koristili AirPrint, uverite se u sledeće:

- Štampač i Apple uređaj moraju da budu povezani sa istom mrežom kao uređaj sa omogućenom funkcijom AirPrint. Za više informacija o korišćenju funkcije AirPrint i o tome koji su HP proizvodi kompatibilni sa funkcijom AirPrint, idite na [www.hp.com/go/mobileprinting](http://www.hp.com/go/mobileprinting) .
- Ubacite papir koji se podudara sa postavkama papira na štampaču.

## **Štampanje uz upotrebu maksimalnog tpi-ja**

Koristite režim maksimalnog broja tačaka po inču (tpi) da biste odštampali jasne slike velikog kvaliteta na foto-papiru.

Štampanje sa maksimalnim brojem tpi traje duže od štampanja sa drugim postavkama i zahteva veliku količinu prostora na disku.

### **Štampanje u režimu maksimalnog broja tpi(Windows)**

- **1.** Iz softvera izaberite stavku **Print** (Odštampaj).
- **2.** Uverite se da je štampač izabran.
- **3.** Kliknite na dugme koje otvara dijalog **Properties** (Svojstva).

U zavisnosti od softverske aplikacije, ovo dugme će se zvati **Properties** (Svojstva), **Options** (Opcije), **Printer Setup** (Podešavanje štampača), **Printer Properties** (Svojstva štampača), **Printer** (Štampač) i **Preferences** (Željene opcije).

- **4.** Izaberite karticu **Paper/Quality** (Papir/kvalitet).
- **5.** Sa padajuće liste **Media** (Medijum) izaberite odgovarajući tip papira i kvalitet štampanja.
- **6.** Kliknite na dugme **Advanced** (Više opcija).
- **7.** U oblasti **Printer Features** (Funkcije štampača), sa padajuće liste **Print in Max DPI** (Odštampaj sa maksimalnim brojem TPI) izaberite stavku **Yes** (Da).
- **8.** Sa padajuće liste **Paper Size** (Veličina papira) izaberite odgovarajuću veličinu papira.
- **9.** Kliknite na dugme **OK** (U redu) da biste zatvorili napredne opcije.
- **10.** Na kartici **Layout** (Raspored) potvrdite stavku **Orientation** (Položaj), a zatim kliknite na dugme **OK** (U redu) da biste odštampali.

### **Štampanje uz maksimalan tpi(OS X)**

- **1.** U programu, u meniju **File** (Datoteka) odaberite stavku **Print** (Odštampaj).
- **2.** Proverite da li je štampač izabran.

<span id="page-21-0"></span>**3.** Podesite opcije štampanja.

Ako ne vidite opcije u dijalogu "Štampanje", izaberite stavku **Prikaži detalje**.

- **WAPOMENA:** Za štampač povezan putem USB veze dostupne su sledeće opcije. Lokacije opcija mogu da se razlikuju u zavisnosti od aplikacija.
	- **a.** U iskačućem meniju **Paper Size** (Veličina papira) odaberite odgovarajuću veličinu papira.
	- **NAPOMENA:** Ako promenite stavku **Veličina papira**, uverite se da ste ubacili odgovarajući papir i na kontrolnoj tabli štampača postavite veličinu papira koja se podudara.
	- **b.** U iskačućem meniju odaberite stavku **Paper Type/Quality** (Tip/kvalitet papira), a zatim odaberite sledeće postavke:
		- **Paper Type** (Tip papira): Odgovarajući tip papira
		- **Quality** (Kvalitet): **Maksimalni broj tpi**
- **4.** Izaberite i druge željene postavke štampanja, a zatim kliknite na dugme **Print** (Odštampaj).

## **Saveti za uspešno štampanje**

Koristite sledeće savete da biste uspešno štampali.

### **Saveti za mastilo i papir**

- Koristite originalne HP kertridže. Originalni HP kertridži dizajnirani su i testirani sa HP štampačima u cilju lakšeg stalnog dobijanja odličnih rezultata.
- Uverite se da kertridži imaju dovoljno mastila. Da biste prikazali procenjene nivoe mastila, dodirnite △ (**Mastilo**) na početnom ekranu.

Da biste saznali savete u vezi sa radom sa kertridžima, više informacija potražite u odeljku [Saveti za rad](#page-38-0) [sa kertridžima](#page-38-0) na stranici 35.

- Ubacite svežanj papira, a ne samo jednu stranicu. Koristite čist i ravan papir iste veličine. Uverite se da ste istovremeno ubacili samo jedan tip papira.
- Podesite vođice za širinu papira na ležištu za papir da bi čvrsto prionule uz sve papire. Uverite se da vođice za širinu papira ne savijaju papir u ležištu za papir.
- Podesite kvalitet štampe i veličinu papira u skladu sa tipom i veličinom papira ubačenog u ležište za papir.
- Saznajte kako da štampate koverte sa računara. [Kliknite ovde da biste potražili više informacija na](http://www.hp.com/embed/sfs/doc?client=IWS-eLP&lc=sr&cc=rs&ProductNameOID=5447921&TapasOnline=TIPS_SW_PRINT_ENVELOPES)  [mreži](http://www.hp.com/embed/sfs/doc?client=IWS-eLP&lc=sr&cc=rs&ProductNameOID=5447921&TapasOnline=TIPS_SW_PRINT_ENVELOPES).

### **Saveti u vezi sa postavkama štampača**

- Na kartici **Paper/Quality** (Papir/kvalitet), sa padajuće liste **Media** (Medijum), i okviru **Tray Selection**  (Izbor ležišta) izaberite odgovarajući tip papira, a zatim izaberite odgovarajući kvalitet štampanja u oblasti **Quality Settings** (Postavke kvaliteta).
- Sa padajuće liste **Paper Size** (Veličina papira), u dijalogu **Advanced Options** (Napredne opcije) izaberite odgovarajuću veličinu papira. Pristupite dijalogu **Advanced Options** (Napredne opcije) tako što ćete kliknuti na dugme **Advanced** (Više opcija) na kartici **Layout** (Raspored) ili **Paper/Quality** (Papir/kvalitet).
- Da biste promenili podrazumevane postavke štampanja, izaberite stavku **Print & Scan (Štampanje i skeniranje)** , a zatim u softveru štampača izaberite stavku **Set Preferences** (Podesi željene opcije).

U zavisnosti od operativnog sistema, uradite nešto od sledećeg da biste otvorili softver štampača:

- **Windows 8,1**: Kliknite na strelicu nadole u donjem levom uglu početnog ekrana, a zatim izaberite ime štampača.
- **Windows 8**: Na ekranu **Start** (Početak) kliknite desnim tasterom miša na praznu površinu na ekranu, na traci sa aplikacijama izaberite stavku **All Apps** (Sve aplikacije), a zatim kliknite na ikonu sa imenom štampača.
- **Windows 7**, **Windows Vista** i **Windows XP**: Na radnoj površini računara kliknite na dugme **Start**, izaberite stavku **All Programs** (Svi programi), izaberite stavku **HP**, izaberite stavku **HP ENVY 4520 series**, a zatim izaberite stavku **HP ENVY 4520 series**.
- Ako želite da odštampate crno-beli dokument samo pomoću crnog mastila, kliknite na dugme **Advanced**  (Više opcija). U padajućem meniju **Print in Grayscale** (Odštampaj u skali sivih tonova) izaberite stavku **Black Ink Only** (Samo crno mastilo), a zatim kliknite na dugme **OK** (U redu).

### **Saveti u vezi sa postavkama štampača(OS X)**

- U dijalogu "Print" (Štampanje) koristite iskačući meni **Paper Size** (Veličina papira) da biste izabrali veličinu papira koji je ubačen u štampač.
- U dijalogu "Print" (Štampanje) odaberite iskačući meni **Paper/Quality** (Papir/kvalitet) i izaberite odgovarajući tip papira i kvalitet.
- Ako želite da odštampate crno-beli dokument koristeći samo crno mastilo, odaberite stavku **Tip/** kvalitet papira, kliknite na Opcije za boje trougao za otkrivanje, a zatim iz iskačućeg menija "Boja" odaberite stavku **Skala sivih tonova**.

#### **Napomene**

- Originalni HP kertridži sa mastilom dizajnirani su i testirani sa HP štampačima i papirom u cilju lakšeg stalnog dobijanja odličnih rezultata.
- **X NAPOMENA:** HP ne može da garantuje za kvalitet ili pouzdanost opreme koja nije HP. Servisiranje ili popravke proizvoda koji su rezultat korišćenja opreme koja nije HP neće biti pokriveni garancijom.

Ako verujete da ste kupili originalne HP kertridže sa mastilom, idite na lokaciju:

[www.hp.com/go/anticounterfeit](http://www.hp.com/go/anticounterfeit)

- Upozorenja i indikatori nivoa mastila pružaju procene samo za svrhe planiranja.
- **X** NAPOMENA: Kada dobijete poruku upozorenja da ponestaje mastila, razmislite da pripremite zamenu za kertridž kako biste izbegli moguća odlaganja štampanja. Ne morate da zamenite kertridže dok kvalitet štampanja ne postane neprihvatljiv.
- Postavke softvera izabrane u upravljačkom programu za štampu odnose se samo na štampanje, a ne i na kopiranje ili skeniranje.
- Dokument možete da odštampate na obe strane papira.

# <span id="page-23-0"></span>**4 Kopiranje i skeniranje**

- Kopiranje dokumenata
- **[Skeniranje](#page-24-0)**
- [Saveti za uspešno kopiranje i skeniranje](#page-29-0)

## **Kopiranje dokumenata**

Meni **Copy** (Kopiranje) na ekranu štampača vam omogućava da lako izaberete broj kopija i boju odnosno crnobelu postavku za kopiranje na običnom papiru. Takođe lako možete pristupiti naprednim postavkama, kao što su promena tipa i veličine papira, prilagođavanje zatamnjenosti kopije i promena veličine kopije.

### **Pravljenje jednostrane kopije**

- **1.** Postavite original odštampanom stranom nadole u prednji desni ugao stakla skenera.
- **2.** Navedite broj kopija i postavke.
	- Na početnom ekranu dodirnite stavku **Kopiranje** . Izaberite željeni broj kopija.
	- Dodirnite stavku  **(Postavke**) da biste naveli veličinu papira, tip papira, kvalitet ili druge postavke.
	- Ako je opcija **Dvostrano** postavljena na vrednost **UKLJUČENO**, dodirnite da biste izabrali **ISKLJUČENO**.
	- **Dodirnite (Nazad**) da biste se vratili u meni "Kopiranje".
- **3.** Dodirnite **Pokreni crno** ili **Pokreni u boji** da biste započeli zadatak kopiranja.

### **Pravljenje dvostrane kopije sa stakla skenera**

- **1.** Postavite original odštampanom stranom nadole u prednji desni ugao stakla skenera.
- **2.** Navedite broj kopija i postavke.
	- Na početnom ekranu dodirnite stavku **Kopiranje** . Izaberite željeni broj kopija.
	- Dodirnite stavku (**Settings**) (Postavke), pomerajte se kroz opcije, a zatim dodirnite stavku **Resize** (Promeni veličinu) da biste se uverili da je izabrana opcija **Actual** (Stvarna).
	- **MAPOMENA:** Funkcija "2-Sided" (Dvostrano) ne radi ako je izabrana opcija **Fit to Page** (Uklopi na stranicu).
	- Ako je opcija **Dvostrano** postavljena na vrednost **ISKLJUČENO**, dodirnite da biste izabrali **UKLJUČENO**.
	- Na ekranu **Settings** (Postavke) navedite veličinu papira, tip papira, kvalitet ili druge postavke.
	- **•** Dodirnite stavku  $\bigcirc$  (Back) (Nazad) da biste se vratili na ekran "Kopiranje".
- **3.** Dodirnite **Pokreni crno** ili **Pokreni u boji** da biste započeli zadatak kopiranja.
- **4.** Kada budete upitani, ubacite drugi original i dodirnite stavku **U redu**.

### <span id="page-24-0"></span>**Pravljenje dvostrane kopije iz mehanizam za ubacivanje dokumenata**

- **1.** Jednostrani original sa stranom za štampanje okrenutom nagore stavite u mehanizam za ubacivanje dokumenata.
	- Koristite dva jednostrana originala za pravljenje dvostrane kopije.
	- Koristite više stranica jednostranog originala za pravljenje nekoliko stranica dvostrane kopije. Na primer: Od osam stranica jednostranog originala dobijaju se četiri stranice dvostrane kopije.
- **2.** Navedite broj kopija i postavke.
	- Na početnom ekranu dodirnite stavku **Kopiranje** . Izaberite željeni broj kopija.
	- Dodirnite stavku (**Settings**) (Postavke), pomerajte se kroz opcije, a zatim dodirnite stavku **Resize** (Promeni veličinu) da biste se uverili da je izabrana opcija **Actual** (Stvarna).
	- **X NAPOMENA:** Funkcija "2-Sided" (Dvostrano) ne radi ako je izabrana opcija **Fit to Page** (Uklopi na stranicu).
	- Ako je opcija **Dvostrano** postavljena na vrednost **ISKLJUČENO**, dodirnite da biste izabrali **UKLJUČENO**.
	- Na ekranu **Settings** (Postavke) navedite veličinu papira, tip papira, kvalitet ili druge postavke.
	- Dodirnite stavku (**Back**) (Nazad) da biste se vratili na ekran "Kopiranje".
- **3.** Dodirnite **Pokreni crno** ili **Pokreni u boji** da biste započeli zadatak kopiranja.

### **Pravljenje dvostrane kopije**

- **1.** Postavite original odštampanom stranom nadole u prednji desni ugao stakla skenera.
- **2.** Navedite broj kopija i postavke.
	- Na početnom ekranu dodirnite stavku **Kopiranje** . Izaberite željeni broj kopija.
	- Dodirnite stavku (**Settings**) (Postavke), pomerajte se kroz opcije, a zatim dodirnite stavku **Resize** (Promeni veličinu) da biste se uverili da je izabrana opcija **Actual** (Stvarna).
	- **MAPOMENA:** Funkcija "2-Sided" (Dvostrano) ne radi ako je izabrana opcija **Fit to Page** (Uklopi na stranicu).
	- Ako je opcija **Dvostrano** postavljena na vrednost **ISKLJUČENO**, dodirnite da biste izabrali **UKLJUČENO**.
	- Na ekranu **Settings** (Postavke) navedite veličinu papira, tip papira, kvalitet ili druge postavke.
	- **•** Dodirnite stavku  $\bigcirc$  (Back) (Nazad) da biste se vratili na ekran "Kopiranje".
- **3.** Dodirnite **Pokreni crno** ili **Pokreni u boji** da biste započeli zadatak kopiranja.
- **4.** Kada budete upitani, ubacite drugi original i dodirnite stavku **U redu**.

### **Skeniranje**

Možete da skenirate dokumente, fotograƬje i druge tipove papira i da ih sačuvate na računaru. Kada se omogući skeniranje na računar, možete da počnete da skenirate sa ekrana štampača ili iz funkcije softver štampača na računaru.

**X NAPOMENA:** Neke funkcije skeniranja dostupne su tek pošto instalirate HP softver štampača.

- Skeniranje na računar
- [Skeniranje pomoću funkcije Webscan](#page-26-0)
- [Promena postavki skeniranja \(Windows\)](#page-27-0)
- [Kreiranje nove prečice za skeniranje \(Windows\)](#page-28-0)

### **Skeniranje na računar**

Pre skeniranja na računaru, uverite se da već imate instaliran HP preporučeni softver za štampač. Štampač i računar moraju biti povezani i uključeni.

Pored toga, na Windows računarima softver štampača mora da se pokrene pre skeniranja.

### **Omogućavanje skeniranja u funkciji računara (Windows)**

Skeniranje u funkciji računara podrazumevano je omogućeno u fabrici. Pratite ova uputstva ako je funkcija onemogućena, a vi želite ponovo da je omogućite.

- **1.** U zavisnosti od operativnog sistema, uradite nešto od sledećeg da biste otvorili softver HP štampača:
	- **Windows 8,1**: Kliknite na strelicu nadole u donjem levom uglu početnog ekrana, izaberite ime štampača, a zatim izaberite stavku **Uslužni programi**.
	- Windows 8: Kliknite desnim tasterom miša na praznu oblast na početnom ekranu, na traci sa aplikacijama izaberite stavku **Sve aplikacije**, izaberite ime štampača, a zatim izaberite stavku **Uslužni programi**.
	- **Windows 7**, **Windows Vista** i **Windows XP**: Na radnoj površini računara kliknite na dugme **Start**, izaberite stavke **All Programs** (Svi programi), **HP**, a zatim kliknite na fasciklu štampača.
- **2.** U odeljku **Skeniranje** izaberite stavku **Upravljanje skeniranjem na računar**.
- **3.** Izaberite stavku **Omogući**.

### **Omogućavanje skeniranja u funkciji računara (OS X)**

Skeniranje u funkciji računara podrazumevano je omogućeno u fabrici. Pratite ova uputstva ako je funkcija onemogućena, a vi želite ponovo da je omogućite.

- **1.** Otvorite HP Utility.
- **2.** U okviru **Postavke skeniranja** izaberite stavku **Skeniranje na računaru**.
- **3.** Uverite se da je izabrana opcija **Omogući skeniranje na računaru**.

#### **Skeniranje originala sa kontrolne table štampača**

- **1.** Postavite original odštampanom stranom nadole u prednji desni ugao stakla skenera.
- **2.** Dodirnite stavku **Skeniranje** .
- **3.** Dodirnite računar na koji želite da skenirate.
- **4.** Odaberite željeni tip skeniranja.
- **5.** Dodirnite stavku **U redu**.

#### <span id="page-26-0"></span>**Skeniranje dokumenta ili fotografije u datoteku (Windows)**

- **1.** Postavite original odštampanom stranom nadole u prednji desni ugao stakla skenera.
- **2.** Kliknite dvaput na ikonu štampača na radnoj površini ili uradite nešto od sledećeg da biste otvorili softver štampača:
	- **Windows 8,1**: Kliknite na strelicu nadole u donjem levom uglu početnog ekrana, a zatim izaberite ime štampača.
	- **Windows 8**: Na početnom ekranu kliknite desnim tasterom miša na praznu oblast, na traci sa aplikacijama izaberite stavku **Sve aplikacije**, a zatim izaberite ime štampača.
	- **Windows 7**, **Windows Vista** i **Windows XP**: Na radnoj površini računara kliknite na dugme **Start**  (Početak), izaberite stavku **All Programs** (Svi programi), izaberite stavku **HP**, kliknite na fasciklu za štampač, a zatim izaberite ikonu sa imenom štampača.
- **3.** U softveru štampača izaberite stavku **Skeniranje dokumenta ili fotografije** .
- **4.** Izaberite željeni tip skeniranja i izaberite stavku **Skeniranje** .
	- **Odaberite Sačuvaj kao PDF** da biste dokument (ili fotografiju) sačuvali kao PDF datoteku.
	- Odaberite **Sačuvaj kao JPEG** da biste fotograƬju (ili dokument) sačuvali kao datoteku slike.

**X NAPOMENA:** Kliknite na vezu **Još** u gornjem desnom uglu dijaloga "Skeniranje" da biste pregledali i izmenili postavke za bilo koje skeniranje.

Više informacija potražite u članku [Promena postavki skeniranja \(Windows\)](#page-27-0) na stranici 24.

Ako je izabrana opcija **Pokaži prikazivač nakon skeniranja** , možete da napravite podešavanja skenirane slike na ekranu pregleda.

#### **Skeniranje originala iz HP softvera štampača(OS X)**

**1.** Otvorite HP Scan.

HP Scan se nalazi u fascikli **Applications**/**Hewlett-Packard** (Aplikacije/Hewlett-Packard) na najvišem nivou čvrstog diska.

**2.** Odaberite željeni tip proƬla skeniranja i pratite uputstva na ekranu.

[Idite na mrežu da biste saznali više o korišćenju HP Scan softvera.](http://www.hp.com/embed/sfs/doc?client=IWS-eLP&lc=sr&cc=rs&ProductNameOID=5447921&TapasOnline=TIPS_SW_SCAN) Saznajte kako da:

- prilagodite postavke skeniranja, na primer tip datoteke slike, rezoluciju skeniranja i nivoe kontrasta.
- skenirate u mrežne fascikle i upravljačke jedinice u oblaku.
- pregledate i podesite slike pre skeniranja.

### **Skeniranje pomoću funkcije Webscan**

Webscan je funkcija ugrađenog veb servera koji vam omogućava skeniranje fotograƬja i dokumenata sa štampača na računar pomoću veb pregledača.

Ova funkcija je dostupna čak i ako ne instalirate softver štampača na računaru.

**Z NAPOMENA:** Webscan je podrazumevano isključen. Ovu funkciju možete omogućiti iz EWS-a.

Ako ne možete da otvorite Webscan u EWS-u, možda je administrator mreže isključio ovu funkciju. Za više informacija obratite se administratoru mreže ili osobi koja je podesila mrežu.

### <span id="page-27-0"></span>**Omogućavanje funkcije Webscan**

- **1.** Otvorite ugrađeni Veb server. Za više informacija pogledajte [Otvaranje ugrađenog veb servera](#page-45-0)  [na stranici 42](#page-45-0).
- **2.** Izaberite karticu **Postavke** .
- **3.** U odeljku **Bezbednost** izaberite stavku **Postavke administratora**.
- **4.** Izaberite stavku **Webscan** da biste omogućili Webscan.
- **5.** Kliknite na dugme **Primeni**, a zatim kliknite na dugme **U redu** .

#### **Skeniranje pomoću funkcije Webscan**

Webscan nudi osnovne funkcije skeniranja. Skenirajte iz HP softvera štampača za dodatne opcije ili funkcionalnosti skeniranja.

- **1.** Postavite original odštampanom stranom nadole u prednji desni ugao stakla skenera.
- **2.** Otvorite ugrađeni Veb server. Za više informacija pogledajte [Otvaranje ugrađenog veb servera](#page-45-0)  [na stranici 42](#page-45-0).
- **3.** Izaberite karticu **Skeniranje** .
- **4.** Izaberite **Webscan** u levom oknu, promenite postavke i izaberite stavku **Počni skeniranje** .

### **Promena postavki skeniranja (Windows)**

Možete da izmenite bilo koju postavku skeniranja za jednu upotrebu ili da sačuvate promene za trajnu upotrebu. Ove postavke uključuju opcije kao što su veličina i položaj stranice, rezolucija skeniranja, kontrast i lokacija fascikle za sačuvana skeniranja.

- **1.** Postavite original odštampanom stranom nadole u prednji desni ugao stakla skenera.
- **2.** Kliknite dvaput na ikonu štampača na radnoj površini ili uradite nešto od sledećeg da biste otvorili softver štampača:
	- **Windows 8,1**: Kliknite na strelicu nadole u donjem levom uglu početnog ekrana, a zatim izaberite ime štampača.
	- **Windows 8**: Na početnom ekranu kliknite desnim tasterom miša na praznu oblast, na traci sa aplikacijama izaberite stavku **Sve aplikacije**, a zatim izaberite ime štampača.
	- **Windows 7**, **Windows Vista** i **Windows XP**: Na radnoj površini računara kliknite na dugme **Start**  (Početak), izaberite stavku **All Programs** (Svi programi), izaberite stavku **HP**, kliknite na fasciklu za štampač, a zatim izaberite ikonu sa imenom štampača.
- **3.** U softveru štampača izaberite stavku **Skeniranje dokumenta ili fotografije** .
- **4.** Kliknite na vezu **Još** u gornjem desnom uglu dijaloga "HP Scan".

Okno sa detaljnim postavkama pojavljuje se sa desne strane. Leva kolona rezimira trenutne postavke za svaki odeljak. Desna kolona vam dozvoljava da promenite postavke u markiranom odeljku.

**5.** Kliknite na svaki odeljak na levoj strani okna sa detaljnim postavkama da biste pregledali postavke u tom odeliku.

Većinu postavki možete da pregledate i promenite pomoću padajućih menija.

<span id="page-28-0"></span>Neke postavke dozvoljavaju veću fleksibilnost tako što prikazuju novo okno. Na njih ukazuje + (znak plus) sa desne strane postavke. Morate da prihvatite ili otkažete sve promene u ovom oknu da biste se vratili na okno sa detalinim postavkama.

- **6.** Kada završite sa promenom postavki, uradite nešto od sledećeg.
	- Izaberite stavku **Skeniranje** . Od vas se traži da sačuvate ili odbijete promene prečice kada se skeniranie završi.
	- Kliknite na ikonu "Sačuvaj" sa desne strane prečice, a zatim izaberite stavku **Skeniranje** .

[Idite na mrežu da biste saznali više o korišćenju HP Scan softvera.](http://www.hp.com/embed/sfs/doc?client=IWS-eLP&lc=sr&cc=rs&ProductNameOID=5447921&TapasOnline=TIPS_SW_SCAN) Saznajte kako da:

- prilagodite postavke skeniranja, na primer tip datoteke slike, rezoluciju skeniranja i nivoe kontrasta.
- skenirate u mrežne fascikle i upravljačke jedinice u oblaku.
- pregledate i podesite slike pre skeniranja.

### **Kreiranje nove prečice za skeniranje (Windows)**

Možete da kreirate sopstvenu prečicu za skeniranje da biste olakšali skeniranje. Na primer, možete redovno da skenirate i čuvate fotografije u PNG formatu, a ne u JPEG formatu.

- **1.** Postavite original odštampanom stranom nadole u prednji desni ugao stakla skenera.
- **2.** Kliknite dvaput na ikonu štampača na radnoj površini ili uradite nešto od sledećeg da biste otvorili softver štampača:
	- **Windows 8,1**: Kliknite na strelicu nadole u donjem levom uglu početnog ekrana, a zatim izaberite ime štampača.
	- **Windows 8**: Na početnom ekranu kliknite desnim tasterom miša na praznu oblast, na traci sa aplikacijama izaberite stavku **Sve aplikacije**, a zatim izaberite ime štampača.
	- **Windows 7**, **Windows Vista** i **Windows XP**: Na radnoj površini računara kliknite na dugme **Start**  (Početak), izaberite stavku **All Programs** (Svi programi), izaberite stavku **HP**, kliknite na fasciklu za štampač, a zatim izaberite ikonu sa imenom štampača.
- **3.** U softveru štampača izaberite stavku Skeniranje dokumenta ili fotografije .
- **4.** Izaberite stavku **Kreirajte novu prečicu za skeniranje** .
- **5.** Unesite opisno ime, odaberite postojeću prečicu na kojoj ćete zasnovati novu prečicu, a zatim izaberite stavku **Kreiranje** .

Na primer, ako kreirate novu prečicu za fotograƬje odaberite **Sačuvaj kao JPEG** ili **Pošalji e-poštu kao JPEG** . Ovim će postati dostupne opcije za rad sa grafikom prilikom skeniranja.

- **6.** Promenite postavke za novu prečicu u skladu sa svojim potrebama, a zatim kliknite na ikonu "Sačuvaj" sa desne strane prečice.
- **X NAPOMENA:** Kliknite na vezu **Još** u gornjem desnom uglu dijaloga "Skeniranje" da biste pregledali i izmenili postavke za bilo koje skeniranje.

Više informacija potražite u članku [Promena postavki skeniranja \(Windows\)](#page-27-0) na stranici 24.

## <span id="page-29-0"></span>**Saveti za uspešno kopiranje i skeniranje**

Koristite sledeće savete da biste uspešno kopirali i skenirali:

- Redovno čistite staklo i pozadinu poklopca. Skener sve što pronađe na staklu tretira kao deo slike.
- Postavite original odštampanom stranom nadole u prednji desni ugao stakla.
- Da biste napravili veliku kopiju malog originala, skenirajte original na računaru, promenite veličinu slike u softveru za skeniranje i odštampajte kopiju uvećane slike.
- Ako želite da prilagodite veličinu skeniranja, tip izlaza, rezoluciju skeniranja ili tip datoteke i tako dalje, pokrenite skeniranje iz softvera štampača.
- Da biste izbegli netačan ili neskenirani tekst, uverite se da je svetlina ispravno podešena u softveru.
- Ako želite da skenirate dokument sa nekoliko stranica u jednu datoteku, a ne u više datoteka, pokrenite skeniranje u okviru softver štampača umesto da na kontrolnoj tabli izaberete stavku **Skeniranje** .

# <span id="page-30-0"></span>**5 Korišćenje Veb usluga**

- Šta su to Veb usluge?
- Podešavanje Veb usluga
- [Štampanje pomoću funkcije HP ePrint](#page-32-0)
- [Korišćenje usluge HP stavke za štampanje](#page-33-0)
- [Korišćenje Veb lokacije HP povezano](#page-33-0)
- [Uklanjanje Veb usluga](#page-33-0)

## **Šta su to Veb usluge?**

### **ePrint**

● HP **ePrint** je besplatna usluga kompanije HP koja vam omogućava da štampate na štampaču omogućenom za HP ePrint u bilo kom trenutku i na bilo kom mestu. To je podjednako jednostavno kao i slanje e-poruke na e-adresu koja se dodeljuje štampaču kada na njemu omogućite veb usluge. Nisu potrebni nikakvi posebni upravljački programi i softver. Ako možete da pošaljete e-poruku, možete da štampate sa bilo koje lokacije pomoću funkcije **ePrint** .

Kada se prijavite za nalog na lokaciji HP povezano ( [www.hpconnected.com](http://h20180.www2.hp.com/apps/Nav?&h_pagetype=s-924&h_keyword=lp70014-all&h_client=s-h-e004-01&h_lang=sr&h_cc=rs) ), možete se prijaviti da biste prikazali status **ePrint** posla, upravljali **ePrint** redosledom štampača, kontrolisali ko može da koristi **ePrint** e-adresu štampača za štampanje i dobili pomoć za **ePrint** .

### **HP stavke za štampanje**

● HP stavke za štampanje omogućavaju vam da jednostavno pronađete i odštampate unapred oblikovani veb sadržaj direktno sa štampača. Takođe možete skenirati i uskladištiti dokumente u digitalnom obliku na Vebu.

HP stavke za štampanje pružaju širok opseg sadržaja, od kupona za skladištenje do porodičnih aktivnosti, vesti, putovanja, sportova, kuvanja, fotograƬja i još mnogo toga. Možete čak i da prikažete i odštampate slike na mreži sa popularnih lokacija sa fotografijama.

Određene HP stavke za štampanje vam takođe omogućavaju da planirate isporuku sadržaja aplikacije na štampač.

Unapred oblikovan sadržaj posebno dizajniran za štampač znači da neće biti odsečenog teksta i slika ni suvišnih stranica sa samo jednim redom teksta. Na nekim štampačima postavke kvaliteta papira i štampanja možete odabrati i na ekranu pregleda pre štampanja.

### **Podešavanje Veb usluga**

Pre nego što podesite veb usluge, proverite da li je štampač povezan sa internetom putem bežične veze.

Da biste podesili Veb usluge, koristite jedan od sledećih metoda:

### **Podešavanje veb usluga pomoću kontrolne table štampača**

- **1.** Na ekranu kontrolne table štampača dodirnite stavku **HP stavke za štampanje**.
- **2.** Dodirnite **Omogući veb usluge**.
- **3.** Dodirnite dugme **Prihvati** da biste prihvatili uslove korišćenja veb usluga i omogućili veb usluge.
- **4.** Na ekranu **Automatsko ažuriranje** dodirnite dugme **Da** da biste omogućili štampaču da automatski proveri i instalira ispravke proizvoda.
	- **NAPOMENA:** Ako je ispravka štampača dostupna, štampač preuzima i instalira ispravku, a zatim se ponovo pokreće. Morate da ponovite uputstva od 1. koraka da biste podesili veb usluge.
- **WAPOMENA:** Ako budete upitani za proxy postavke i ako mreža koristi proxy postavke, pratite uputstva na ekranu da biste podesili proxy server. Ako nemate podatke o proxy serveru, obratite se administratoru mreže ili osobi koja je podesila mrežu.
- **5.** Kada je štampač povezan na server, štampač štampa list sa informacijama. Pratite uputstva na listu sa informacijama da biste završili podešavanje.

### **Podešavanje veb usluga pomoću ugrađenog veb servera (EWS)**

- **1.** Otvorite EWS. Za više informacija pogledajte [Otvaranje ugrađenog veb servera](#page-45-0) na stranici 42.
- **2.** Kliknite na karticu **Veb usluge** .
- **3.** U odeljku **Postavke usluga na Vebu** , kliknite na dugme **Podešavanje** (Podešavanje), kliknite na dugme **Continue** (Nastavi) i pratite uputstva na ekranu da biste prihvatili uslove korišćenja.
- **4.** Ako budete upitani, odaberite da omogućite štampač da proveri i instalira ispravke štampača.
- **W NAPOMENA:** Ako je ispravka štampača dostupna, štampač preuzima i instalira ispravku, a zatim se ponovo pokreće. Ponovite uputstva od 1. koraka da biste podesili veb usluge.
- **WAPOMENA:** Ako budete upitani za proxy postavke i ako mreža koristi proxy postavke, pratite uputstva na ekranu da biste podesili proxy server. Ako nemate podatke o proxy serveru, obratite se administratoru mreže ili osobi koja je podesila mrežu.
- **5.** Kada je štampač povezan na server, štampač štampa list sa informacijama. Pratite uputstva na listu sa informacijama da biste završili podešavanje.

#### **Podešavanje veb usluga pomoću HP softvera za štampač (Windows)**

- **1.** Otvorite softver HP štampača. Za više informacija pogledajte [Otvorite softver HP štampača \(Windows\)](#page-14-0) [na stranici 11](#page-14-0).
- **2.** U prozoru koji se pojavi dvaput kliknite na **Print & Scan (Štampanje i skeniranje)** i izaberite **Povezivanje štampača sa vebom** u okviru "Štampanje". Otvara se matična stranica štampača (ugrađeni veb server).
- **3.** Kliknite na karticu **Veb usluge** .
- **4.** U odeljku **Postavke usluga na Vebu** , kliknite na dugme **Podešavanje** (Podešavanje), kliknite na dugme **Continue** (Nastavi) i pratite uputstva na ekranu da biste prihvatili uslove korišćenja.
- **5.** Ako budete upitani, odaberite da omogućite štampač da proveri i instalira ispravke štampača.
- **W NAPOMENA:** Ako je ispravka štampača dostupna, štampač preuzima i instalira ispravku, a zatim se ponovo pokreće. Morate da ponovite uputstva od 1. koraka da biste podesili veb usluge.
- <span id="page-32-0"></span>**WAPOMENA:** Ako budete upitani za proxy postavke i ako mreža koristi proxy postavke, pratite uputstva na ekranu da biste podesili proxy server. Za više informacija obratite se administratoru mreže ili osobi koja je podesila mrežu.
- **6.** Kada je štampač povezan na server, štampač štampa list sa informacijama. Pratite uputstva na listu sa informacijama da biste završili podešavanje.

## **Štampanje pomoću funkcije HP ePrint**

HP ePrint je besplatna usluga preduzeća HP koja vam omogućava da štampate na HP ePrint štampaču na bilo kom mestu na koje možete da pošaljete e-poruku. Jednostavno pošaljite dokumente i fotografije na e-adresu dodeljenu štampaču kada omogućite Veb usluge. Nisu potrebni dodatni upravljački programi niti softver.

- Štampač mora da ima bežičnu mrežnu vezu sa Internetom. Nećete moći da koristite HP ePrint preko USB veze sa računarom.
- Prilozi će se možda odštampati drugačije od onoga kako izgledaju u softverskom programu u kom ste ih kreirali, u zavisnosti od originalni fontova i opcija rasporeda koje ste koristili.
- Besplatne ispravke proizvoda su obezbeđene uz HP ePrint. Neke ispravke mogu biti obavezne da bi se omogućila određena funkcionalnost.

Kada se upišete za nalog na lokaciji HP Connected ([www.hpconnected.com](http://h20180.www2.hp.com/apps/Nav?&h_pagetype=s-924&h_keyword=lp70014-all&h_client=s-h-e004-01&h_lang=sr&h_cc=rs)), možete se prijaviti da biste prikazali status ePrint zadatka, upravljali ePrint redosledom štampača, kontrolisali ko može da koristi ePrint e-adresu štampača za štampanje i dobili pomoć za ePrint.

Da biste mogli da koristite ePrint, uverite se u sledeće:

- Štampač je povezan sa aktivnom mrežom koja obezbeđuje pristup Internetu.
- Veb usluge su uključene. Ako nisu, bićete upitani da ih uključite.

### **Za ePrint dokumenta sa bilo kog mesta**

- **1.** Omogućite Veb usluge.
	- **a.** Na početnom ekranu dodirnite ikonu ( **ePrint** ).
	- **b.** Prihvatite uslove korišćenja i sledite uputstva na ekranu da biste omogućili Veb usluge.
	- **c.** Odštampajte stranicu sa informacijama o usluzi ePrint i sledite uputstva na stranici da biste se prijavili za ePrint nalog.
- **2.** Pronađite svoju ePrint e-adresu.
	- **a.** Dodirnite ikonu ( **ePrint** ) na početnom ekranu.
	- **b.** Dodirnite (**Postavke veb usluga**).
	- **c.** U meniju **Postavke veb usluga** dodirnite stavku **Prikaži e-adresu**.
- **3.** Pošaljite e-poštom dokument za štampanje štampaču.
	- **a.** Kreirajte novu e-poruku i priložite dokument za štampanje.
	- **b.** Pošaljite e-poruku na e-adresu štampača.

Štampač štampa priloženi dokument.

- <span id="page-33-0"></span>**WAPOMENA: ePrint** server ne prihvata zadatke štampanja e-poruka ako je u polja "Za" ili "Cc" uključeno više e-adresa. U polje "Za" unesite samo HP ePrint e-adresu. Nemojte unositi dodatne eadrese u ostala polja.
- **WAPOMENA:** E-poruka će biti odštampana čim bude primljena. Kao i kod svake e-poruke, ne postoje garancije kada će i da li će biti primljena. Status štampanja možete da proverite na lokaciji HP Connected ([www.hpconnected.com\)](http://h20180.www2.hp.com/apps/Nav?&h_pagetype=s-924&h_keyword=lp70014-all&h_client=s-h-e004-01&h_lang=sr&h_cc=rs).
- **NAPOMENA:** Dokumenti odštampani pomoću usluge **ePrint** mogu izgledati drugačije od originala. Stil, oblikovanje i tok teksta mogu da se razlikuju od originalnog dokumenta. Preporučujemo da dokumente za koje je potrebno štampanje boljeg kvaliteta (kao što su pravni dokumenti) odštampate iz softverske aplikacije na računaru, u kojoj ćete imati više kontrole nad izgledom otiska.

[Kliknite ovde da biste pogledali više informacija na Internetu](http://h20180.www2.hp.com/apps/Nav?&h_pagetype=s-924&h_keyword=lp70014-all&h_client=s-h-e004-01&h_lang=sr&h_cc=rs).

### **Korišćenje usluge HP stavke za štampanje**

Štampajte stranice sa Veba bez upotrebe računara tako što ćete podesiti HP stavke za štampanje, besplatnu uslugu preduzeća HP. Možete da štampate stranice za bojenje, kalendare, slagalice, recepte, mape i drugo, u zavisnosti od aplikacija koje su dostupne u vašoj zemlji/regionu.

Više informacija, kao i određene odredbe i uslove potražite na Veb lokaciji HP povezano: [www.hpconnected.com](http://h20180.www2.hp.com/apps/Nav?&h_pagetype=s-924&h_keyword=lp70014-all&h_client=s-h-e004-01&h_lang=sr&h_cc=rs) .

### **Korišćenje Veb lokacije HP povezano**

Koristite besplatnu HP HP povezano Veb lokaciju da biste podesili povećanu bezbednost za HP ePrint i navedite e-adrese kojima je dozvoljeno da šalju e-poštu na vaš štampač. Takođe možete da dobijete ispravke proizvoda, više aplikacija i druge besplatne usluge.

Više informacija, kao i određene odredbe i uslove potražite na Veb lokaciji HP povezano: [www.hpconnected.com](http://h20180.www2.hp.com/apps/Nav?&h_pagetype=s-924&h_keyword=lp70014-all&h_client=s-h-e004-01&h_lang=sr&h_cc=rs) .

### **Uklanjanje Veb usluga**

### **Uklanjanje veb usluga**

- **1.** Na ekranu kontrolne table štampača dodirnite ( **ePrint** ), a zatim dodirnite (**Postavke veb usluga**).
- **2.** Dodirnite stavku **Remove Web Services** (Ukloni Veb usluge).
- **3.** Dodirnite **U redu** da biste potvrdili.

# <span id="page-34-0"></span>**6 Rad sa kertridžima**

- Provera procenjenih nivoa mastila
- [Zamena kertridža](#page-35-0)
- [Poručivanje zalihe mastila](#page-36-0)
- [Korišćenje režima jednog kertridža](#page-37-0)
- [Informacije o garanciji za kertridž](#page-37-0)
- [Saveti za rad sa kertridžima](#page-38-0)

## **Provera procenjenih nivoa mastila**

### **Provera procenjenog nivoa mastila sa kontrolne table štampača**

**▲** Na početnom ekranu dodirnite *△* (ikona **Mastilo**) da biste prikazali procenjene nivoe mastila.

### **Provera nivoa mastila iz softvera štampača (Windows)**

- **1.** Otvorite softver HP štampača.
- **2.** U okviru softver štampača kliknite na dugme **Estimated Ink Levels** (Procenjeni nivoi mastila).

### **Provera nivoa mastila iz HP Utility**

**1.** Otvorite HP Utility.

HP Utility se nalazi u fascikli **Hewlett-Packard** u okviru fascikle **Applications** (Aplikacije) na najvišem nivou čvrstog diska.

- **2.** Sa liste uređaja na levoj strani prozora izaberite stavku HP ENVY 4520 series.
- **3.** Kliknite na dugme **Supplies Status** (Status potrošnog materijala).

Pojavljuju se procenjeni nivoi mastila.

- **4.** Kliknite na dugme **All Settings** (Sve postavke) da biste se vratili u okno **Informacije i podrška**.
- **X** NAPOMENA: Ako ste instalirali dopunjeni ili ponovo proizvedeni kertridž ili kertridž koji je korišćen u drugom štampaču, indikator nivoa mastila je možda netačan ili nedostupan.

**WAPOMENA:** Upozorenja i indikatori nivoa mastila pružaju procene samo za svrhe planiranja. Kada dobijete poruku upozorenja da ponestaje mastila, razmislite da pripremite zamenu za kertridž kako biste izbegli moguća odlaganja štampanja. Kertridže ne morate da menjate sve dok kvalitet štampanja ne postane neprihvatljiv.

**NAPOMENA:** Mastilo iz kertridža se u procesu štampanja koristi na nekoliko različitih načina, uključujući proces pokretanja, koji priprema proizvod i kertridž za štampanje, kao i servisiranje glave štampača, koje održava raspršivače mastila čistim i omogućava nesmetan tok mastila. Pored toga, u kertridžu ostaje malo mastila kada se on iskoristi. Više informacija potražite na lokaciji [www.hp.com/go/inkusage.](http://www.hp.com/go/inkusage)

## <span id="page-35-0"></span>**Zamena kertridža**

### **Zamena kertridža**

- **1.** Proverite da li je napajanje uključeno.
- **2.** Uklonite stari kertridž.
	- **a.** Otvorite vrata za pristup.

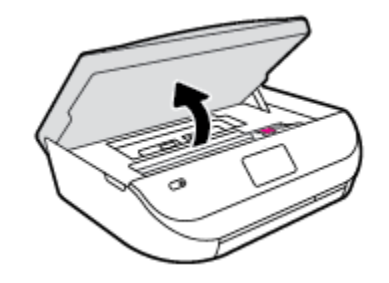

- **b.** Otvorite rezu na slotu kertridža.
- **c.** Izvadite kertridž iz slota.

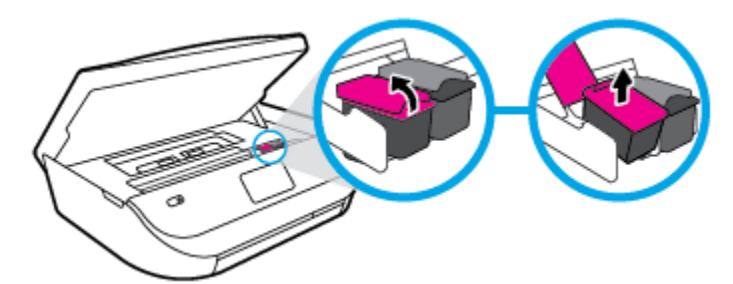

- **3.** Ubacite novi kertridž.
	- **a.** Izvadite kertridž iz pakovanja.

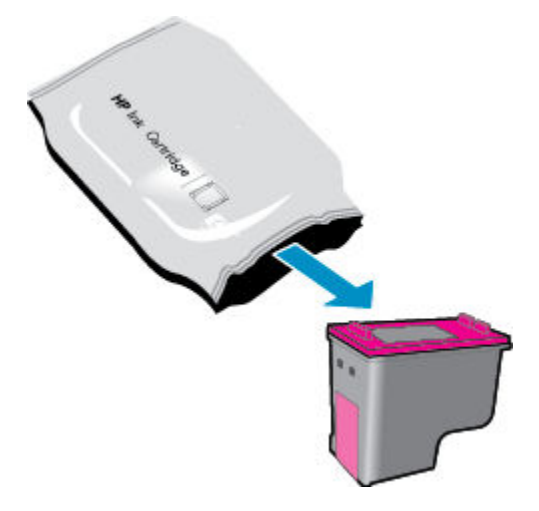
**b.** Uklonite plastičnu traku pomoću jezička za izvlačenje.

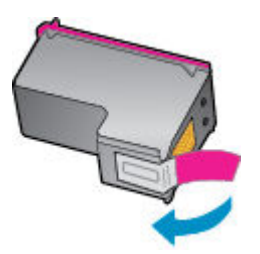

**c.** Gurnite novi kertridž u slot i zatvorite rezu dok ne klikne.

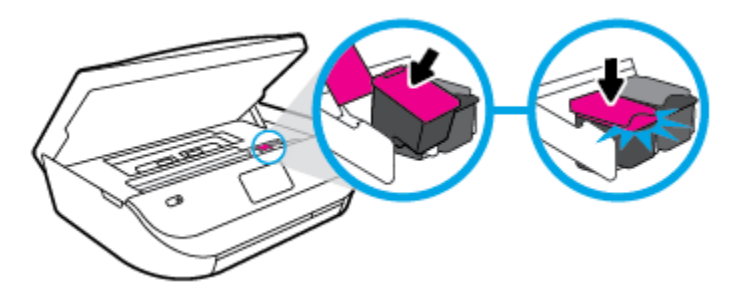

**4.** Zatvorite vrata za pristup kertridžu.

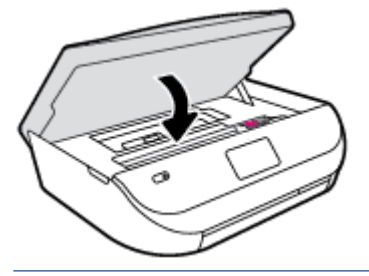

**W** NAPOMENA: HP softver štampača traži od vas da poravnate kertridže sa mastilom kad štampate dokument nakon instaliranja novog kertridža sa mastilom.

## **Poručivanje zalihe mastila**

Pre nego što poručite kertridže, pronađite tačan broj kertridža.

#### **Pronalaženje broja kertridža na štampaču**

**▲** Broj kertridža se nalazi unutar vrata za kertridže.

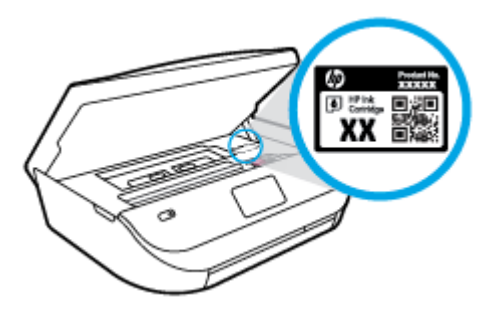

#### **Pronađite broj kertridža u okviru softver štampača**

**1.** U zavisnosti od operativnog sistema, uradite nešto od sledećeg da biste otvorili softver štampača:

- **Windows 8,1**: Kliknite na strelicu nadole u donjem levom uglu početnog ekrana, a zatim izaberite ime štampača.
- **Windows 8**: Na početnom ekranu kliknite desnim tasterom miša na praznu oblast, na traci sa aplikacijama izaberite stavku **Sve aplikacije**, a zatim izaberite ime štampača.
- **Windows 7**, **Windows Vista** i **Windows XP**: Na radnoj površini računara kliknite na dugme **Start**  (Početak), izaberite stavku **All Programs** (Svi programi), izaberite stavku **HP** (HP), kliknite na fasciklu za štampač, a zatim izaberite ikonu sa imenom štampača.
- **2.** Prikazaće se tačan broj kertridža ako koristite ovu vezu.

U okviru softver štampača izaberite stavku **Shop** (Kupovina), a zatim izaberite stavku **Shop For Supplies Online** (Kupovina opreme na mreži).

#### **Pronalaženje brojeva za promenu redosleda kertridža**

- **1.** Otvorite HP Utility.
- **NAPOMENA:** HP Utility se nalazi u fascikli **Hewlett-Packard** u okviru fascikle **Applications** (Aplikacije) na najvišem nivou čvrstog diska.
- **2.** Kliknite na dugme **Supplies Info** (Informacije o potrošnom materijalu).

Pojavljuju se brojevi za redosled kertridža.

**3.** Kliknite na dugme **All Settings** (Sve postavke) da biste se vratili u okno **Informacije i podrška**.

Da biste poručili originalnu HP opremu za HP ENVY 4520 series, posetite lokaciju [www.hp.com/buy/supplies](http://www.hp.com/buy/supplies) . Ako budete upitani, odaberite zemlju/region i pratite upite da biste pronašli odgovarajuće kertridže za svoj štampač.

**X** NAPOMENA: Poručivanje kertridža sa mastilom na mreži nije podržano u svim zemljama/regionima. Ako naručivanje nije podržano u vašoj zemlji/regionu, i dalje možete prikazati informacije o opremi i odštampati listu radi dodatnih informacija prilikom kupovine kod lokalnog HP prodavca.

## **Korišćenje režima jednog kertridža**

Koristite režim jednog kertridža da biste radili sa proizvodom HP ENVY 4520 series pomoću samo jednog kertridža sa mastilom. Režim jednog kertridža se pokreće kada se kertridž sa mastilom izvadi iz nosača kertridža sa mastilom. Dok je u režimu jednog kertridža, štampač može da kopira dokumente i fotografije i da obavlja zadatke štampanja sa računara.

**X NAPOMENA:** Kad proizvod HP ENVY 4520 series radi u režimu jednog kertridža, na ekranu štampača se prikazuje poruka. Ako se poruka prikazuje, a u proizvodu su instalirana dva kertridža sa mastilom, proverite da li je sa oba kertridža sa mastilom uklonjena zaštitna plastična traka. Kad plastična traka prekriva kontakte kertridža sa mastilom, štampač ne može da otkrije da je kertridž sa mastilom instaliran.

#### **Izlazak iz režima jednog kertridža**

● Instalirajte dva kertridža sa mastilom u HP ENVY 4520 series da biste izašli iz režima jednog kertridža.

## **Informacije o garanciji za kertridž**

Garancija za HP kertridž primenjuje se kad se proizvod koristi u predviđenom HP uređaju za štampanje. Ova garancija ne obuhvata HP kertridže sa mastilom koji su ponovo punjeni, prerađivani, obnavljani, nepravilno korišćeni ili neovlašćeno izmenjeni.

Tokom perioda garancije kertridže je obuhvaćen dok se HP mastilo ne istroši i dok se ne dostigne datum isteka garancije. Datum isteka garancije, u formatu YYYY/MM, može se pronaći na kertridžu na sledeći način:

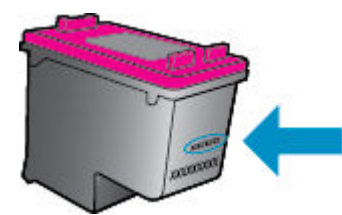

Kopiju HP izjave o ograničenoj garanciji potražite u štampanoj dokumentaciji koju ste dobili uz proizvod.

## **Saveti za rad sa kertridžima**

Koristite sledeće savete za rad sa kertridžima:

- Da biste zaštitili kertridže od isušivanja, uvek isključujte štampač pomoću dugmeta za uključivanje i sačekajte dok se lampica dugmeta za uključivanje ne ugasi.
- Nemojte otvarati kertridže ili im uklanjati trake dok ne budete spremni da ih instalirate. Traka na kertridžima smanjuju isparavanje mastila.
- Ubacite kertridže u odgovarajuće slotove. Podudarite boju svakog kertridža sa bojom i ikonom za svaki slot. Proverite da li su svi kertridži dobro nalegli.
- Poravnavanje je automatsko nakon instalacije novog kertridža. Poravnavanje takođe može da bude od pomoći kasnije, u slučaju bledih ili reckastih linija. Više informacija potražite u odeljku [Rešavanje](#page-57-0)  [problema sa kvalitetom štampanja](#page-57-0) na stranici 54.
- Kad ekran za procenjene nivoe mastila prikaže da su jedan od kertridža ili oba kertridža na niskom nivou, razmislite o zameni kertridža kako biste izbegli potencijalne zastoje u štampanju. Kertridže ne morate menjati dok kvalitet štampanja ne postane neprihvatljiv. Više informacija potražite u odeljku [Zamena](#page-35-0) kertridža [na stranici 32](#page-35-0).
- Ako iz bilo kog razloga izvadite kertridž iz štampača, zamenite ga što je moguće pre. Ako se nalaze izvan štampača i nezaštićeni, kertridži počinju da se isušuju.

# <span id="page-39-0"></span>**7 Povezivanje štampača**

Dodatne napredne postavke su dostupne na početnoj stranici štampača (ugrađeni veb server ili EWS). Više informacija potražite u članku [Otvaranje ugrađenog veb servera](#page-45-0) na stranici 42.

Ovaj odeljak sadrži sledeće teme:

- Podešavanje štampača za bežičnu komunikaciju
- [Bežično povezivanje sa štampačem bez rutera](#page-41-0)
- [Promena postavki mreže](#page-43-0)
- [Napredne alatke za upravljanje štampačem \(za umrežene štampače\)](#page-44-0)
- [Saveti za podešavanje i korišćenje umreženog štampača](#page-46-0)

## **Podešavanje štampača za bežičnu komunikaciju**

- Pre nego što počnete
- [Podešavanje štampača na bežičnoj mreži](#page-40-0)
- [Promena tipa veze](#page-40-0)
- [Testiranje bežične veze](#page-40-0)
- [Uključite ili isključite bežične mogućnosti štampača](#page-41-0)

## **Pre nego što počnete**

Obezbedite sledeće uslove:

- Bežična mreža je podešena i ispravno funkcioniše.
- Štampač i računari koji koriste štampač se nalaze na istoj mreži (podmreža).

Prilikom povezivanja štampača, od vas se može tražiti da unesete ime bežične mreže (SSID) i lozinku bežične mreže:

- Ime bežične mreže predstavlja ime vaše bežične mreže.
- Lozinka bežične mreže sprečava druge osobe da se povežu sa vašom bežičnom mrežom bez vaše dozvole. U zavisnosti od potrebnog nivoa bezbednosti, bežična mreža može koristiti WPA frazu za prolaz ili WEP ključ.

Ako nakon podešavanja bežične mreže niste promenili ime mreže ili bezbednosni ključ za prolaz, ponekad ih možete pronaći na zadnjoj ili bočnoj strani bežičnog rutera.

Ako ne možete da pronađete ime mreže ili bezbednosnu lozinku odnosno ako ne možete da zapamtite ove informacije, pogledajte dokumentaciju koju ste dobili uz računar ili bežičnu mrežnu skretnicu. Ako i dalje ne možete da pronađete ove informacije, obratite se administratoru mreže ili osobi koja je podesila bežičnu mrežu.

## <span id="page-40-0"></span>**Podešavanje štampača na bežičnoj mreži**

Koristite čarobnjak za podešavanje bežične veze sa ekrana kontrolne table štampača da biste podesili bežičnu komunikaciju.

**IZ NAPOMENA:** Pre nego što nastavite, pređite kroz listu na lokaciji [Pre nego što počnete](#page-39-0) na stranici 36.

- **1.** Na kontrolnoj tabli štampača dodirnite dugme ( **Bežična** ).
- **2.** Dodirnite  $\bullet$  (**Postavke** ).
- **3.** Dodirnite stavku **Čarobnjak za podešavanje bežične veze**.
- **4.** Pratite uputstva na ekranu da biste dovršili podešavanje.

#### **Promena tipa veze**

Pošto instalirate HP softver štampača i povežete štampač sa računarom ili mrežom, softver možete koristiti za promenu tipa veze (na primer, iz USB veze u bežičnu vezu).

#### **Promena iz USB veze u bežičnu mrežu (Windows)**

Pre nego što nastavite, pređite kroz listu na lokaciji [Pre nego što počnete](#page-39-0) na stranici 36.

- **1.** U zavisnosti od operativnog sistema, uradite nešto od sledećeg:
	- **Windows 8,1**: Kliknite na strelicu nadole u donjem levom uglu početnog ekrana, izaberite ime štampača, a zatim izaberite stavku **Uslužni programi**.
	- **Windows 8**: Kliknite desnim tasterom miša na praznu oblast na početnom ekranu, na traci sa aplikacijama izaberite stavku **Sve aplikacije**, izaberite ime štampača, a zatim izaberite stavku **Uslužni programi**.
	- **Windows 7**, **Windows Vista** i **Windows XP**: Na radnoj površini računara kliknite na dugme **Start**, izaberite stavke **All Programs** (Svi programi), **HP**, a zatim kliknite na fasciklu štampača.
- **2.** Izaberite stavku **Printer Setup & Software** (Podešavanje štampača i softver).
- **3.** Izaberite stavku **Convert a USB connected printer to wireless** (Konvertuj štampač povezan putem USB kabla u bežičnu vezu). Sledite uputstva na ekranu.

#### **Promena iz USB veze u bežičnu mrežu**

- **1.** Povežite štampač sa bežičnom mrežom.
- **2.** U okviru **Applications/Hewlett-Packard/Device Utilities** (Aplikacije/Hewlett-Packard/Uslužni programi za uređaje) koristite stavku **HP Setup Assistant** (HP pomoćnik za podešavanje) da biste promenili softversku vezu ovog štampača u bežičnu.

Saznajte više o tome kako da se prebacite sa USB veze na bežičnu vezu. [Kliknite ovde da biste potražili](http://www.hp.com/go/wirelessprinting) [više informacija na mreži](http://www.hp.com/go/wirelessprinting). Ova veb lokacija trenutno možda nije dostupna na svim jezicima.

### **Testiranje bežične veze**

Odštampajte izveštaj o testiranju bežične mreže da biste dobili informacije o bežičnoj vezi štampača. Izveštaj o testiranju bežične mreže pruža informacije o statusu štampača, hardverskoj (MAC) adresi i IP adresi. Izveštaj o testiranju prikazuje detalje o postavkama mreže ako je štampač povezan sa mrežom.

<span id="page-41-0"></span>Štampanje izveštaja o testiranju bežične mreže

- **1.** Na kontrolnoj tabli štampača dodirnite ( **Bežična** ), a zatim dodirnite ( **Postavke** ).
- **2.** Dodirnite stavku **Štampanje izveštaja**
- **3.** Dodirnite stavku **Izveštaj o testiranju bežične mreže**.

## **Uključite ili isključite bežične mogućnosti štampača**

Plava lampica bežične mreže na kontrolnoj tabli štampača svetli kada je bežična mogućnost štampača uključena.

- **1.** Na kontrolnoj tabli štampača dodirnite ( **Bežična** ), a zatim dodirnite ( **Postavke** ).
- **2.** Dodirnite da biste uključili ili isključili **Bežično**. Ako štampač nije konƬgurisan za povezivanje sa mrežom, uključivanje bežične veze automatski pokreće čarobnjak za podešavanje bežične veze.

## **Bežično povezivanje sa štampačem bez rutera**

Wi-Fi Direct vam omogućava da štampate bežično sa računara, pametnog telefona, tableta ili drugog uređaja omogućenog za bežičnu vezu – ne povezujući se sa postojećom bežičnom mrežom.

#### **Uputstva za korišćenje funkcije Wi-Fi Direct**

- Proverite da li računar ili mobilni uređaj imaju neophodan softver.
	- Ako koristite računar, proverite da li ste instalirali softver za štampač koji ste dobili uz štampač.

Ako na računaru niste instalirali HP softver štampača, prvo se povežite sa funkcijom Wi-Fi Direct, a zatim instalirajte softver štampača. Izaberite stavku **Bežična mreža** kada vas softver štampača upita za tip veze.

- Ako koristite mobilni uređaj, proverite da li ste instalirali kompatibilnu aplikaciju za štampanje. Više informacija o štampanju sa mobilnog uređaja potražite na lokaciji [www.hp.com/global/us/en/](http://www.hp.com/global/us/en/eprint/mobile_printing_apps.html) [eprint/mobile\\_printing\\_apps.html.](http://www.hp.com/global/us/en/eprint/mobile_printing_apps.html)
- Uverite se da je Wi-Fi Direct za vaš štampač uključen.
- Wi-Fi Direct se može uključiti pomoću dva režima:
	- Automatski režim: Omogućava svim mobilnim uređajima povezivanje sa vašim štampačem.
	- Ručni režim: Zahteva da mobilni uređaji budu potvrđeni na kontrolnoj tabli štampača pre povezivanja sa štampačem. Ovaj režim obezbeđuje povećanu bezbednost. Dodatni odzivi ili PIN kodovi su potrebni da bi veza mogla da se zasnuje.
- Do pet računara i mobilnih uređaja može da koristi istu vezu za Wi-Fi Direct.
- Wi-Fi Direct takođe možete koristiti dok je štampač povezan sa računarom putem USB kabla ili sa mrežom pomoću bežične veze.
- Wi-Fi Direct nije moguće koristiti za povezivanje računara, mobilnog uređaja ili štampača sa internetom.

#### **Uključivanje funkcije Wi-Fi Direct**

- **1.** Na kontrolnoj tabli štampača dodirnite dugme (Wi-Fi Direct).
- **2.** Dodirnite ( **Postavke** ), a zatim dodirnite da biste uključili **Wi-Fi Direct**.
- **3.** Dodirnite  $\rightarrow$  (**Nazad**).

Meni **Wi-Fi Direct detalji** se pojavljuje sa Wi-Fi Direct imenom i lozinkom.

**SAVET:** Wi-Fi Direct možete uključiti i iz EWS-a. Za više informacija o korišćenju EWS-a pogledajte [Otvaranje](#page-45-0) [ugrađenog veb servera](#page-45-0) na stranici 42.

#### **Štampanje sa mobilnog uređaja omogućenog za bežičnu vezu koji podržava Wi-Fi Direct**

Uverite se da na mobilnom uređaju imate instaliranu najnoviju verziju HP dodatne komponente usluge štampanja. Ovu dodatnu komponentu možete da preuzmete u Google Play prodavnici aplikacija.

- **1.** Proverite da li ste uključili Wi-Fi Direct na štampaču.
- **2.** Uključite Wi-Fi Direct na mobilnom uređaju. Više informacija potražite u dokumentaciji obezbeđenoj uz mobilni uređaj.
- **3.** Na mobilnom uređaju izaberite dokument iz aplikacije omogućene za štampanje, a zatim izaberite opciju za štampanje dokumenta.

Pojavljuje se lista dostupnih štampača.

- **4.** Sa liste dostupnih štampača odaberite Wi-Fi Direct ime prikazano kao DIRECT-\*\*- HP ENVY-4520 (pri čemu \*\* predstavljaju jedinstvene znakove za identiƬkaciju štampača), a zatim pratite uputstva na ekranu štampača i na mobilnom uređaju.
- **5.** Odštampajte dokument.

#### **Štampanje sa računara omogućenog za bežičnu vezu (Windows)**

- **1.** Proverite da li ste uključili Wi-Fi Direct na štampaču.
- **2.** Uključite Wi-Fi vezu računara. Više informacija potražite u dokumentaciji obezbeđenoj uz računar.

**EX** NAPOMENA: Ako računar ne podržava Wi-Fi, ne možete da koristite Wi-Fi Direct.

**3.** Sa računara se povežite na novu mrežu. Koristite proces koji obično koristite za povezivanje sa novom bežičnom mrežom ili pristupnom tačkom. Odaberite Wi-Fi Direct ime sa liste prikazanih bežičnih mreža, kao što je DIRECT-\*\*- HP ENVY-4520 (gde su \*\* jedinstveni znakovi za identifikovanje štampača, a XXXX je model štampača koji se nalazi na štampaču).

Unesite Wi-Fi Direct lozinku kada budete upitani.

**NAPOMENA:** Da biste našli lozinku, dodirnite (**Wi-Fi Direct**) na početnom ekranu.

- **4.** Pređite na 5. korak ako je štampač instaliran i povezan sa računarom preko bežične mreže. Ako je štampač instaliran i povezan sa računarom pomoću USB kabla, sledite dolenavedene korake da biste instalirali softver štampača pomoću HP Wi-Fi Direct veze.
	- **a.** U zavisnosti od operativnog sistema, uradite nešto od sledećeg:
- <span id="page-43-0"></span>● **Windows 8,1**: Kliknite na strelicu nadole u donjem levom uglu početnog ekrana, izaberite ime štampača, a zatim izaberite stavku **Uslužni programi**.
- **Windows 8**: Kliknite desnim tasterom miša na praznu oblast na početnom ekranu, na traci sa aplikacijama izaberite stavku **Sve aplikacije**, izaberite ime štampača, a zatim izaberite stavku **Uslužni programi**.
- **Windows 7**, **Windows Vista** i **Windows XP**: Na radnoj površini računara kliknite na dugme **Start**, izaberite stavke **All Programs** (Svi programi), **HP**, a zatim kliknite na fasciklu štampača.
- **b.** Izaberite stavku **Podešavanje štampača i softver**, a zatim izaberite stavku **Povezivanje novog štampača**.
- **c.** Kad se prikaže ekran softvera **Connection Options** (Opcije veze), izaberite stavku **Wireless**  (Bežična veza).

Izaberite HP softver štampača sa liste otkrivenih štampača.

- **d.** Sledite uputstva na ekranu.
- **5.** Odštampajte dokument.

#### **Štampanje sa računara omogućenog za bežičnu vezu (OS X)**

- **1.** Proverite da li ste uključili Wi-Fi Direct na štampaču.
- **2.** Uključite Wi-Fi na računaru.

Više informacija potražite u dokumentaciji koju obezbeđuje Apple.

**3.** Kliknite na ikonu Wi-Fi i odaberite Wi-Fi Direct ime, na primer DIRECT-\*\*- HP ENVY-4520 (pri čemu \*\* predstavlja jedinstvene znakove za identifikaciju štampača).

Unesite Wi-Fi Direct lozinku kada budete upitani.

**NAPOMENA:** Da biste našli lozinku, dodirnite (**Wi-Fi Direct**) na početnom ekranu.

- **4.** Dodajte štampač.
	- **a.** Otvorite **Željene opcije sistema** .
	- **b.** U zavisnosti od operativnog sistema, izaberite **Print & Scan (Štampanje i skeniranje)** ili **Štampači i skeneri** .
	- **c.** Kliknite na + ispod liste štampača sa leve strane.
	- d. Sa liste otkrivenih štampača izaberite štampač (reč "Bonjour" navedena je u desnoj koloni pored imena štampača) i kliknite na dugme **Add** (Dodaj).

## **Promena postavki mreže**

Na kontrolnoj tabli štampača možete podesiti bežičnu vezu štampača i upravljati njom i izvršavati različite zadatke upravljanja mrežom. Ovo uključuje prikazivanje i menjanje postavki mreže, vraćanje podrazumevanih vrednosti mreže i uključivanje i isključivanje funkcije bežične mreže.

**OPREZ:** Postavke mreže su obezbeđene da bi vama olakšale korišćenje. Međutim, ako niste napredni korisnik, ne treba da menjate neke od ovih postavki (kao što su brzina veze, IP postavke, podrazumevani mrežni prolaz i postavke zaštitnog zida).

#### <span id="page-44-0"></span>Štampanje stranice sa konfiguracijom mreže

- **1.** Na početnom ekranu dodirnite (**Bežična mreža**), a zatim dodirnite ( **Postavke** ).
- 2. Dodirnite stavku **Izveštaji o štampanju**, a zatim dodirnite **Stranica sa konfiguracijom mreže**.

#### **Promena postavki IP adrese**

Podrazumevana postavka za IP postavke je **Automatski**, što automatski postavlja IP postavke. Međutim, ako ste napredni korisnik i želite da koristite drugačije postavke (kao što je IP adresa, podmrežna maska ili podrazumevani mrežni prolaz), možete ih promeniti ručno.

**OPREZ:** Budite pažljivi prilikom ručnog dodeljivanja IP adrese. Ako unesete nevažeću IP adresu tokom instalacije, komponente mreže neće moći da se povežu sa štampačem. Da biste izbegli greške, prvo dozvolite štampaču da se automatski pridruži mreži i nabavi IP adresu. Kada se konfigurišu postavke podmrežne maske, podrazumevanog mrežnog prolaza i DNS adrese, možete da promenite IP adresu štampača na ručnu postavku.

- **1.** Na početnom ekranu dodirnite (**Bežična mreža**), a zatim dodirnite ( **Postavke** ).
- **2.** Dodirnite stavku **Advanced Settings** (Napredne postavke).
- **3.** Dodirnite stavku **IP postavke**.

Pojavljuje se poruka koja upozorava da će promena IP adrese ukloniti štampač sa mreže.

- **4.** Dodirnite dugme **U redu** da biste nastavili.
- **5. Automatic** (Automatski) se podrazumevano bira. Da biste ručno promenili postavke, dodirnite stavku **Manual** (Ručno) i unesite odgovarajuće informacije za sledeće postavke:
	- **IP adresa**
	- **Podmrežna maska**
	- **Podrazumevani mrežni prolaz**
	- **DNS adresa**
- **6.** Unesite promene, a zatim dodirnite dugme **Primeni**.

## **Napredne alatke za upravljanje štampačem (za umrežene štampače)**

da biste prikazali ili promenili neke postavke, možda će vam biti potrebna lozinka.

**X** NAPOMENA: Ugrađeni Veb server možete otvoriti i koristiti i ako niste povezani sa Internetom. Međutim, neke funkcije nisu dostupne.

Ovaj odeljak sadrži sledeće teme:

- [Okvir sa alatkama \(Windows\)](#page-45-0)
- [HP Utility \(OS X\)](#page-45-0)
- [Otvaranje ugrađenog veb servera](#page-45-0)
- [Osnovni podaci o kolačićima](#page-46-0)

## <span id="page-45-0"></span>**Okvir sa alatkama (Windows)**

Toolbox obezbeđuje informacije o održavanju štampača.

**IZ NAPOMENA:** Toolbox se može instalirati sa CD-a sa HP softverom ako računar ispunjava sistemske zahteve. Sistemski zahtevi se nalaze u datoteci "Pročitaj me" koja je dostupna na CD-u HP softvera štampača dobijenom uz štampač.

#### **Da biste otvorili Toolbox**

- **1.** U zavisnosti od operativnog sistema, uradite nešto od sledećeg:
	- **Windows 8,1**: Kliknite na strelicu nadole u donjem levom uglu početnog ekrana, a zatim izaberite ime štampača.
	- **Windows 8**: Na početnom ekranu kliknite desnim tasterom miša na praznu oblast, na traci sa aplikacijama izaberite stavku **Sve aplikacije**, a zatim izaberite ime štampača.
	- **Windows 7**, **Windows Vista** i **Windows XP**: Na radnoj površini računara kliknite na dugme **Start**  (Početak), izaberite stavku **All Programs** (Svi programi), izaberite stavku **HP** (HP), kliknite na fasciklu za štampač, a zatim izaberite ikonu sa imenom štampača.
- **2.** Izaberite stavku **Print & Scan (Štampanje i skeniranje)** .
- **3.** Izaberite stavku **Održavanje štampača**.

### **HP Utility (OS X)**

HP Utility sadrži alatke za konfigurisanje postavki štampanja, kalibraciju štampača, poručivanje robe na mreži i pronalaženje informacija o podršci na Veb lokaciji.

**X NAPOMENA:** Funkcije dostupne u programu HP Utility se razlikuju u zavisnosti od izabranog štampača.

Upozorenja i indikatori nivoa mastila pružaju procene samo za svrhe planiranja. Kada dobijete poruku da ponestaje mastila, razmislite o zameni kertridža kako biste izbegli moguća odlaganja štampanja. Kertridže ne morate menjati dok kvalitet štampanja ne postane neprihvatljiv.

Kliknite dvaput na Uslužni program HP u fascikli **Hewlett-Packard** u okviru fascikle **Aplikacije** (Aplikacije) na najvišem nivou čvrstog diska.

### **Otvaranje ugrađenog veb servera**

Ugrađenom veb serveru možete da pristupite putem mreže ili funkcije Wi-Fi Direct.

#### **Otvaranje ugrađenog veb servera putem mreže**

**X** NAPOMENA: štampač mora biti na mreži i mora imati IP adresu. IP adresu štampača možete pronaći tako što ćete kliknuti na ikonu **Bežična** ili odštampati stranicu sa konƬguracijom mreže.

U podržanom Veb pregledaču na računaru otkucajte IP adresu ili ime hosta dodeljeno štampaču.

Na primer, ako je IP adresa 192.168.0.12, otkucajte sledeću adresu u Veb pregledač: http:// 192.168.0.12.

#### <span id="page-46-0"></span>**Otvaranje ugrađenog veb servera pomoću funkcije Wi-Fi Direct**

- **1.** Na početnom ekranu dodirnite ikonu (**Wi-Fi Direct**).
- **2.** Ako je Wi-Fi Direct postavljeno na **Isključeno**, dodirnite ( **Postavke** ), a zatim dodirnite da biste uključili **Wi-Fi Direct**.
- **3.** Na bežičnom računaru uključite bežičnu vezu, potražite Wi-Fi Direct ime i povežite se sa njim, na primer: DIRECT-\*\*- HP ENVY-4520 (pri čemu \*\* predstavlja jedinstvene znakove za identiƬkovanje štampača). Unesite Wi-Fi Direct lozinku kada budete upitani.
- **4.** U podržanom Veb pregledaču na računaru otkucajte sledeću adresu: http://192.168.223.1.

### **Osnovni podaci o kolačićima**

Ugrađeni Veb server (EWS) postavlja veoma male tekstualne datoteke (kolačiće) na čvrsti disk dok vršite pregledanje. Ove datoteke omogućavaju EWS-u da prepozna vaš računar pri sledećoj poseti. Na primer, ako ste konƬgurisali EWS jezik, kolačić pomaže u pamćenju izabranog jezika kako bi se pri sledećem pristupu EWS-u stranice prikazale na tom jeziku. Neki kolačići (kao što je kolačić koji skladišti željene opcije specifične za klijenta) skladište se na računaru dok ih ručno ne obrišete.

Možete konfigurisati pregledač da prihvata sve kolačiće ili ga možete konfigurisati da vas upozori svaki put kada se kolačić ponudi, što vam omogućava da odlučite koje kolačiće ćete prihvatiti, a koje odbiti. Pregledač možete koristiti i za uklanjanje neželjenih kolačića.

**NAPOMENA:** U zavisnosti od štampača, ako onemogućite kolačiće, takođe ćete onemogućiti neke od sledećih funkcija:

- Početak sa mesta na kom ste napustili aplikaciju (ovo je posebno korisno prilikom korišćenja čarobnjaka za podešavanje)
- Pamćenje jezičke postavke EWS pregledača
- Personalizovanje EWS Početak stranice

Informacije o načinu promene postavki privatnosti i kolačića, kao i o načinu prikazivanja ili brisanja kolačića potražite u dokumentaciji dostupnoj uz Veb pregledač.

## **Saveti za podešavanje i korišćenje umreženog štampača**

Koristite sledeće savete da biste podesili i koristili umreženi štampač:

- Prilikom podešavanja bežičnog umreženog štampača, uverite se da je bežični ruter uključen. Štampač traži bežične rutere, a zatim navodi imena otkrivenih mreža na ekranu.
- Da biste proverili bežičnu vezu na štampaču, dodirnite (**Bežična mreža**) na kontrolnoj tabli da biste otvorili meni **Bežična mreža**. Ako pokazuje da je bežična mreža **isključena**, dodirnite da biste uključili bežičnu vezu. **Čarobnjak za podešavanje bežične veze** se automatski pokreće. Pratite uputstva na ekranu da biste podesili bežičnu vezu štampača.
- Ako je računar povezan sa virtuelnom privatnom mrežom (VPN), morate da prekinete vezu sa VPN-om da biste mogli da pristupite drugom uređaju na mreži, uključujući štampač.
- Saznajte više o konfigurisanju mreže i štampača za bežično štampanje. Kliknite ovde da biste potražili [više informacija na mreži](http://www.hp.com/go/wirelessprinting).
- Saznajte kako da pronađete postavke bezbednosti mreže. [Kliknite ovde da biste potražili više](http://www.hp.com/go/wirelessprinting) [informacija na mreži.](http://www.hp.com/go/wirelessprinting)
- Saznajte više o programu Print and Scan Doctor (samo Windows) i druge savete za rešavanje problema. [Kliknite ovde da biste potražili više informacija na mreži.](http://www.hp.com/go/wirelessprinting)
- Saznajte kako da se prebacite sa USB-a na bežičnu vezu. [Kliknite ovde da biste potražili više informacija](http://www.hp.com/go/wirelessprinting) [na mreži](http://www.hp.com/go/wirelessprinting).
- Saznajte kako da radite sa zaštitnim zidom i antivirusnim programima za vreme podešavanja štampača. [Kliknite ovde da biste potražili više informacija na mreži.](http://www.hp.com/go/wirelessprinting)

# **8 Rešavanje problema**

#### Ovaj odeljak sadrži sledeće teme:

- Problemi sa zaglavljivanjem i ubacivanjem papira
- [Problemi sa kertridžom sa mastilom](#page-52-0)
- [Problemi sa štampanjem](#page-53-0)
- [Problemi sa kopiranjem](#page-62-0)
- [Problemi sa skeniranjem](#page-62-0)
- [Problemi sa mrežom i povezivanjem](#page-62-0)
- [Problemi sa hardverom štampača](#page-64-0)
- [HP podrška](#page-64-0)

## **Problemi sa zaglavljivanjem i ubacivanjem papira**

Šta želite da uradite?

## **Uklanjanje zaglavljenog papira**

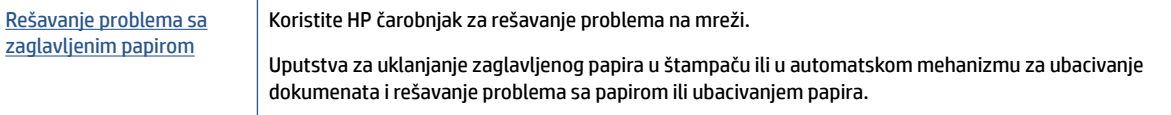

**WAPOMENA:** HP čarobnjaci za rešavanje problema na mreži možda nisu dostupni na svim jezicima.

### **Pročitajte opšta uputstva u okviru pomoći za uklanjanje zaglavljenog papira**

Do zaglavljivanja papira može doći na nekoliko lokacija u štampaču.

**OPREZ:** Da biste sprečili moguća oštećenja glave štampača, uklonite zaglavljene papire što pre.

#### **Da biste uklonili papir zaglavljen unutra**

**OPREZ:** Izbegavajte izvlačenje zaglavljenog papira kroz prednju stranu štampača. Umesto toga, pratite dolenavedene korake da biste uklonili zaglavljeni papir. Izvlačenje zaglavljenog papira kroz prednju stranu štampača može dovesti do cepanja papira i ostavljanja iscepanih delova u štampaču; to kasnije može dovesti do novih zaglavljivanja.

- **1.** Proverite putanju papira u štampaču.
	- **a.** Otvorite vrata za pristup kertridžima.

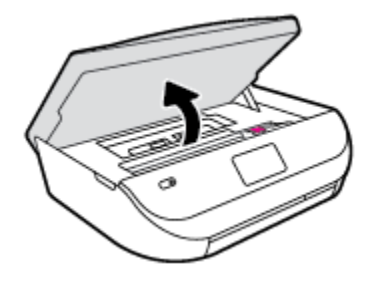

**b.** Uklonite poklopac proreza za papir.

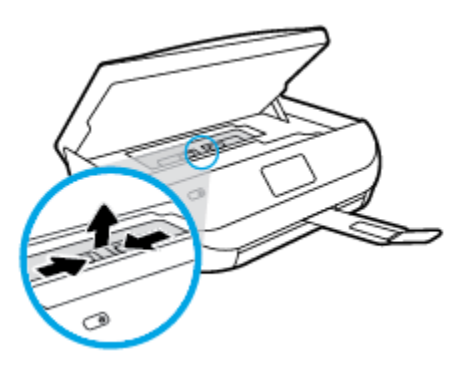

**c.** Podignite poklopac dupleksera i uklonite zaglavljeni papir.

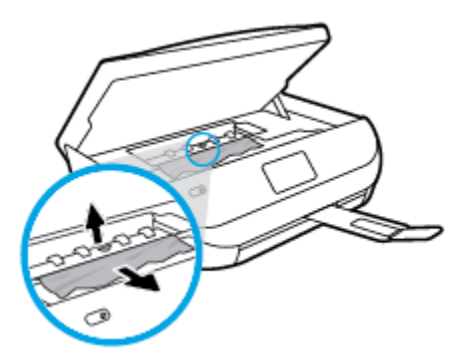

**d.** Ponovo ubacite poklopac putanje papira. Proverite da li je dobro namešten.

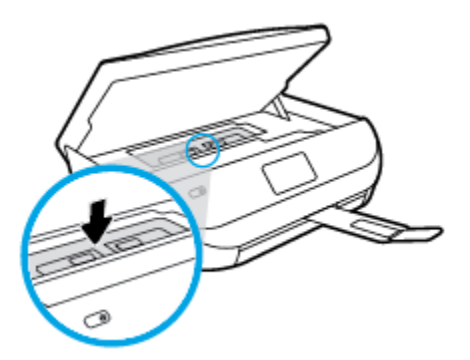

**e.** Zatvorite vrata za pristup kertridžima.

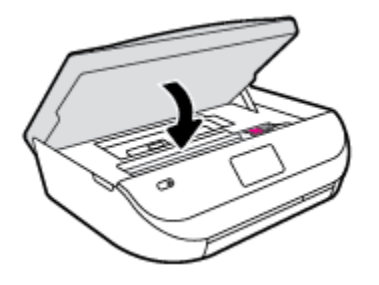

- **f.** Na kontrolnoj tabli dodirnite dugme **U redu** da biste nastavili trenutni zadatak.
- **2.** Ako problem nije rešen, proverite oblast kertridža za štampanje unutar štampača.

**OPREZ:** Tokom procesa izbegavajte dodirivanje kabla povezanog sa kertridžom za štampanje.

**a.** Otvorite vrata za pristup kertridžima.

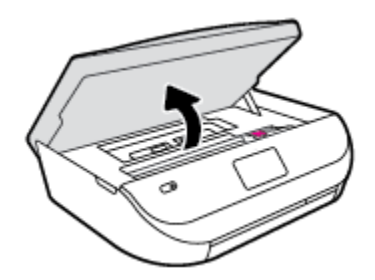

- **b.** Ako je zaglavljen papir, pomerite kertridž za štampanje skroz desno u štampaču, uhvatite zaglavljeni papir obema rukama i povucite ga ka sebi.
	- **A OPREZ:** Ako se papir cepa kada ga uklanjate sa točkića, proverite da li na točkićima ima ostataka papira koji su ostali unutar štampača.

Ako ne uklonite sve deliće papira iz štampača, verovatno će doći do daljeg zaglavljivanja papira.

- **c.** Pomerite kertridž krajnje levo u štampaču i uradite isto kao u prethodnom koraku da biste uklonili iscepane delove papira.
- **d.** Zatvorite vrata za pristup kertridžima.

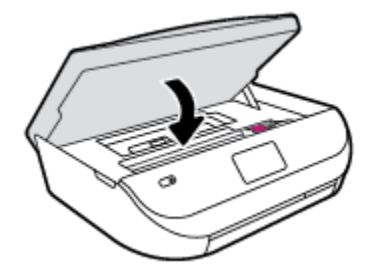

**e.** Na kontrolnoj tabli dodirnite dugme **U redu** da biste nastavili trenutni zadatak.

Da biste pronašli pomoć na prikazu štampača, dodirnite **Pomoć** na početnom ekranu, dodirnite **Video zapisi "Kako da..."**, a zatim dodirnite **Rešavanje problema sa zaglavljenim držačem**.

- **3.** Ako problem i dalje nije rešen, proverite oblast ležišta.
	- **a.** Izvucite ležište za papir da biste ga proširili.

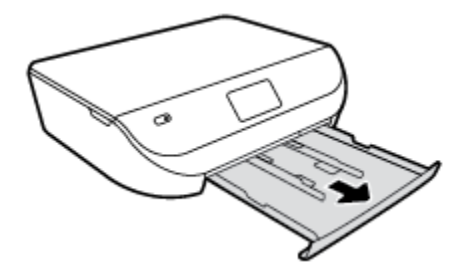

- **b.** Pažljivo okrenite štampač na stranu da biste otkrili njegov donji deo.
- **c.** Proverite prazninu u štampaču gde je stajalo ulazno ležište. Ako postoji zaglavljeni papir, ubacite ruku u tu prazninu, uhvatite papir obema rukama i povucite ga prema sebi.
	- **A OPREZ:** Ako se papir cepa kada ga uklanjate sa točkića, proverite da li na točkićima ima ostataka papira koji su ostali unutar štampača.

Ako ne uklonite sve deliće papira iz štampača, verovatno će doći do daljeg zaglavljivanja papira.

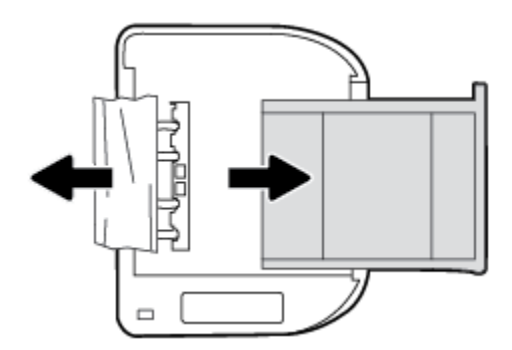

- **d.** Pažljivo ponovo okrenite štampač nagore.
- **e.** Vratite ležište za papir unutra.
- **f.** Na kontrolnoj tabli dodirnite dugme **U redu** da biste nastavili trenutni zadatak.

## **Saznajte kako da izbegnete zaglavljivanje papira**

Da biste izbegli zaglavljivanje papira, pratite ova uputstva.

- Često uklanjajte odštampane papire iz izlaznog ležišta.
- Uverite se da štampate koristeći medijum koji nije izgužvan, presavijen ili oštećen.
- Sprečite savijanje ili gužvanje papira tako što ćete neiskorišćeni papir čuvati u kesi sa zatvaračem.
- Nemojte koristiti papir koji je previše debeo ili tanak za štampač.
- Uverite se da su ležišta ispravno ubačena i nisu pretrpana. Za više informacija pogledajte [Ubacivanje](#page-11-0)  medijuma [na stranici 8.](#page-11-0)
- Uverite se da papir ubačen ulazno ležište postavljen ravno i da ivice nisu savijene ili pocepane.
- Nemojte kombinovati različite tipove i veličine papira u ulaznom ležištu; ceo stek papira u ulaznom ležištu mora biti iste veličine i istog tipa.
- Podesite vođice za širinu papira u ulaznom ležištu da bi se dobro uklopile u sav papir. Uverite se da vođice za širinu papira ne savijaju papir u ulaznom ležištu.
- Nemojte gurati papir previše unapred u ulaznom ležištu.
- <span id="page-52-0"></span>● Ako štampate sa obe strane stranice, nemojte štampati slike visoke zasićenosti na papiru male težine.
- koristite tipove papira preporučene za štampač. Više informacija potražite u članku [Osnovne informacije](#page-8-0)  o papiru [na stranici 5.](#page-8-0)
- Ako će štampaču ponestati papira, omogućite mu da prvo potroši sav papir, a zatim dodajte papir. Nemojte ubacivati papir dok štampač štampa.

## **Rešavanje problema u vezi sa ubacivanjem stranica**

Kakav problem imate?

- **Papir nije podignut iz ležišta**
	- Uverite se da je papir ubačen u ležište. Za više informacija pogledajte [Ubacivanje medijuma](#page-11-0)  [na stranici 8.](#page-11-0) Razlistajte papir pre ubacivanja.
	- Uverite se da su vođice za širinu papira postavljene na ispravne oznake u ležištu za veličinu papira koji ubacujete. Takođe se uverite da su vođice priljubljene, ali ne zategnute u odnosu na naslagani papir.
	- Uverite se da papir u ležištu nije iskrivljen. Razmotajte papir tako što ćete ga saviti u suprotnom smeru uvijanja.
- **Krivljenje stranica**
	- Uverite se da je papir ubačen u ulazno ležište poravnat sa vođicama za širinu papira. Ako je potrebno, izvucite ulazno ležište iz štampača, ponovo ispravno ubacite papir i uverite se da su vođice papira ispravno poravnate.
	- Ubacite papir u štampač samo kada štampač ne štampa.
- **Više stranica se podiže**
	- Uverite se da su vođice za širinu papira postavljene na ispravne oznake u ležištu za veličinu papira koji ubacujete. Takođe se uverite da su vođice za širinu papira priljubljene, ali ne zategnute u odnosu na naslagani papir.
	- Uverite se da ležište nije pretrpano papirom.
	- Koristite HP papir radi optimalnih performansi i efikasnosti.

## **Problemi sa kertridžom sa mastilom**

## **Popravka problema sa kertridžom sa mastilom**

Ako dođe do greške nakon instalacije kertridža, odnosno ako se pojavi poruka koja ukazuje na problem sa kertridžom, pokušajte da uklonite kertridže sa mastilom, uverite se da je zaštitna plastična traka uklonjena sa svakog kertridža sa mastilom, a zatim ponovo ubacite kertridže sa mastilom. Ako to ne pomogne, očistite kontakte kertridža. Ako problem još uvek nije rešen, zamenite kertridže sa mastilom. Za informacije o zameni kertridža sa mastilom pogledajte [Zamena kertridža](#page-35-0) na stranici 32.

#### **Čišćenje kontakata kertridža**

**OPREZ:** Procedura čišćenja trebalo bi da traje samo nekoliko minuta. Pobrinite se da što pre ponovo instalirate kertridže sa mastilom u proizvod. Ne preporučuje se da kertridži sa mastilom budu izvan proizvoda duže od 30 minuta. Ovo može da dovede do oštećenja kertridža sa mastilom.

**1.** Proverite da li napajanje uključeno.

<span id="page-53-0"></span>**2.** Otvorite vrata za pristup kertridžima.

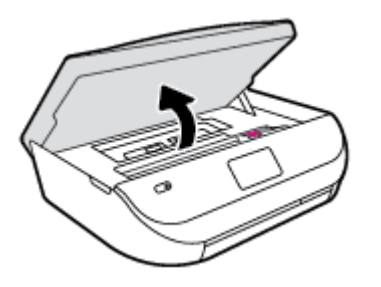

- **3.** Uklonite kertridž naveden u poruci o grešci.
- **4.** Držite kertridž sa mastilom za bočne delove tako da donji deo bude okrenut nagore i pronađite električne kontakte na kertridžu sa mastilom. Električni kontakti su male zlatne tačke na kertridžu sa mastilom.

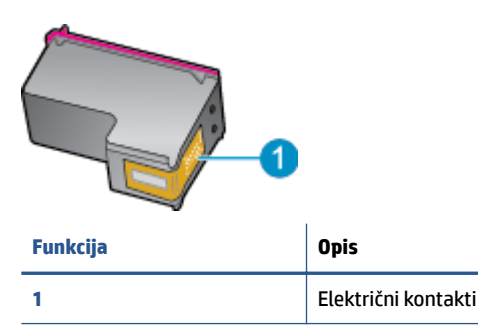

- **5.** Prebrišite samo kontakte suvom tkaninom bez vlakana.
- **OPREZ:** Vodite računa da dodirujete samo kontakte i ne razmazujte mastilo ili druge ostatke na druge delove kertridža.
- **6.** U unutrašnjosti proizvoda pronađite kontakte na glavi štampača. Kontakti izgledaju kao grupa od četiri zlatna konektora koji su postavljeni tako da naležu na kontakte kertridža sa mastilom.
- **7.** Obrišite kontakte suvim štapićem za uši ili krpom koja ne ostavlja vlakna.
- **8.** Ponovo instalirajte kertridž sa mastilom.
- **9.** Zatvorite vrata za pristup i proverite da li je poruka o grešci nestala.
- **10.** Ako i dalje dobijate poruku o grešci, isključite proizvod, a zatim ga ponovo uključite.
- **WAPOMENA:** Ako jedan kertridž sa mastilom izaziva problem, možete da ga uklonite i koristite režim jednog kertridža da bi HP ENVY 4520 series radio sa samo jedinom kertridžom.

### **Popravka problema sa nekompatibilnim kertridžima sa mastilom**

Kertridž sa mastilom nije kompatibilan sa vašim štampačem. Zamenite ga novim kertridžom sa mastilom. Više informacija potražite u članku [Zamena kertridža](#page-35-0) na stranici 32.

## **Problemi sa štampanjem**

Šta želite da uradite?

## **Rešavanje problema sa stranicom koja se ne štampa (nije moguće štampati)**

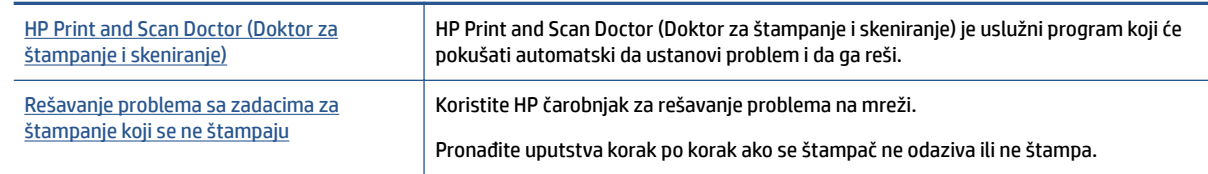

**NAPOMENA:** HP Print and Scan Doctor (Doktor za štampanje i skeniranje) i HP čarobnjaci za rešavanje problema na mreži možda nisu dostupni na svim jezicima.

#### **Pročitajte opšta uputstva u okviru pomoći za probleme vezane za nemogućnost štampanja**

#### **Rešavanje problema sa štampanjem**

Uverite se da je štampač uključen i da na ležištu ima papira. Ako i dalje ne možete da štampate, pokušajte nešto od sledećeg:

- **1.** Proverite da li na ekranu štampača postoje poruke o greškama i otklonite ih sledeći uputstva na ekranu.
- **2.** Ako je računar sa štampačem povezan USB kablom, iskopčajte i ponovo priključite USB kabl. Ako je računar sa štampačem povezan bežičnom vezom, uverite se da ona funkcioniše.
- **3.** Proverite da li je štampač pauziran ili van mreže.

#### **Provera da li je štampač pauziran ili van mreže**

- **a.** U zavisnosti od operativnog sistema, uradite nešto od sledećeg:
	- **Windows 8.1** i **Windows 8**: Postavite pokazivač ili dodirnite gornji desni ugao ekrana da biste otvorili traku za dugmad, kliknite na ikonu **Postavke**, izaberite ili dodirnite stavku **Kontrolna tabla**, a zatim izaberite ili dodirnite stavku **Prikaži uređaje i štampače**.
	- **Windows 7**: U Windows meniju **Start** izaberite stavku **Devices and Printers** (Uređaji i štampači).
	- **Windows Vista**: U Windows **Start** meniju izaberite stavku **Control Panel** (Kontrolna tabla), a zatim izaberite stavku **Printers** (Štampači).
	- **Windows XP**: U Windows **Start** meniju izaberite stavku **Control Panel** (Kontrolna tabla), a zatim izaberite stavku **Printers and Faxes** (Štampači i faksovi).
- **b.** Kliknite dvaput na ikonu štampača ili kliknite desnim tasterom miša na ikonu štampač i izaberite stavku **See what's printing** (Pogledajte šta se štampa) da biste otvorili redosled štampanja.
- **c.** Uverite se da u meniju **Printer** (Štampač) nije potvrđen izbor u poljima za potvrdu **Pause Printing**  (Pauziraj štampanje) ili **Use Printer 2Ʊine** (Koristi štampač van mreže).
- **d.** Ako ste izvršili neke promene, pokušajte ponovo da odštampate.
- **4.** Uverite se da je štampač podešen kao podrazumevani štampač.

#### **Provera da li je štampač podešen kao podrazumevani štampač**

**a.** U zavisnosti od operativnog sistema, uradite nešto od sledećeg:

- **Windows 8.1** i **Windows 8**: Postavite pokazivač ili dodirnite gornji desni ugao ekrana da biste otvorili traku za dugmad, kliknite na ikonu **Postavke**, izaberite ili dodirnite stavku **Kontrolna tabla**, a zatim izaberite ili dodirnite stavku **Prikaži uređaje i štampače**.
- **Windows 7**: U Windows meniju **Start** izaberite stavku **Devices and Printers** (Uređaji i štampači).
- **Windows Vista**: U Windows **Start** meniju izaberite stavku **Control Panel** (Kontrolna tabla), a zatim izaberite stavku **Printers** (Štampači).
- **Windows XP**: U Windows **Start** meniju izaberite stavku **Control Panel** (Kontrolna tabla), a zatim izaberite stavku **Printers and Faxes** (Štampači i faksovi).
- **b.** Proverite da li je odgovarajući štampač podešen kao podrazumevani štampač.

Pored podrazumevanog štampača stoji oznaka potvrde u crnom ili zelenom krugu.

- **c.** Ako je pogrešan štampač postavljen kao podrazumevani štampač, kliknite desnim tasterom miša na odgovarajući štampač i izaberite stavku **Set as Default Printer** (Postavi kao podrazumevani štampač).
- **d.** Pokušajte ponovo da koristite štampač.
- **5.** Ponovo pokrenite štampanje na čekanju.

#### **Ponovno pokretanje štampanja na čekanju**

**a.** U zavisnosti od operativnog sistema, uradite nešto od sledećeg:

#### **Windows 8.1 i Windows 8**

- **i.** Postavite pokazivač u gornji desni ugao ekrana ili ga dodirnite da biste otvorili traku za dugmad i kliknite na ikonu **Settings** (Postavke).
- **ii.** Izaberite stavku **Control Panel** (Kontrolna tabla), a zatim stavku **System and Security**  (Sistem i bezbednost).
- **iii.** Izaberite stavku **Administrative Tools** (Administrativne alatke), a zatim dvaput kliknite na stavku **Services** (Usluge) ili je dvaput dodirnite.
- **iv.** Kliknite desnim tasterom miša na stavku **Print Spooler** (Štampanje na čekanju) ili je dodirnite i držite, a zatim izaberite stavku **Properties** (Svojstva).
- **v.** Uverite se da je na kartici **General** (Opšte postavke) pored stavke **Startup type** (Tip pokretanja) izabrana vrednost **Automatic** (Automatski).
- **vi.** Ako usluga još nije pokrenuta, u okviru **Service status** (Status usluge) izaberite stavku **Start**  (Pokreni), a zatim kliknite na dugme **OK** (U redu) ili ga dodirnite.

#### **Windows 7**

- **i.** U Windows **Start** meniju izaberite stavku **Control Panel** (Kontrolna tabla), izaberite stavku **System and Security** (Sistem i bezbednost), a zatim izaberite stavku **Administrative Tools**  (Administrativne alatke).
- **ii.** Kliknite dvaput na stavku **Services** (Usluge).
- **iii.** Kliknite desnim tasterom miša na stavku **Print Spooler** (Štampanje na čekanju), a zatim izaberite stavku **Properties** (Svojstva).
- **iv.** Uverite se da je na kartici **General** (Opšte postavke) pored stavke **Startup type** (Tip pokretanja) izabrana vrednost **Automatic** (Automatski).
- **v.** Ako usluga još nije pokrenuta, u okviru **Service status** (Status usluge) izaberite stavku **Start**  (Pokreni), a zatim kliknite na dugme **OK** (U redu).

#### **Windows Vista**

- **i.** U Windows **Start** meniju izaberite stavke **Control Panel** (Kontrolna tabla), **System and Maintenance** (Sistem i održavanje) i **Administrative Tools** (Administrativne alatke).
- **ii.** Kliknite dvaput na stavku **Services** (Usluge).
- **iii.** Kliknite desnim tasterom miša na stavku **Print Spooler service** (Usluga štampanja na čekanju), a zatim izaberite stavku **Properties** (Svojstva).
- **iv.** Uverite se da je na kartici **General** (Opšte postavke) pored stavke **Startup type** (Tip pokretanja) izabrana vrednost **Automatic** (Automatski).
- **v.** Ako usluga još nije pokrenuta, u okviru **Service status** (Status usluge) izaberite stavku **Start**  (Pokreni), a zatim kliknite na dugme **OK** (U redu).

#### **Windows XP**

- **i.** U Windows **Start** meniju kliknite desnim tasterom miša na stavku **My Computer** (Moj računar).
- **ii.** Izaberite stavku **Manage** (Upravljaj), a zatim izaberite stavku **Services and Applications**  (Usluge i aplikacije).
- **iii.** Kliknite dvaput na stavku **Services** (Usluge), a zatim izaberite stavku **Print Spooler**  (Štampanje na čekanju).
- **iv.** Kliknite desnim tasterom miša na stavku **Print Spooler** (Štampanje na čekanju, a zatim izaberite stavku **Restart** (Ponovo pokreni) da biste ponovo pokrenuli uslugu.
- **b.** Pokušajte ponovo da koristite štampač.
- **6.** Ponovo pokrenite računar.
- **7.** Obrišite redosled štampanja.

#### **Brisanje redosleda štampanja**

- **a.** U zavisnosti od operativnog sistema, uradite nešto od sledećeg:
	- **Windows 8.1** i **Windows 8**: Postavite pokazivač ili dodirnite gornji desni ugao ekrana da biste otvorili traku za dugmad, kliknite na ikonu **Postavke**, izaberite ili dodirnite stavku **Kontrolna tabla**, a zatim izaberite ili dodirnite stavku **Prikaži uređaje i štampače**.
	- **Windows 7**: U Windows meniju **Start** izaberite stavku **Devices and Printers** (Uređaji i štampači).
	- **Windows Vista**: U Windows **Start** meniju izaberite stavku **Control Panel** (Kontrolna tabla), a zatim izaberite stavku **Printers** (Štampači).
	- **Windows XP**: U Windows **Start** meniju izaberite stavku **Control Panel** (Kontrolna tabla), a zatim izaberite stavku **Printers and Faxes** (Štampači i faksovi).
- **b.** Kliknite dvaput na ikonu štampača da biste otvorili redosled štampanja.
- **c.** U meniju **Printer** (Štampač) kliknite na dugme **Cancel all documents** (Otkaži sve dokumente) ili **Purge Print Document** (Očisti odštampani dokument), a zatim kliknite na dugme **Yes** (Da) da biste potvrdili.
- **d.** Ako u redosledu postoji još dokumenata, ponovo pokrenite računar i pokušajte opet da štampate kada se računar ponovo pokrene.
- **e.** Ponovo proverite da li je redosled štampanja obrisan, a zatim pokušajte opet da štampate.

#### <span id="page-57-0"></span>**Provera veze sa napajanjem i uspostavljanje početnih vrednosti štampača**

**1.** Proverite da li je kabl za napajanje čvrsto povezan sa štampačem.

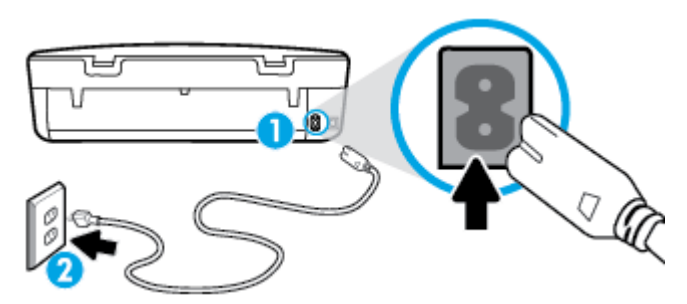

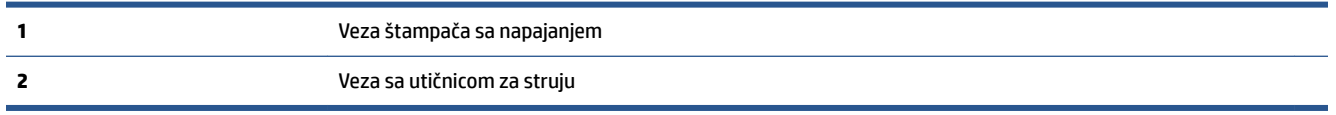

- **2.** Pogledajte unutar štampača da biste proverili da li zelena lampica ukazuje na to štampač dobija električnu energiju. Ako lampica ne svetli, proverite da li je kabl potpuno priključen u štampač ili uključite kabl u drugu utičnicu.
- **3.** Pogledajte dugme za napajanje na štampaču. Ako ne svetli, štampač je isključen. Pritisnite dugme za napajanje da biste uključili štampač.

**X NAPOMENA:** Ako štampač ne dobija električnu energiju, povežite ga sa drugom utičnicom.

- **4.** Dok je štampač uključen, iskopčajte kabl za napajanje sa bočne strane štampača ispod vrata za pristup kertridžu.
- **5.** Iskopčajte kabl za napajanje iz utičnice u zidu.
- **6.** Sačekajte najmanje 15 sekundi.
- **7.** Ponovo priključite kabl za napajanje u utičnicu u zidu.
- **8.** Ponovo povežite kabl za napajanje na bočnoj strani štampača ispod vrata za pristup kertridžu.
- **9.** Ako se štampač ne uključi sam, pritisnite dugme za napajanje da biste ga uključili.
- **10.** Pokušajte ponovo da koristite štampač.

## **Rešavanje problema sa kvalitetom štampanja**

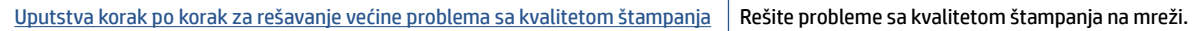

### **Pročitajte opšta uputstva u okviru pomoći za rešavanje problema sa kvalitetom štampanja**

**X NAPOMENA:** Da biste izbegli probleme sa kvalitetom štampanja, uvek isključujte štampač pomoću dugmeta **Uključeno** i sačekajte da se lampica dugmeta **Uključeno** ugasi pre nego što iskopčate kabl ili produžni kabl. Na ovaj način omogućavate štampaču da pomeri kertridže u položaj u kom su zatvoreni, čime ih štitite od isušivanja.

#### **Poboljšavanje kvaliteta štampanja**

- **1.** Proverite da li koristite originalne HP kertridže sa mastilom.
- **2.** Pogledajte softver štampača da biste proverili da li ste izabrali odgovarajući tip papira sa padajuće liste **Media** (Medijum) i kvalitet štampanja sa padajuće liste **Quality Settings** (Postavke kvaliteta).
	- U okviru softver štampača izaberite stavku **Print & Scan (Štampanje i skeniranje)** , a zatim stavku **Set Preferences** (Podesi željene postavke) da biste pristupili svojstva štampanja.
- **3.** Proverite procenjene nivoe mastila da biste utvrdili da li kertridžima ponestaje mastila. Više informacija potražite u članku [Provera procenjenih nivoa mastila](#page-34-0) na stranici 31. Ako kertridžima sa mastilom ponestaje mastila, razmislite o tome da ih zamenite.
- **4.** Proverite tip papira.

Za najbolji kvalitet štampanja koristite HP papir visokog kvaliteta ili papire koji zadovoljavaju ColorLok® standard. Više informacija potražite u članku [Osnovne informacije o papiru](#page-8-0) na stranici 5.

Uvek se uverite da je papir na kojem štampate ravan. Za najbolje rezultate prilikom štampanja slika koristite HP poboljšani foto papir.

Čuvajte specijalizovani papir u originalnom pakovanju unutar plastične kese sa patentom na ravnoj površini i hladnom, suvom mestu. Kada ste spremni da štampate, uklonite samo papir koji planirate odmah da koristite. Pošto završite sa štampanjem, sav neiskorišćeni foto papir vratite u plastičnu kesu. Ovo sprečava prelamanje foto papira.

**5.** Poravnajte kertridže.

**Da biste poravnali kertridže u okviru softver štampača**

- **X NAPOMENA:** Poravnavanje kertridža obezbeđuje rezultate visokog kvaliteta. HP višenamenski štampač traži od vas da poravnate kertridže svaki put kada instalirate novi kertridž. Ako uklonite i ponovo instalirate isti kertridž sa mastilom, HP višenamenski štampač neće tražiti od vas da poravnate kertridže sa mastilom. HP višenamenski štampač pamti vrednosti poravnavanja za taj kertridž sa mastilom, tako da nema potrebe da ga ponovo poravnavate.
	- **a.** U ležište za papir ubacite nekorišćen čist beli papir formata Letter ili A4.
	- **b.** U zavisnosti od operativnog sistema, uradite nešto od sledećeg da biste otvorili softver štampača:
		- **Windows 8,1**: Kliknite na strelicu nadole u donjem levom uglu početnog ekrana, a zatim izaberite ime štampača.
		- **Windows 8**: Na početnom ekranu kliknite desnim tasterom miša na praznu oblast, na traci sa aplikacijama izaberite stavku **Sve aplikacije**, a zatim izaberite ime štampača.
		- **Windows 7**, **Windows Vista** i **Windows XP**: Na radnoj površini računara kliknite na dugme **Start** (Početak), izaberite stavku **All Programs** (Svi programi), izaberite stavku **HP** (HP), kliknite na fasciklu za štampač, a zatim izaberite ikonu sa imenom štampača.
	- **c.** U okviru softver štampača izaberite stavku **Print & Scan (Štampanje i skeniranje)** , a zatim stavku **Maintain Your Printer** (Održavanje štampača) da biste pristupili stavci **Printer Toolbox** (Okvir sa alatkama štampača).
	- **d.** U okviru **Printer Toolbox** (Okvir sa alatkama štampača), na kartici **Device Services** (Usluge uređaja) izaberite stavku **Align Ink Cartridges** (Poravnaj kertridže sa mastilom). Štampač štampa list za poravnavanje.

**e.** Ubacite list za poravnavanje kertridža na desni prednji ugao stakla skenera tako da odštampana strana bude okrenuta nadole.

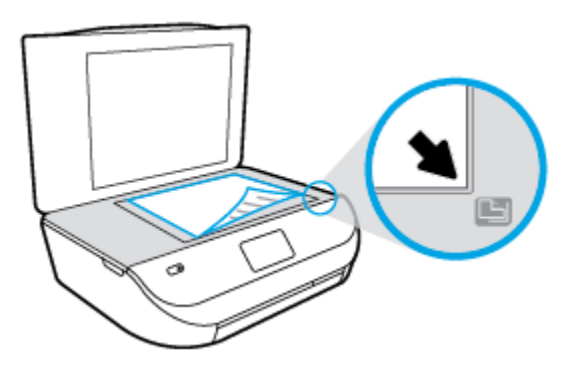

**f.** Sledite uputstva na ekranu štampača da biste poravnali kertridže. Reciklirajte ili odbacite list za poravnavanje kertridža.

#### **Da biste poravnali kertridže sa ekrana štampača**

- **a.** U ulazno ležište ubacite nekorišćen čist beli papir formata Letter ili A4.
- **b.** Na ekranu kontrolne table štampača dodirnite stavku **Alatke** .
- **c.** Dodirnite **Poravnaj štampač** i pratite uputstva na ekranu.
- **6.** Odštampajte stranicu sa dijagnostikom ako u kertridžima ima dovoljno mastila.

#### **Da biste odštampali stranicu sa dijagnostikom sa softver štampača**

- **a.** U ležište za papir ubacite nekorišćen čist beli papir formata Letter ili A4.
- **b.** U zavisnosti od operativnog sistema, uradite nešto od sledećeg da biste otvorili softver štampača:
	- **Windows 8,1**: Kliknite na strelicu nadole u donjem levom uglu početnog ekrana, a zatim izaberite ime štampača.
	- **Windows 8**: Na početnom ekranu kliknite desnim tasterom miša na praznu oblast, na traci sa aplikacijama izaberite stavku **Sve aplikacije**, a zatim izaberite ime štampača.
	- **Windows 7**, **Windows Vista** i **Windows XP**: Na radnoj površini računara kliknite na dugme **Start** (Početak), izaberite stavku **All Programs** (Svi programi), izaberite stavku **HP** (HP), kliknite na fasciklu za štampač, a zatim izaberite ikonu sa imenom štampača.
- **c.** U okviru softver štampača izaberite stavku **Print & Scan (Štampanje i skeniranje)** , a zatim stavku **Maintain Your Printer** (Održavanje štampača) da biste pristupili okviru sa alatkama štampača.
- **d.** Izaberite stavku **Print Diagnostic Information** (Odštampaj dijagnostičke informacije) na kartici **Device Reports** (Izveštaji o uređaju) da biste odštampali stranicu dijagnostike. Pregledajte plavo, magenta, žuto i crno polje na stranici sa dijagnostikom. Ako vidite tragove u poljima u boji ili crnom polju odnosno ako ne vidite mastilo u delovima polja, automatski očistite kertridže.

#### **Da biste odštampali stranicu sa dijagnostikom sa ekrana štampača**

- **a.** U ležište za papir ubacite nekorišćen čist beli papir formata Letter ili A4.
- **b.** Na kontrolnoj tabli štampača dodirnite dugme **Alatke** .
- **c.** Dodirnite **Izveštaj o kvalitetu štampanja**.
- **7.** Automatski očistite kertridže sa mastilom ako se na stranici sa dijagnostikom javljaju tragovi ili nedostaju delovi polja u boji odnosno crnog polja.

#### **Da biste očistili kertridže u okviru softver štampača**

- **a.** U ležište za papir ubacite nekorišćen čist beli papir formata Letter ili A4.
- **b.** U zavisnosti od operativnog sistema, uradite nešto od sledećeg da biste otvorili softver štampača:
	- **Windows 8,1**: Kliknite na strelicu nadole u donjem levom uglu početnog ekrana, a zatim izaberite ime štampača.
	- **Windows 8**: Na početnom ekranu kliknite desnim tasterom miša na praznu oblast, na traci sa aplikacijama izaberite stavku **Sve aplikacije**, a zatim izaberite ime štampača.
	- **Windows 7**, **Windows Vista** i **Windows XP**: Na radnoj površini računara kliknite na dugme **Start** (Početak), izaberite stavku **All Programs** (Svi programi), izaberite stavku **HP** (HP), kliknite na fasciklu za štampač, a zatim izaberite ikonu sa imenom štampača.
- **c.** U okviru softver štampača izaberite stavku **Print & Scan (Štampanje i skeniranje)** , a zatim stavku **Maintain Your Printer** (Održavanje štampača) da biste pristupili stavci **Printer Toolbox** (Okvir sa alatkama štampača).
- **d.** Izaberite stavku **Clean Ink Cartridges** (Očisti kertridže sa mastilom) na kartici **Device Services**  (Usluge uređaja). Sledite uputstva na ekranu.

#### **Čišćenje kertridža sa ekrana štampača**

- **a.** U ulazno ležište ubacite nekorišćen čist beli papir formata Letter ili A4.
- **b.** Na ekranu kontrolne table štampača dodirnite stavku **Alatke** .
- **c.** Dodirnite **Čišćenje kertridža** i pratite uputstva na ekranu.

Ako čišćenje kertridža ne rešava problem, obratite se HP podršci. Idite na [www.hp.com/support](http://h20180.www2.hp.com/apps/Nav?&h_pagetype=s-001&h_product=7317508&h_client&s-h-e002-1&h_lang=sr&h_cc=rs) . Ova Veb lokacija pruža informacije i uslužne programe koji vam mogu pomoći da rešite većinu uobičajenih problema sa štampačem. Ako vam bude zatraženo, izaberite svoju zemlju/region, a zatim izaberite dugme **Svi HP kontakti** radi informacija o pozivanju tehničke podrške.

#### **Poboljšavanje kvaliteta štampanja (OS X)**

- **1.** Uverite se da koristite originalne HP kertridže.
- **2.** Uverite se da ste u dijalogu **Print** (Štampanje) izabrali odgovarajući tip papira i kvalitet štampanja.
- **3.** Proverite procenjene nivoe mastila da biste utvrdili da li kertridžima ponestaje mastila.

Razmotrite zamenu kertridža za štampanje ako ponestaje mastila.

**4.** Proverite tip papira.

Za najbolji kvalitet štampanja koristite HP papir visokog kvaliteta ili papire koji zadovoljavaju ColorLok® standard. Više informacija potražite u članku [Osnovne informacije o papiru](#page-8-0) na stranici 5.

Uvek se uverite da je papir na kojem štampate ravan. Za najbolje rezultate prilikom štampanja slika koristite HP Advanced fotografski papir.

Čuvajte specijalizovani papir u originalnom pakovanju unutar plastične kese sa patentom na ravnoj površini i hladnom, suvom mestu. Kada ste spremni da štampate, uklonite samo papir koji planirate odmah da koristite. Pošto završite sa štampanjem, sav neiskorišćeni foto papir vratite u plastičnu kesu. Ovo sprečava prelamanje foto papira.

**5.** Poravnajte kertridže za štampač.

#### **Poravnavanje kertridža za štampanje iz softvera**

- **a.** Ubacite običan, prazan Letter ili A4 papir u ležište za papir.
- **b.** Otvorite HP Utility.
- **NAPOMENA:** HP Utility se nalazi u fascikli **Hewlett-Packard** u okviru fascikle **Applications**  (Aplikacije) na najvišem nivou čvrstog diska.
- **c.** Sa liste uređaja na levoj strani prozora izaberite stavku HP ENVY 4520 series.
- **d.** Kliknite na dugme **Align** (Poravnaj).
- **e.** Kliknite na dugme **Align** (Poravnaj) i pratite uputstva na ekranu.
- **f.** Kliknite na dugme **All Settings** (Sve postavke) da biste se vratili u okno **Informacije i podrška**.
- **6.** Odštampajte test stranicu.

#### **Štampanje test stranice**

- **a.** Ubacite običan, prazan Letter ili A4 papir u ležište za papir.
- **b.** Otvorite HP Utility.

**NAPOMENA:** HP Utility se nalazi u fascikli **Hewlett-Packard** u okviru fascikle **Applications**  (Aplikacije) na najvišem nivou čvrstog diska.

- **c.** Sa liste uređaja na levoj strani prozora izaberite stavku HP ENVY 4520 series.
- **d.** Kliknite na dugme **Test Page** (Test stranica).
- **e.** Kliknite na dugme **Print Test Page** (Odštampaj test stranicu) i pratite uputstva na ekranu.

Proverite da li na test stranici postoje iskrzani redovi teksta ili pruge u tekstu ili okvirma u boji. Ako vidite iskrzane redove, pruge ili delove okvira u kojima nedostaje mastilo, automatski očistite kertridže.

**7.** Očistite kertridže za štampanje automatski ako se na stranici za dijagnostiku prikažu pruge ili ako nedostaju delovi teksta ili okvira u boji.

**Automatsko čišćenje glave štampača**

- **a.** Ubacite običan, prazan Letter ili A4 papir u ležište za papir.
- **b.** Otvorite HP Utility.

**NAPOMENA:** HP Utility se nalazi u fascikli **Hewlett-Packard** u okviru fascikle **Applications**  (Aplikacije) na najvišem nivou čvrstog diska.

- **c.** Sa liste uređaja na levoj strani prozora izaberite stavku HP ENVY 4520 series.
- **d.** Izaberite stavku **Clean Printheads** (Očisti glave štampača).
- **e.** Kliknite na dugme **Clean** (Očisti) i pratite uputstva na ekranu.
	- **OPREZ:** Glave štampača čistite samo kada je to neophodno. Nepotrebnim čišćenjem troši se mastilo i skraćuje se životni vek glave štampača.
- **EX NAPOMENA:** Ako je kvalitet štampanja posle čišćenja i dalje loš, pokušajte sa poravnavanjem štampača. Ako problemi sa kvalitetom štampanja potraju posle čišćenja i poravnavanja, obratite se HP podršci.
- **f.** Kliknite na dugme **All Settings** (Sve postavke) da biste se vratili u okno **Informacije i podrška**.

### <span id="page-62-0"></span>**Otklanjanje mrlja od mastila na otiscima**

Ako se na otisku vide mrlje od mastila, u narednim otiscima probajte da koristite funkciju "Clean Ink Smear" (Očisti mrlje od mastila) na ekranu štampača. Ovaj proces traje nekoliko minuta. Neophodno je ubaciti čist papir pune veličine i on će se pomerati napred-nazad za vreme čišćenja. Normalno je da se za to vreme čuju mehanički zvuci.

- **1.** U ulazno ležište ubacite nekorišćen čist beli papir formata Letter ili A4.
- **2.** Na ekranu kontrolne table štampača dodirnite stavku **Alatke** .
- **3.** Dodirnite **Čišćenje mrlja na stranici** i pratite uputstva na ekranu.
- **X NAPOMENA:** Isto možete uraditi i iz HP softvera za štampač ili ugrađenog veb servera (EWS). Da biste pristupili softveru ili EWS-u, pogledajte [Otvorite softver HP štampača \(Windows\)](#page-14-0) na stranici 11 ili [Otvaranje](#page-45-0) [ugrađenog veb servera](#page-45-0) na stranici 42.

## **Problemi sa kopiranjem**

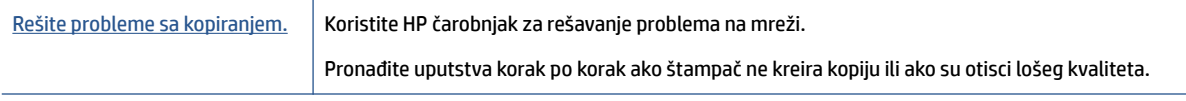

**X NAPOMENA:** HP čarobnjaci za rešavanje problema na mreži možda nisu dostupni na svim jezicima.

[Saveti za uspešno kopiranje i skeniranje](#page-29-0) na stranici 26

## **Problemi sa skeniranjem**

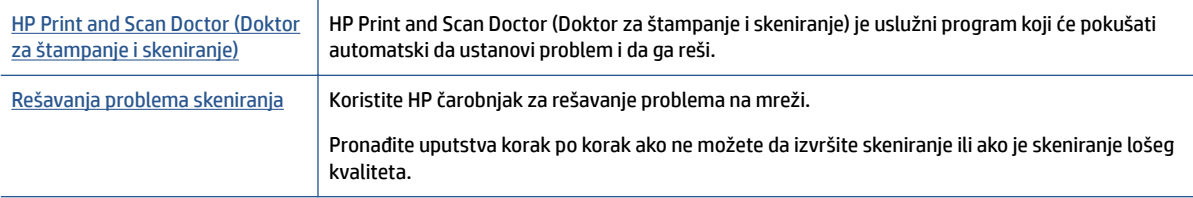

**NAPOMENA:** HP Print and Scan Doctor (Doktor za štampanje i skeniranje) i HP čarobnjaci za rešavanje problema na mreži možda nisu dostupni na svim jezicima.

[Saveti za uspešno kopiranje i skeniranje](#page-29-0) na stranici 26

## **Problemi sa mrežom i povezivanjem**

Šta želite da uradite?

### **Popravite bežičnu vezu**

Odaberite jednu od sledećih opcija za rešavanje problema.

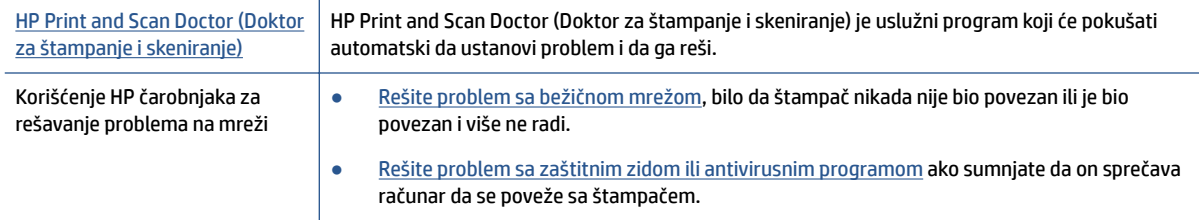

**NAPOMENA:** HP Print and Scan Doctor (Doktor za štampanje i skeniranje) i HP čarobnjaci za rešavanje problema na mreži možda nisu dostupni na svim jezicima.

#### **Pročitajte opšta uputstva u okviru pomoći za rešavanje problema sa bežičnom mrežom**

Proverite konƬguraciju mreže ili odštampajte izveštaj o testiranju bežične veze da biste pomogli u utvrđivanju problema sa mrežnom vezom.

- **1.** Na kontrolnoj tabli štampača dodirnite ( $\phi$ ) (Bežična), a zatim dodirnite  $\bullet$  (Postavke).
- 2. Dodirnite Štampanje izveštaja. a zatim dodirnite Stranica konfiguracije mreže ili Izveštaj o testiranju **bežične mreže**.

### **Pronalaženje postavki mreže za bežičnu vezu**

Odaberite jednu od sledećih opcija za rešavanje problema.

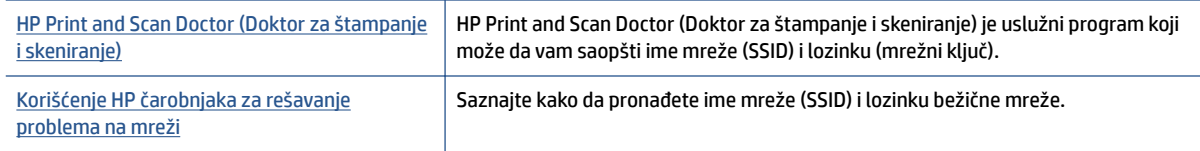

**NAPOMENA:** HP Print and Scan Doctor (Doktor za štampanje i skeniranje) i HP čarobnjaci za rešavanje problema na mreži možda nisu dostupni na svim jezicima.

## **Popravite Wi-Fi Direct vezu**

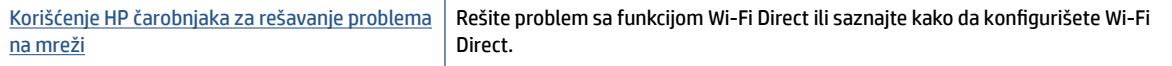

**X NAPOMENA:** HP čarobnjaci za rešavanje problema na mreži možda nisu dostupni na svim jezicima.

#### **Pročitajte opšta uputstva u pomoći za rešavanje problema sa funkcijom Wi-Fi Direct**

- **1.** Pogledajte štampač da biste potvrdili da je funkcija Wi-Fi Direct uključena:
	- **a.** Na kontrolnoj tabli štampača dodirnite dugme  $\overline{a}$  (Wi-Fi Direct).
	- **b.** Ako je status **Isključeno**, dodirnite (**Wi-Fi Direct postavke** i uključite Wi-Fi Direct.
- **2.** Sa bežičnog računara ili mobilnog uređaja uključite Wi-Fi vezu, a zatim potražite Wi-Fi Direct ime svog štampača i povežite se sa njim.
- <span id="page-64-0"></span>**3.** Unesite Wi-Fi Direct lozinku kada budete upitani.
- **4.** Ako koristite mobilni uređaj, proverite da li ste instalirali kompatibilnu aplikaciju za štampanje. Više informacija o štampanju sa mobilnog uređaja potražite na lokaciji [www.hp.com/global/us/en/eprint/](http://www.hp.com/global/us/en/eprint/mobile_printing_apps.html) [mobile\\_printing\\_apps.html.](http://www.hp.com/global/us/en/eprint/mobile_printing_apps.html)

## **Problemi sa hardverom štampača**

**SAVET:** Pokrenite **HP Print and Scan Doctor** da biste dijagnostikovali i automatski ispravili probleme sa štampanjem, skeniranjem i kopiranjem. Aplikacija je dostupna samo na nekim jezicima.

#### **Štampač se iznenada isključuje**

- Proverite napajanje i veze napajanja.
- Uverite se da je kabl za napajanje štampača čvrsto povezan sa utičnicom za naizmeničnu struju.

#### **Vrata za pristup kertridžu su otvorena**

Zatvorite vrata za pristup kertridžu da biste započeli štampanje.

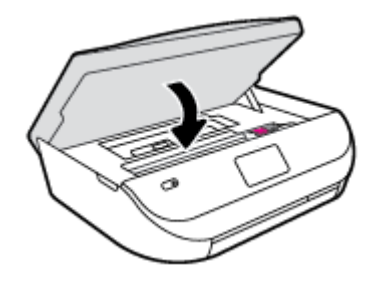

#### **Poravnavanje kertridža ne uspeva**

- Ako proces poravnavanja ne uspe, uverite se da ste stavili nekorišćen, čist beli papir u ulazno ležište. Ako je pri poravnavanju kertridža sa mastilom u ulazno ležište ubačen papir u boji, poravnavanje neće uspeti.
- Ako proces poravnavanja ne uspeva nekoliko puta zaredom, možda ćete morati da očistite glavu štampača ili vam je senzor oštećen.
- Ako čišćenje glave štampača ne rešava problem, obratite se HP podršci. Idite na [www.hp.com/support](http://h20180.www2.hp.com/apps/Nav?&h_pagetype=s-001&h_product=7317508&h_client&s-h-e002-1&h_lang=sr&h_cc=rs) . Ova Veb lokacija pruža informacije i uslužne programe koji vam mogu pomoći da rešite većinu uobičajenih problema sa štampačem. Ako vam bude zatraženo, izaberite svoju zemlju/region, a zatim izaberite dugme **Svi HP kontakti** radi informacija o pozivanju tehničke podrške.

#### **Rešite otkazivanje štampača.**

**▲** Isključite, a zatim uključite štampač. Ako to ne reši problem, obratite se preduzeću HP.

Za više informacija o obraćanju HP podršci pogledajte HP podrška na stranici 61.

## **HP podrška**

Za najnovije ispravke proizvoda i informacije o podršci, posetite HP ENVY 4520 series veb lokaciju podrške na [www.hp.com/support.](http://h20180.www2.hp.com/apps/Nav?&h_pagetype=s-001&h_product=7317508&h_client&s-h-e002-1&h_lang=sr&h_cc=rs) HP podrška na mreži pruža različite opcije za pomoć oko štampača:

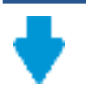

**Upravljački programi i preuzimanja:** Preuzmite upravljačke programe za softver i ispravke za njega, kao i priručnike i dokumentaciju proizvoda koji se dobijaju u kutiji uz štampač.

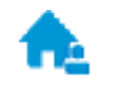

**Forumi HP podrške:** Posetite forume HP podrške za odgovore na najčešća pitanja i probleme. Možete da prikažete pitanja koja su postavili drugi HP klijenti, odnosno da se prijavite i postavite sopstvena pitanja i komentare.

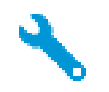

**Rešavanje problema:** Koristite HP alatke na mreži da biste otkrili svoj štampač i pronašli preporučena rešenja.

## **Obratite se kompaniji HP**

Ako vam je potrebna pomoć od predstavnika HP tehničke podrške da biste rešili problem, posetite [veb lokaciju](http://h20180.www2.hp.com/apps/Nav?&h_pagetype=s-017&h_product=7317508&h_client&s-h-e002-1&h_lang=sr&h_cc=rs) ["Obraćanje podršci"](http://h20180.www2.hp.com/apps/Nav?&h_pagetype=s-017&h_product=7317508&h_client&s-h-e002-1&h_lang=sr&h_cc=rs). Sledeće opcije za kontakt dostupne su besplatno za klijente obuhvaćene garancijom (podrška od strane HP agenta za klijente koji nisu obuhvaćeni garancijom možda zahteva naknadu):

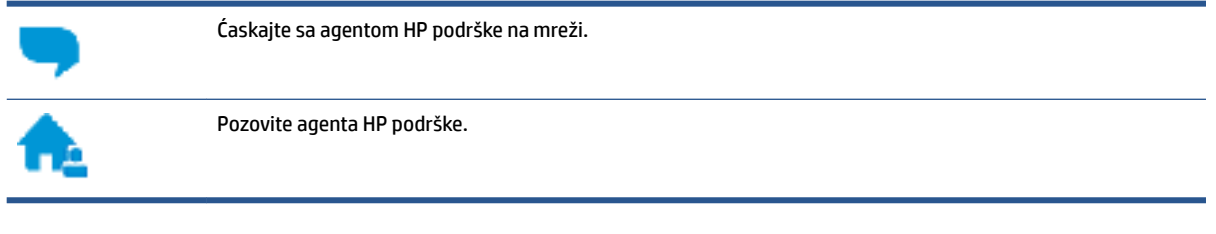

Prilikom obraćanja HP podršci, budite spremni da obezbedite sledeće informacije:

- Ime proizvoda (nalazi se na štampaču, na primer HP ENVY 4520)
- Broj proizvoda (nalazi se unutar vrata za pristup kertridžu)

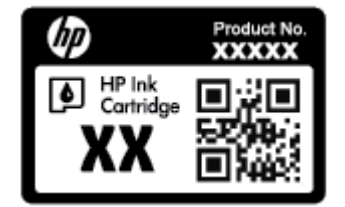

● Serijski broj (nalazi se na pozadini ili na dnu štampača)

## **Registracija štampača**

Ako odvojite samo nekoliko minuta za registraciju, moći ćete da uživate u bržoj usluzi, efikasnijoj podršci i obaveštenjima podrške za proizvod. Ako niste registrovali štampač pri instalaciji softvera, sada možete da ga registrujete na lokaciji <http://www.register.hp.com>.

## **Dodatne opcije garancije**

Prošireni planovi usluga su dostupni za HP ENVY 4520 series uz dodatnu naknadu. Idite na [www.hp.com/](http://h20180.www2.hp.com/apps/Nav?&h_pagetype=s-001&h_product=7317508&h_client&s-h-e002-1&h_lang=sr&h_cc=rs) [support](http://h20180.www2.hp.com/apps/Nav?&h_pagetype=s-001&h_product=7317508&h_client&s-h-e002-1&h_lang=sr&h_cc=rs) , izaberite svoju zemlju/region i jezik, a zatim istražite opcije produžene garancije koje su dostupne za vaš štampač.

# **A Tehničke informacije**

Tehničke specifikacije i međunarodne informacije o propisima za HP ENVY 4520 series obezbeđene su u ovom odeljku.

Dodatne specifikacije potražite u odštampanoj dokumentaciji koju ste dobili uz HP ENVY 4520 series.

Ovaj odeljak sadrži sledeće teme:

- Obaveštenja kompanije Hewlett-Packard
- **Specifikacije**
- [Program brige o proizvodima za zaštitu životne sredine](#page-68-0)
- [Informacije o propisima](#page-72-0)

## **Obaveštenja kompanije Hewlett-Packard**

Informacije sadržane u ovom dokumentu podležu promeni bez prethodne najave.

Sva prava zadržana. Reprodukcija, adaptacija ili prevod ovog materijala zabranjeni su bez prethodne pismene dozvole kompanije Hewlett-Packard, osim na način dozvoljen u okviru zakona o autorskim pravima. Jedine garancije za HP proizvode i usluge daju se u eksplicitnim garantnim izjavama koje se prilažu uz odgovarajuće proizvode i usluge. Ništa što je ovde navedeno ne sačinjava neku dodatnu garanciju. HP nije odgovoran za moguće tehničke ili uredničke greške u ovom dokumentu.

© 2015 Hewlett-Packard Development Company, L.P.

Microsoft®, Windows ®, Windows® XP, Windows Vista®, Windows® 7, Windows® 8 i Windows® 8.1 su registrovani žigovi korporacije Microsoft u SAD.

## **Specifikacije**

U ovom odeljku su navedene tehničke specifikacije za HP ENVY 4520 series. Više specifikacija proizvoda potražite na listu sa podacima o proizvodu na adresi [www.hp.com/support](http://h20180.www2.hp.com/apps/Nav?&h_pagetype=s-001&h_product=7317508&h_client&s-h-e002-1&h_lang=sr&h_cc=rs) .

- Sistemski zahtevi
- Ekološke specifikacije
- Specifikacije štampanja
- Specifikacije skeniranja
- Specifikacije kopiranja
- [Rezultat kertridža](#page-67-0)
- [Rezolucija štampanja](#page-67-0)
- [Informacije o akustici](#page-68-0)

### **Sistemski zahtevi**

Softverski i sistemski zahtevi se nalaze u datoteci "Readme" (Pročitaj me).

Za informacije o budućim izdanjima operativnog sistema i podršci posetite HP veb lokaciju za podršku na mreži na adresi [www.hp.com/support](http://h20180.www2.hp.com/apps/Nav?&h_pagetype=s-001&h_product=7317508&h_client&s-h-e002-1&h_lang=sr&h_cc=rs) .

## <span id="page-67-0"></span>**Ekološke specifikacije**

- Preporučeni opseg radne temperature: 15 ºC do 32 ºC (59 ºF do 90 ºF)
- Dozvoljeni opseg radne temperature: 5 ºC do 40 ºC (41 ºF do 104 ºF)
- Vlažnost: 20% do 80% RH bez kondenzacije (preporučuje se); 25 ºC maksimalna tačka orošavanja
- Neoperativni opseg temperature (za skladištenje): -40 ºC do 60 ºC (-40 ºF do 140 ºF)
- U prisustvu jakih magnetnih polja, moguće je da će izlaz štampača HP ENVY 4520 series biti malo izobličen.
- HP preporučuje korišćenje USB kabla dužine manje ili jednake dužini od 3 m(10 stopa) da bi se umanjila količina ubrizganog suvišnog mastila zbog potencijalno jakih elektromagnetnih polja.

## **Specifikacije štampanja**

- Brzina štampanja se razlikuje u zavisnosti od složenosti dokumenta.
- Metod: termalni inkjet sa ispuštanjem na zahtev
- Jezik: PCL3 GUI

## **Specifikacije skeniranja**

- Optička rezolucija: do 1200 tpi
- Hardverska rezolucija: do 1200 x 1200 tpi
- Unapređena rezolucija: do 1200 x 1200 tpi
- Dubina boja: 24-bitna boja, 8-bitna skala sivih tonova (256 nivoa sive boje)
- Maksimalna veličina skeniranja sa stakla: 21,6 x 29,7 cm(8,5 x 11,7 inča)
- Podržani tipovi datoteka: BMP, JPEG, PNG, TIFF, PDF
- Verzija Twain interfejsa: 1,9

## **Specifikacije kopiranja**

- Obrada digitalnih slika
- Maksimalni broj kopija se razlikuje u zavisnosti od modela.
- Brzina kopiranja se razlikuje u zavisnosti od složenosti dokumenta i modela.

### **Rezultat kertridža**

Posetite lokaciju [www.hp.com/go/learnaboutsupplies](http://www.hp.com/go/learnaboutsupplies) za više informacija o procenjenim rezultatima kertridža.

## **Rezolucija štampanja**

Listu podržanih rezolucija štampanja potražite na [HP ENVY 4520 series veb lokaciji podrške na www.hp.com/](http://h20180.www2.hp.com/apps/Nav?h_pagetype=s-001&h_page=hpcom&h_client=s-h-e010-1&h_product=7317508,5447921&h_lang=sr&h_cc=rs) [support](http://h20180.www2.hp.com/apps/Nav?h_pagetype=s-001&h_page=hpcom&h_client=s-h-e010-1&h_product=7317508,5447921&h_lang=sr&h_cc=rs).

Za informacije o štampanju pomoću maksimalne vrednosti tpi, pogledajte [Štampanje uz upotrebu](#page-20-0) [maksimalnog tpi-ja](#page-20-0) na stranici 17.

## <span id="page-68-0"></span>**Informacije o akustici**

Ako imate pristup internetu, možete preuzeti informacije o akustici sa [HP veb lokacije](http://h20180.www2.hp.com/apps/Nav?h_pagetype=s-001&h_page=hpcom&h_client=s-h-e010-1&h_product=7317508,5447921&h_lang=sr&h_cc=rs).

## **Program brige o proizvodima za zaštitu životne sredine**

Preduzeće Hewlett-Packard je posvećeno obezbeđivanju kvalitetnih proizvoda koji ne ugrožavaju životnu sredinu. Ovaj proizvod ima dizajn namenjen za reciklažu. Broj materijala sveden je na minimum uz obezbeđivanje ispravne funkcionalnosti i pouzdanosti. Različiti materijali dizajnirani su tako da se lako mogu odvojiti. Pričvršćivači i ostale veze lako se pronalaze, lako im se pristupa i lako se uklanjaju pomoću uobičajenih alatki. Delovi visokog prioriteta su dizajnirani tako da se eƬkasno rastavljaju i popravljaju.

Više informacija potražite na Veb lokaciji HP posvećenosti životnoj sredini na adresi:

[www.hp.com/hpinfo/globalcitizenship/environment/index.html](http://www.hp.com/hpinfo/globalcitizenship/environment/index.html).

Ovaj odeljak sadrži sledeće teme:

- Ekološki saveti
- [Upotreba papira](#page-69-0)
- **[Plastika](#page-69-0)**
- [Listovi sa podacima o bezbednosti materijala](#page-69-0)
- [Program recikliranja HP inkjet opreme](#page-69-0)
- [Potrošnja energije](#page-69-0)
- [Odlaganje otpadne opreme od strane korisnika](#page-69-0)
- [Hemijske supstance](#page-70-0)
- [Odlaganje baterija u Tajvanu](#page-70-0)
- [Obaveštenje o bateriji za Brazil](#page-70-0)
- [Obaveštenje o perhloratu u Kaliforniji](#page-70-0)
- **[EPEAT](#page-70-0)**
- [Regulativa Evropske unije 1275/2008](#page-70-0)
- [Tabela opasnih supstanci/elemenata i njihovog sadržaja \(Kina\)](#page-71-0)
- [Ograničenje opasnih supstanci \(Ukrajina\)](#page-71-0)
- [Ograničenje opasnih supstanci \(Indija\)](#page-71-0)
- [Nalepnica o energiji za štampač, faks i mašinu za kopiranje u Kini](#page-72-0)

### **Ekološki saveti**

Preduzeće HP je posvećeno tome da pomogne klijentima da smanje uticaj na životnu sredinu. Posetite veb lokaciju programa i inicijativa za zaštitu životne sredine preduzeća HP da biste pronašli više informacija o inicijativama preduzeća HP u vezi sa zaštitom životne sredine.

[www.hp.com/hpinfo/globalcitizenship/environment/](http://www.hp.com/hpinfo/globalcitizenship/environment/)

## <span id="page-69-0"></span>**Upotreba papira**

Ovaj proizvod je prikladan za korišćenje recikliranog papira u skladu sa standardima DIN 19309 i EN 12281:2002.

### **Plastika**

Plastični delovi težine preko 25 grama označeni su u skladu sa međunarodnim standardima koji olakšavaju mogućnost identiƬkovanja plastike za potrebe recikliranja na kraju životnog veka proizvoda.

## **Listovi sa podacima o bezbednosti materijala**

Listovi sa podacima o bezbednosti materijala (MSDS) mogu se preuzeti sa HP veb lokacije na adresi:

[www.hp.com/go/msds](http://www.hp.com/go/msds)

### **Program recikliranja HP inkjet opreme**

Preduzeće HP je posvećeno zaštiti životne sredine. Program recikliranja HP Inkjet opreme dostupan je u mnogim zemljama/regionima i on vam omogućava da besplatno reciklirate iskorišćene kertridže za štampač i kertridže sa mastilom. Više informacija potražite na sledećoj veb lokaciji:

[www.hp.com/hpinfo/globalcitizenship/environment/recycle/](http://www.hp.com/hpinfo/globalcitizenship/environment/recycle/)

## **Potrošnja energije**

Hewlett-Packard oprema za štampanje i obradu slika označena ENERGY STAR® logotipom certifikovana je od strane agencije za zaštitu životne sredine SAD. Sledeća oznaka se pojavljuje na proizvodima za obradu slika certifikovanim za ENERGY STAR:

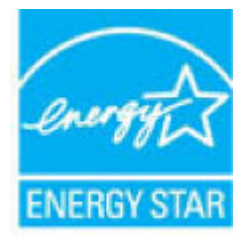

Dodatne informacije o modelu proizvoda za obradu slika certiƬkovanom za ENERGY STAR navedene su na lokaciji: [www.hp.com/go/energystar](http://www.hp.com/go/energystar)

## **Odlaganje otpadne opreme od strane korisnika**

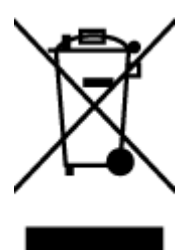

Ovaj simbol znači da ne treba da odlažete proizvod sa ostalim kućnim otpadom. Umesto toga, treba da zaštitite zdravlje ljudi i okolinu tako što ćete otpadnu opremu odneti na određeno mesto prikupljanja za recikliranje otpadne električne i elektronske opreme. Za više informacije se obratite usluzi za odlaganje kućnog otpada ili posetite lokaciju [http://www.hp.com/recycle.](http://www.hp.com/recycle)

## <span id="page-70-0"></span>**Hemijske supstance**

Preduzeće HP je posvećeno tome da klijentima obezbedi informacije o hemijskim supstancama u proizvodima da bi se ispunili zakonski zahtevi kao što je REACH *(Regulation EC No 1907/2006 of the European Parliament and the Council)*. Izveštaj sa informacijama o hemijskim supstancama za ovaj proizvod mogu se pronaći na lokaciji: [www.hp.com/go/reach.](http://www.hp.com/go/reach)

### **Odlaganje baterija u Tajvanu**

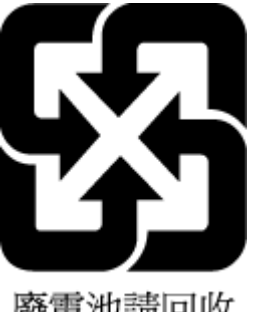

廢電池請回收

## **Obaveštenje o bateriji za Brazil**

A bateria deste equipamento não foi projetada para ser removida pelo cliente.

## **Obaveštenje o perhloratu u Kaliforniji**

#### **California Perchlorate Material Notice**

Perchlorate material - special handling may apply. See: http://www.dtsc.ca.gov/hazardouswaste/perchlorate/

This product's real-time clock battery or coin cell battery may contain perchlorate and may require special handling when recycled or disposed of in California.

## **EPEAT**

#### **EPEAT**

Most HP products are designed to meet EPEAT. EPEAT is a comprehensive environmental rating that helps identify greener electronics equipment. For more information on EPEAT go to www.epeat.net. For information on HP's EPEAT registered products go to www.hp.com/hpinfo/globalcitizenship/environment/pdf/epeat\_printers.pdf.

## **Regulativa Evropske unije 1275/2008**

Da biste dobili podatke o napajanju proizvoda, uključujući informacije o potrošnji struje za proizvod u umreženom pasivnom režimu, ako su povezani svi portovi ožičene mreže i aktivirani svi portovi bežične mreže, pogledajte odeljak P14 "Dodatne informacije" u okviru IT ECO deklaracije proizvoda na adresi [www.hp.com/hpinfo/globalcitizenship/environment/productdata/itecodesktop-pc.html](http://www.hp.com/hpinfo/globalcitizenship/environment/productdata/itecodesktop-pc.html).

## <span id="page-71-0"></span>**Tabela opasnih supstanci/elemenata i njihovog sadržaja (Kina)**

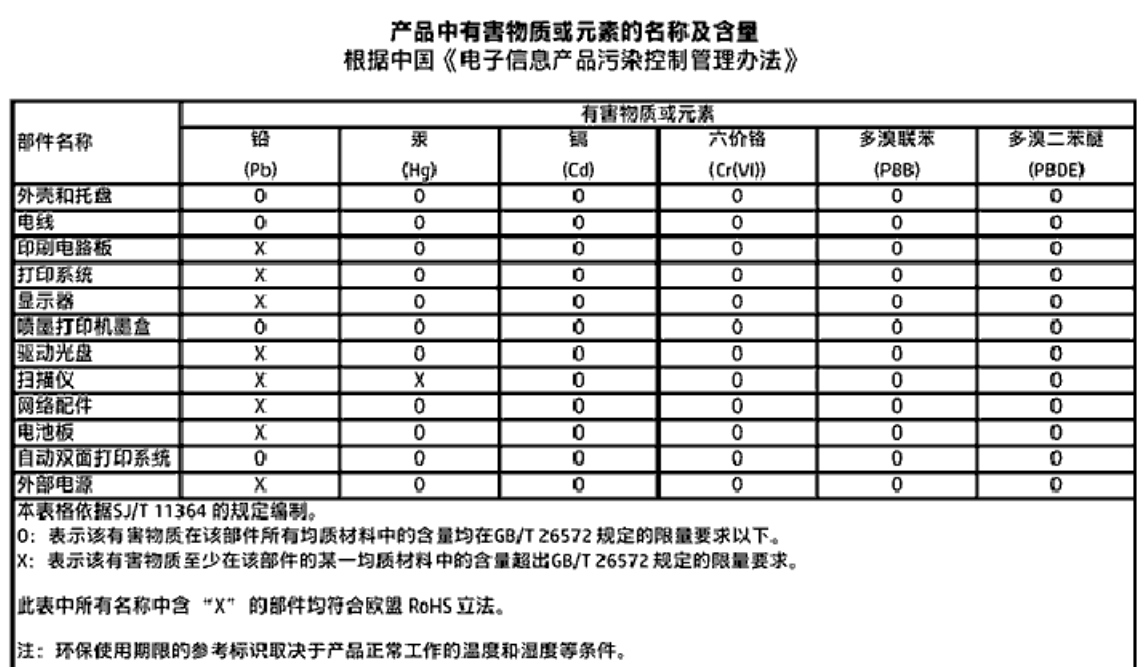

## **Ograničenje opasnih supstanci (Ukrajina)**

Технічний регламент щодо обмеження використання небезпечних речовин (Україна)

Обладнання відповідає вимогам Технічного регламенту щодо обмеження використання делких небезпечних речовин в електричному та електронному обладнанні, затвердженого постановаю Кабінету Міністрів України від 3 грудня 2008 No 1057

## **Ograničenje opasnih supstanci (Indija)**

#### Restriction of hazardous substances (India)

This product complies with the "India E-waste (Management and Handling) Rule 2011" and prohibits use of lead, mercury, hexavalent chromium, polybrominated biphenyls or polybrominated diphenyl ethers in concentrations exceeding 0.1 weight % and 0.01 weight % for cadmium, except for the exemptions set in Schedule 2 of the Rule.
# <span id="page-72-0"></span>**Nalepnica o energiji za štampač, faks i mašinu za kopiranje u Kini**

# 复印机、打印机和传真机能源效率标识 实施规则

依据"复印机、打印机和传真机能源效率标识实施规则",该打印机具有中国能效标识。标识上显示的能效等级 和操作模式值根据"复印机、打印机和传真机能效限定值及能效等级"标准("GB 21521")来确定和计算。

1. 能效等级

产品能效等级分为 3 级,其中 1 级能效最高。能效限定值根据产品类型和打印速度由标准确定。能效等级则根据 基本功耗水平以及网络接口和内存等附加组件和功能的功率因子之和来计算。

2. 能效信息

喷墨打印机

- 操作模式功率 睡眠状态的能耗按照 GB 21521 标准来衡量和计算。该数据以瓦特 (W) 表示。
- 待机功率 待机状态是产品连接到电网电源上功率最低的状态。该状态可以延续无限长时间,且使用者无法改变此 状态下产品的功率。对于"成像设备"产品,"待机"状态通常相当于"关闭"状态,但也可能相当于 "准备"状态或"睡眠"状态。该数据以瓦特(W)表示。
- 睡眠状态预设延迟时间 出厂前由制造商设置的时间决定了该产品在完成主功能后进入低耗模式(例如睡眠、自动关机)的时间。 该数据以分钟表示。
- 附加功能功率因子之和 网络接口和内存等附加功能的功率因子之和。该数据以瓦特 (W) 表示。

标识上显示的能耗数据是根据典型配置测量得出的数据,此类配置包含登记备案的打印机依据复印机、打印机和 传真机能源效率标识实施规则所选的所有配置。因此,该特定产品型号的实际能耗可能与标识上显示的数据有所 不同。

要了解规范的更多详情,请参考最新版的 GB 21521 标准。

# **Informacije o propisima**

Štampač ispunjava zahteve za proizvod agencija za propise u vašoj zemlji/regionu.

Ovaj odeljak sadrži sledeće teme:

- <span id="page-73-0"></span>● Regulatorni identiƬkacioni broj modela
- [FCC izjava](#page-74-0)
- [Obaveštenje za korisnike u Koreji](#page-74-0)
- [Izjava usaglašena sa standardom VCCI \(klasa B\) za korisnike u Japanu](#page-74-0)
- [Obaveštenje za korisnike u Japanu u vezi sa kablom za napajanje](#page-75-0)
- [Izjava o emitovanju buke za Nemačku](#page-75-0)
- [GS Statement \(Germany\)](#page-75-0)
- [Deklaracija o usklađenosti](#page-76-0)
- [Obaveštenje za korisnike telefonske mreže u SAD: FCC zahtevi](#page-77-0)
- [Obaveštenje za korisnike telefonske mreže u Kanadi:](#page-78-0)
- [Obaveštenje za korisnike telefonske mreže u Nemačkoj:](#page-78-0)
- [Informacije o propisima za bežične proizvode](#page-78-0)
	- [Izlaganje zračenju radio frekvencije](#page-79-0)
	- [Obaveštenje za korisnike u Brazilu](#page-79-0)
	- [Obaveštenje za korisnike u Kanadi](#page-80-0)
	- [Obaveštenje za korisnike u Tajvanu](#page-80-0)
	- [Obaveštenje za korisnike u Meksiku](#page-81-0)
	- [Obaveštenje za korisnike u Japanu](#page-81-0)
	- [Obaveštenje za korisnike u Koreji](#page-81-0)

# **Regulatorni identifikacioni broj modela**

Za potrebe identifikacije propisa proizvodu se dodeljuje regulatorni broj modela. Regulatorni broj modela za vaš proizvod je SDGOB-1501. Ovaj regulatorni broj ne treba mešati sa marketinškim imenom (HP ENVY 4520 All-in-One series itd) ili brojevima proizvoda (F0V63 do F0V74 itd).

# <span id="page-74-0"></span>**FCC izjava**

#### **FCC** statement

The United States Federal Communications Commission (in 47 CFR 15.105) has specified that the following notice be brought to the attention of users of this product.

This equipment has been tested and found to comply with the limits for a Class B digital device, pursuant to Part 15 of the FCC Rules. These limits are designed to provide reasonable protection against harmful interference in a residential installation. This equipment<br>generates, uses and can radiate radio frequency energy and, if not installed and used in accordance with the instructions, may cause harmful interference to radio communications. However, there is no quarantee that interference will not occur in a particular installation. If this equipment does cause harmful interference to radio or television reception, which can be determined by turning the equipment off and on, the user is encouraged to try to correct the interference by one or more of the following measures:

- Reorient or relocate the receiving antenna.
- Increase the separation between the equipment and the receiver.
- Connect the equipment into an outlet on a circuit different from that to which the receiver is connected.
- Consult the dealer or an experienced radio/TV technician for help.
- For further information, contact: Manager of Corporate Product Regulations Hewlett-Packard Company 3000 Hanover Street Palo Alto, Ca 94304 (650) 857-1501

Modifications (part 15.21)

The FCC requires the user to be notified that any changes or modifications made to this device that are not expressly approved by HP may void the user's authority to operate the equipment.

This device complies with Part 15 of the FCC Rules. Operation is subject to the following two conditions: (1) this device may not cause harmful interference, and (2) this device must accept any interference received, including interference that may cause undesired aperafinn.

# **Obaveštenje za korisnike u Koreji**

이 기기는 가정용(B급)으로 전자파적합등록을 한 B급기기 기기로서 주 로 가정에서 사용하는 것을 목적으로 하며, (가정용 방송통신기기) 모든 지역에서 사 용할 수 있습니다.

# **Izjava usaglašena sa standardom VCCI (klasa B) za korisnike u Japanu**

この装置は、クラスB情報技術装置です。この装置は、家庭環境で使用することを目的として いますが、この装置がラジオやテレビジョン受信機に近接して使用されると、受信障害を引き 起こすことがあります。取扱説明書に従って正しい取り扱いをして下さい。

VCCI-B

# <span id="page-75-0"></span>**Obaveštenje za korisnike u Japanu u vezi sa kablom za napajanje**

# 製品には、同梱された電源コードをお使い下さい。 同梱された電源コードは、他の製品では使用出来ません。

# **Izjava o emitovanju buke za Nemačku**

Geräuschemission

LpA < 70 dB am Arbeitsplatz im Normalbetrieb nach DIN 45635 T. 19

# **GS Statement (Germany)**

Das Gerät ist nicht für die Benutzung im unmittelbaren Gesichtsfeld am Bildschirmarbeitsplatz vorgesehen. Um störende Reflexionen am Bildschirmarbeitsplatz zu vermeiden, darf dieses Produkt nicht im unmittelbaren Gesichtsfeld platziert warden.

# <span id="page-76-0"></span>**Deklaracija o usklađenosti**

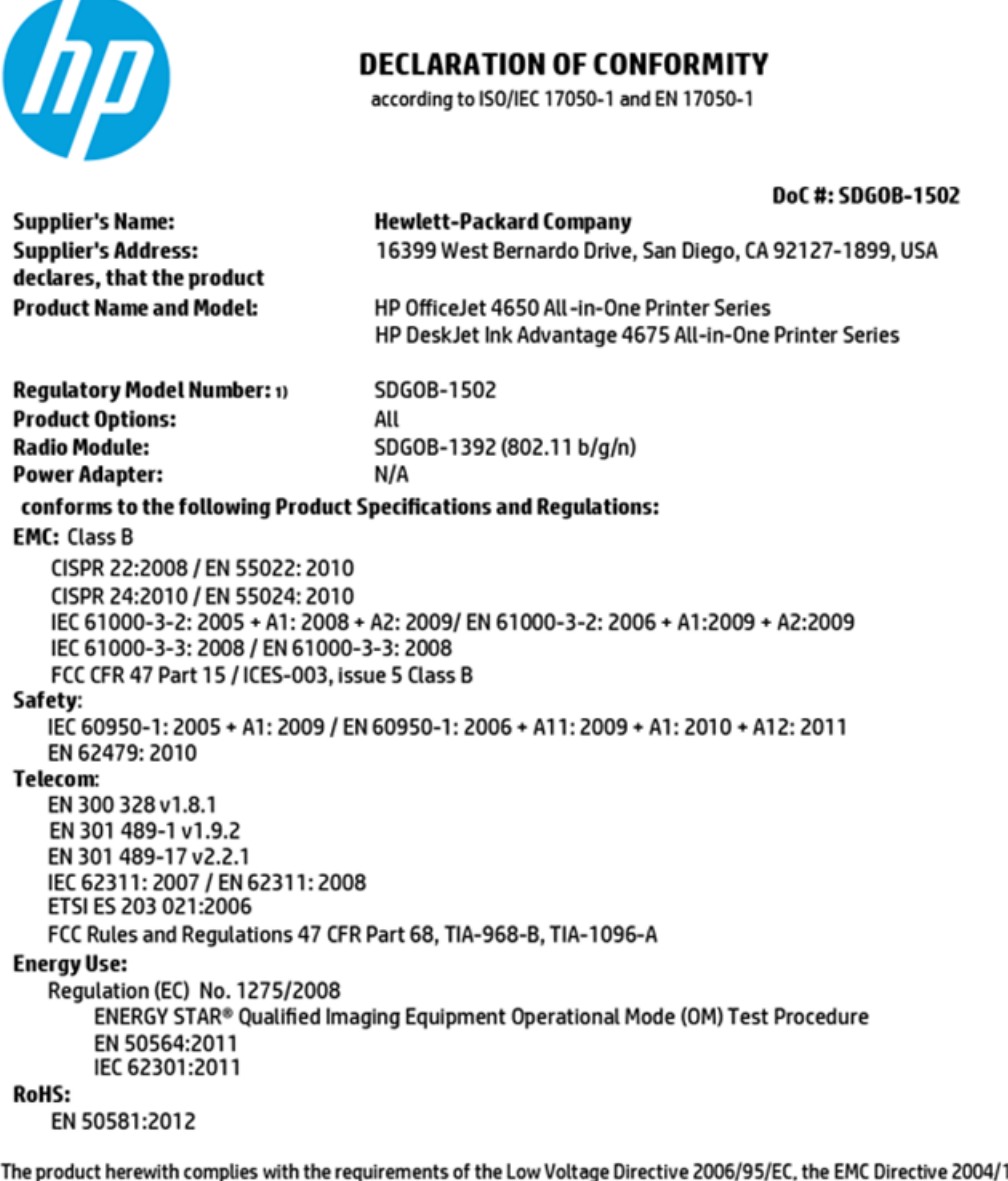

108/EC, the R&TTE Directive 1999/5/EC, the Ecodesign Directive 2009/125/EC, the RoHS Directive 2011/65/EU and carries the CE marking accordingly.

This device complies with part 15 of the FCC Rules. Operation is subject to the following two conditions: (1) This device may not cause harmful interference, and (2) this device must accept any interference received, including interference that may cause undesired operation.

#### **Additional Information:**

This product is assigned a Regulatory Model Number which stays with the regulatory aspects of the design. The Regulatory Model 1) Number is the main product identifier in the regulatory documentation and test reports, this number should not be confused with the marketing name or the product numbers.

> October 2014 San Diego, CA

#### Local contact for regulatory topics only:

- EU: Hewlett-Packard GmbH, HQ-TRE, Herrenberger Strasse 140, 71034 Boeblingen, Germany
- $U.S.$ : Hewlett-Packard, 3000 Hanover St., Palo Alto, CA 94304, U.S.A. 650-857-1501

www.hp.eu/certificates

# <span id="page-77-0"></span>Obaveštenie za korisnike telefonske mreže u SAD: FCC zahtevi

Notice to users of the U.S Telephone network: FCC requirements

This equipment camplies with Part 68 of the FCC rules and the requirements adopted by the ACTA. On the nor (or bottom) of this oquipment is a label that cantains, among other information, a product identifier in<br>the format US:AAAEQ##TXXXX. If requested, this number must be provided to the telephone campany.

Applicable connector jack Universal Sarvice Order Codes ("USOC") for the Equipment is: RH1C.

A plug and jack used to connect this equipment to the premises wining and talephone network must comply with the applicable FCC Part 68 rules and requirements adopted by the ACTA. A compliant telephone cord and modular plug is provided with this product. It is designed to be connected to a<br>compatible modular jack that is also compliant. See installation instructions for details.

The REN is used to determine the number of dovices that may be connected to a telephone line. The course of the on a telephone line may raselt in the devices not ringing in response to an incoming call.<br>In mast but not all areas, the sum of RENs should not exceed five (3.0). To be certain of the number of dovices that may be connected to a line, as determined by the total RENs, contact the local telephone company. For products approved after July 23, 2001, the REN for this product is part of the product identifier that has the format US:AAAEQ##TXXXX. The digits represented by ## are the REN without a docimal point (e.g., 00 is a REN of 0.0).

If this aquipment causes harm to the telephone network, the telephone company will notify you in advance that tamparary discontinuance of service may be required. But if advance notice isn't practical, the telephone company will notify the customer as soon as possible. Also, you will be advised of your right to file a complaint with the FCC if you believe it is necessary.

The telephone company may make changes in its facilities, equipment, operations or procedures that<br>could affect the operation of the aquipment. If this happens the telephone company will provide advance notice in order for you to make necessary modifications to maintain uninterrupted service.

If trouble is experienced with this equipment, please contact the manufacturer, or look elsewhere in this manual, for repair ar warranty information. If the equipment is causing harm to the telephone network, the telephone company may request that you disconnect the equipment until the problem is resolved.

Connection to party line service is subject to state tariffs. Contact the state public utility commission, public sarvica commission or corporation commission for information.

If your home has specially wired alonm equipment connected to the telephone line, ansure the installation of this aquipment does not disable your alarm equipment. If you have questions about what will disable alarm aquipment, consult your telephone company or a qualified installar.

WHEN PROGRAMMING EMERGENCY NUMBERS AND(OR) MAKING TEST CALLS TO EMERGENCY NUMBERS:

1) Ramain on the line and briefly axplain to the dispatcher the roason for the call.

2) Porform such activities in the off-peak hours, such as early morning or late ovenings.

Note The FCC hearing aid compatibility rules for telephones are not applicable to this 环 cquipmant.

The Telephone Consumer Protection Act of 1001 makes it unlowful for any person to use a computer or ather electronic dovice, including FAX machines, to send any massage unless such message clearly contains in a margin at the top or battom of each transmitted page or an the first page of the transmission, the date and time it is sent and an identification of the business or other entity, or other individual sonding the message and the telephone number of the sending machine ar such business, other entity, ar individual. (The talaphone number provided may not be a 900 number or any other number for which charges exceed local or long distance transmission charges.)

In order to program this information into your FAX machine, you should complete the steps described in the software.

# <span id="page-78-0"></span>**Obaveštenje za korisnike telefonske mreže u Kanadi:**

#### Note à l'attention des utilisateurs du réseau téléphonique canadlen/Notice to users of the Canadian telephone network

Cet appareil est conforme aux spécifications techniques des équipements terminaux d'Industrio Canada. Lo numéro d'onregistroment atteste de la conformité de l'appareil. L'abréviation IC qui précède le numéro d'enregistrement indique que l'enregistrement a été effectué dans le cadre d'une Déclaration de conformité stipulant que les spécifications tochniques d'Industrie Canada ont été respectées. Néanmoins, cette abréviation ne signifie en aucun cas que l'appareil a été validé par Industrie Canada.

Pour leur propre sécurité, les utilisateurs doivent s'assurer que les prises électriques reliées à la torre de la source d'alimentation, des lignes téléphoniques et du circuit métallique d'alimentation en eau sont, le cas échéant, branchées les unes aux autres. Cette précaution est particulièrement importante dans les zones rurales.

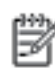

Remarque Le numéro REN (Ringer Equivalence Number) attribué à chaque appareil terminal fournit une indication sur le nombre maximal de terminaux qui pouvent être connectés à une interface téléphonique. La terminaison d'une interface peut se composer de n'importe quelle combinaison d'appareils, à condition que le total des numéros REN ne dépasse pas 5.

Basé sur les résultats de tests FCC Partie 68, le numéro REN de ce produit est 0.08.

This equipment meets the applicable Industry Canada Terminal Equipment Technical Specifications. This is confirmed by the registration number. The abbreviation IC before the registration number signifies that registration was performed based on a Declaration of Conformity indicating that Industry Canada technical specifications were met. It does not imply that Industry Canada approved the equipment.

Users should ensure for their own protection that the electrical ground connections of the<br>power utility, telephone lines and internal metallic water pipe system, if present, are connected together. This precaution might be particularly important in rural areas.

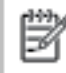

Note The REN (Ringer Equivalence Number) assigned to each terminal device provides an indication of the maximum number of terminals allowed to be connected to a telephone interface. The termination on an interface might consist of any combination of devices subject only to the requirement that the sum of the Ringer Equivalence Numbers of all the devices does not exceed 5.

The REN for this product is 0.0B, based on FCC Part 68 test results.

# **Obaveštenje za korisnike telefonske mreže u Nemačkoj:**

#### Hinweis für Benutzer des deutschen Telefonnetzwerks

Dieses HP-Fax ist nur für den Anschluss eines analogen Public Switched Telephone Network (PSTN) godacht. Schließen Sie den TAE N-Telefonstecker, der im Lieferumfang des HP All-in-One enthalten ist, an die Wandsteckdose (TAE 6) Code N an. Dieses HP-Fax kann als einzelnes Gerät und/oder in Verbindung (mit seriellem Anschluss) mit anderen zugelassenen Endgeräten verwendet werden.

# **Informacije o propisima za bežične proizvode**

Ovaj odeljak sadrži sledeće informacije o propisima koje se odnose na bežične proizvode:

- [Izlaganje zračenju radio frekvencije](#page-79-0)
- [Obaveštenje za korisnike u Brazilu](#page-79-0)
- [Obaveštenje za korisnike u Kanadi](#page-80-0)
- [Obaveštenje za korisnike u Tajvanu](#page-80-0)
- <span id="page-79-0"></span>[Obaveštenje za korisnike u Meksiku](#page-81-0)
- [Obaveštenje za korisnike u Japanu](#page-81-0)
- [Obaveštenje za korisnike u Koreji](#page-81-0)

## **Izlaganje zračenju radio frekvencije**

#### **Exposure to radio frequency radiation**

Caution The radiated output power of this device is far below the FCC radio frequency exposure limits. Nevertheless, the device shall be used in such a manner that the potential for human contact during normal operation is minimized. This product and any attached external antenna, if supported, shall be placed in such a manner to minimize the potential for human contact during normal operation. In order to avoid the possibility of exceeding the FCC radio frequency exposure limits, human proximity to the antenna shall not be less than 20 cm (8 inches) during normal operation.

## **Obaveštenje za korisnike u Brazilu**

#### Aviso aos usuários no Brasil

Este equipamento opera em caráter secundário, isto é, não tem direito à proteção contra interferência prejudicial, mesmo de estações do mesmo tipo, e não pode causar interferência a sistemas operando em caráter primário.

## <span id="page-80-0"></span>Obaveštenje za korisnike u Kanadi

#### Notice to users in Canada/Note à l'attention des utilisateurs canadiens

Under Industry Canada reaulations, this radio transmitter may only operate using an antenna of a type and maximum (or lesser) gain approved for the transmitter by Industry Canada. To reduce potential radio interference to other users, the antenna type and its gain should be so chosen that the equivalent isotropically radiated power (e.i.r.p.) is not more than that necessary for successful communication.

This device complies with Industry Canada licence-exempt RSS standard(s). Operation is subject to the following two conditions: (1) this device may not cause interference, and (2) this device must accept any interference, including interference that may cause undesired operation of the device.

WARNING! Exposure to Radio Frequency Radiation The radiated output power of this device is below the Industry Canada radio frequency exposure limits. Nevertheless, the device should be used in such a manner that the potential for human contact is minimized during normal operation.

To avoid the possibility of exceeding the Industry Canada radio frequency exposure limits, human proximity to the antennas should not be less than 20 cm (8 inches).

Conformément au Règlement d'Industrie Canada, cet émetteur radioélectrique ne peut fonctionner qu'avec une antenne d'un type et d'un gain maximum (ou moindre) approuvé par Industrie Canada. Afin de réduire le brouillage radioélectrique potentiel pour d'autres utilisateurs, le type d'antenne et son gain doivent être choisis de manière à ce que la puissance isotrope rayonnée équivalente (p.i.r.e.) ne dépasse pas celle nécessaire à une communication réussie.

Cet appareil est conforme aux normes RSS exemptes de licence d'Industrie Canada. Son fonctionnement dépend des deux conditions suivantes : (1) cet appareil ne doit pas provoquer d'interférences nuisibles et (2) doit accepter toutes interférences reçues, y compris des interférences pouvant provoquer un fonctionnement non souhaité de l'appareil.

AVERTISSEMENT relatif à l'exposition aux radiofréquences. La puissance de rayonnement de cet appareil se trouve sous les limites d'exposition de radiofréquences d'Industrie Canada. Néanmoins, cet appareil doit être utilisé de telle sorte qu'il soit mis en contact le moins possible avec le corps humain.

Afin d'éviter le dépassement éventuel des limites d'exposition aux radiofréquences d'Industrie Canada, il est recommandé de maintenir une distance de plus de 20 cm entre les antennes et l'utilisateur.

## Obaveštenje za korisnike u Tajvanu

## 低功率電波輻射性電機管理辦法

#### 第十二條

經型式認證合格之低功率射頻電機,非經許可,公司、商號或使用者均不得擅自變更頻 率、加大功率或變更設計之特性及功能。

#### 第十四條

低功率射频電機之使用不得影響飛航安全及干擾合法通信;經發現有干擾現象時,應立 即停用,並改善至無干擾時方得**繼續**使用。

前项合法通信,指依電信法規定作業之無線電通信。低功率射频電機須忍受合法通信或 工業、科學及醫藥用電波輻射性電機設備之干擾。

# <span id="page-81-0"></span>**Obaveštenje za korisnike u Meksiku**

### Aviso para los usuarios de México

La operación de este equipo está sujeta a las siguientes dos condiciones: (1) es posible que este equipo o dispositivo no cause interferencia perjudicial y (2) este equipo o dispositivo debe aceptar cualquier interferencia, incluyendo la que pueda causar su operación no deseada.

Para saber el modelo de la tarjeta inalámbrica utilizada, revise la etiqueta regulatoria de la impresora.

# **Obaveštenje za korisnike u Japanu**

この機器は技術基準適合証明又は工事股計認証を受けた無線設備を搭載しています。

## **Obaveštenje za korisnike u Koreji**

해당 무선설비는 전파혼신 가능성이 있으므로 인명안전과 관련된 서비스는 할 수 없음

# **Indeks**

# **W**

Webscan [23](#page-26-0)

## **B**

bežična komunikacija informacije o propisima [75](#page-78-0) podešavanje [36](#page-39-0)

# **D**

dugmad, kontrolna tabla [4](#page-7-0) Dugme "Pomoć" [5](#page-8-0)

# **E**

ekološke ekološke specifikacije [64](#page-67-0)

## **F**

funkcije dugmad [4](#page-7-0) kontrolne table [4](#page-7-0)

# **G**

garancija [62](#page-65-0)

# **I**

ikone statusa [5](#page-8-0) informacije o propisima [69](#page-72-0), [75](#page-78-0) IP postavke [41](#page-44-0) izlazno ležište pronalaženje [3](#page-6-0)

## **K**

kertridži sa mastilom [4](#page-7-0) konektori, pronalaženje [4](#page-7-0) kontrolna tabla dugmad [4](#page-7-0) ikone statusa [5](#page-8-0) lampice [4](#page-7-0) kontrolna tabla štampača postavke mreže [40](#page-43-0) pronalaženje [3](#page-6-0) krivljenje, rešavanje problema štampanje [49](#page-52-0)

#### **L**

lampice, kontrolna tabla [4](#page-7-0) ležišta ilustracija vođica za širinu papira [3](#page-6-0) pronalaženje [3](#page-6-0) rešavanje problema u vezi sa ubacivanjem papira [49](#page-52-0) uklanjanje zaglavljenih papira [45](#page-48-0)

# **M**

medijumi dvostrano štampanje [15](#page-18-0) mreže ilustracija konektora [4](#page-7-0) IP postavke [41](#page-44-0) podešavanje bežične komunikacije [36](#page-39-0) postavke, promena [40](#page-43-0)

# **N**

napajanje rešavanje problema [61](#page-64-0)

# **O**

OS X HP Utility [42](#page-45-0) ove strane, štampanje na [15](#page-18-0)

# **P**

papir HP, poručivanje [7](#page-10-0) iskrivljene stranice [49](#page-52-0) izbor [8](#page-11-0) rešavanje problema u vezi sa ubacivanjem papira [49](#page-52-0) uklanjanje zaglavljenih [45](#page-48-0) podrška za korisnike garancija [62](#page-65-0) postavke mreža [40](#page-43-0) pristupačnost [2](#page-5-0) Problemi u vezi sa ubacivanjem stranica, rešavanje problema [49](#page-52-0)

### **R**

radio smetnje informacije o propisima [75](#page-78-0) recikliranje kertridži sa mastilom [66](#page-69-0) regulatorna obaveštenja regulatorni identiƬkacioni broj modela [70](#page-73-0) rešavanje problema bira se više stranica [49](#page-52-0) iskrivljene stranice [49](#page-52-0) napajanje [61](#page-64-0) Papir nije podignut iz ležišta [49](#page-52-0) problemi u vezi sa ubacivanjem papira [49](#page-52-0) štampanje [61](#page-64-0)

## **S**

sistemski zahtevi [63](#page-66-0) skeniranje iz funkcije Webscan [23](#page-26-0) specifikacije skeniranja [64](#page-67-0) softver Webscan [23](#page-26-0) softver štampača (Windows) osnovni podaci [42](#page-45-0) otvaranje [11,](#page-14-0) [42](#page-45-0) speciƬkacije kopiranja [64](#page-67-0) štampanja [64](#page-67-0) staklo skenera pronalaženje [3](#page-6-0) staklo, skener pronalaženje [3](#page-6-0)

# **Š**

štampanje dvostrano [15](#page-18-0) rešavanje problema [61](#page-64-0) štampanje na dve strane [15](#page-18-0) štampanje na obe strane [15](#page-18-0)

## **T**

tehničke informacije ekološke specifikacije [64](#page-67-0) sistemski zahtevi [63](#page-66-0) specifikacije kopiranja [64](#page-67-0) specifikacije skeniranja [64](#page-67-0) specifikacije štampanja [64](#page-67-0)

#### **U**

ugrađeni veb server Webscan [23](#page-26-0) ulazno napajanje, pronalaženje [4](#page-7-0) USB veza port, pronalaženje [3](#page-6-0), [4](#page-7-0) Uslužni program HP (Mac OS X) otvaranje [42](#page-45-0)

#### **V**

Veb lokacije informacije o pristupačnosti [2](#page-5-0) Višestruko ubacivanje papira, rešavanje problema [49](#page-52-0)

## **Z**

zadnja pristupna tabla ilustracija [4](#page-7-0) zaglavljeni papiri papir koji treba izbegavati [8](#page-11-0) uklanjanje [45](#page-48-0)

# **Ž**

životna sredina Program brige o proizvodima za zaštitu životne sredine [65](#page-68-0)